# **op**Sens

# **OptoMonitor 3**

Système de la série F2300

Mode d'emploi

fr : Mode d'emploi

# **TABLE DES MATIÈRES**

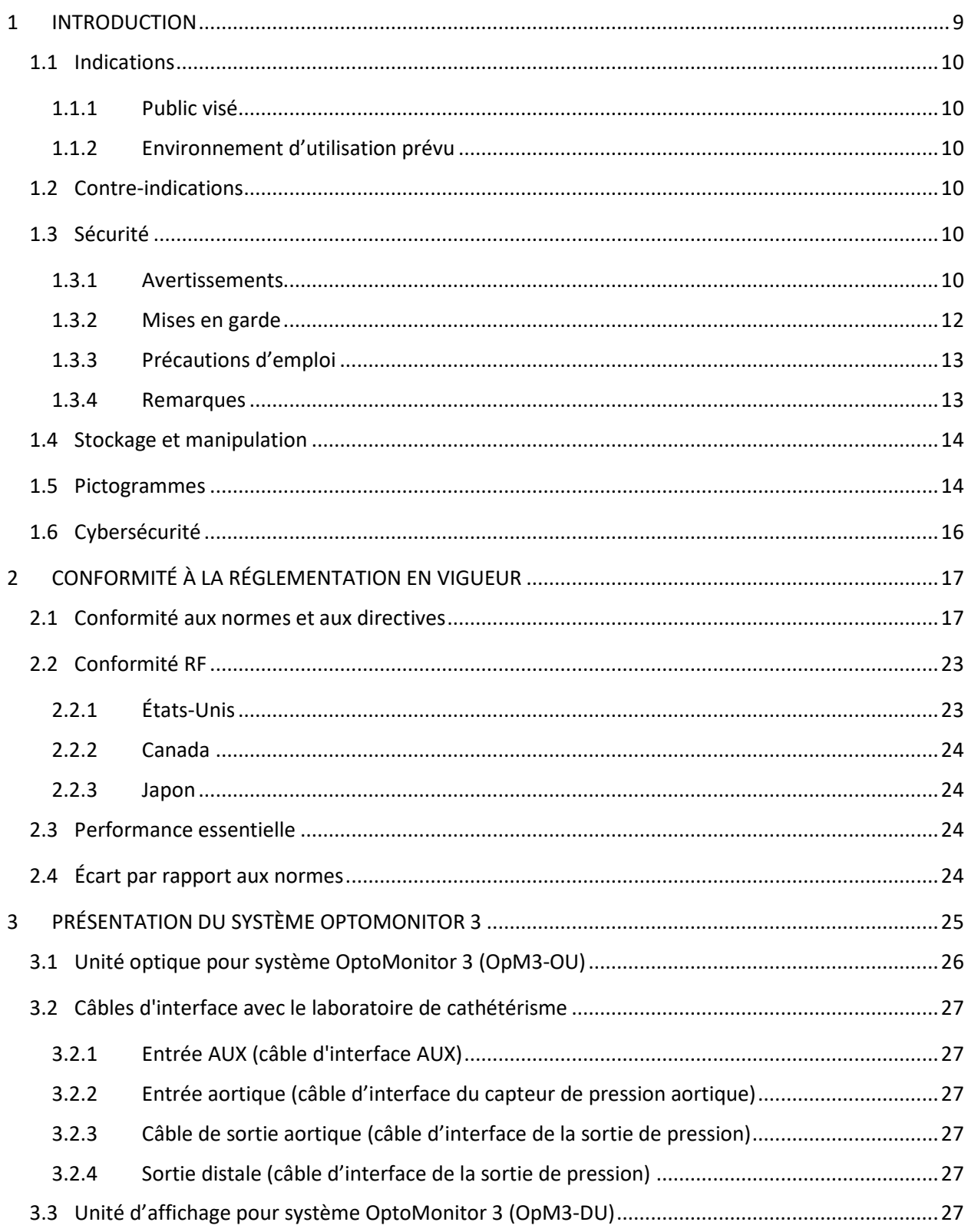

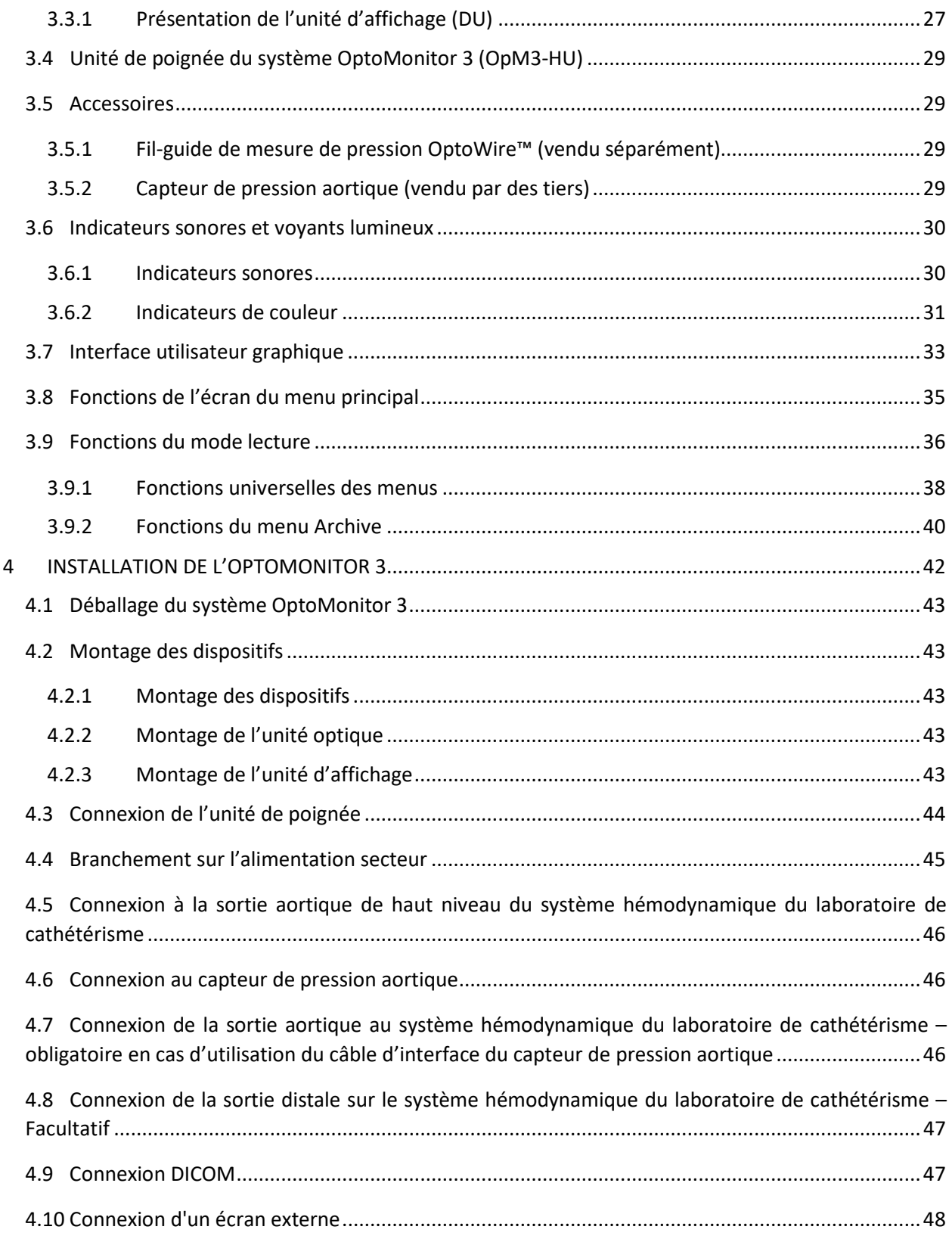

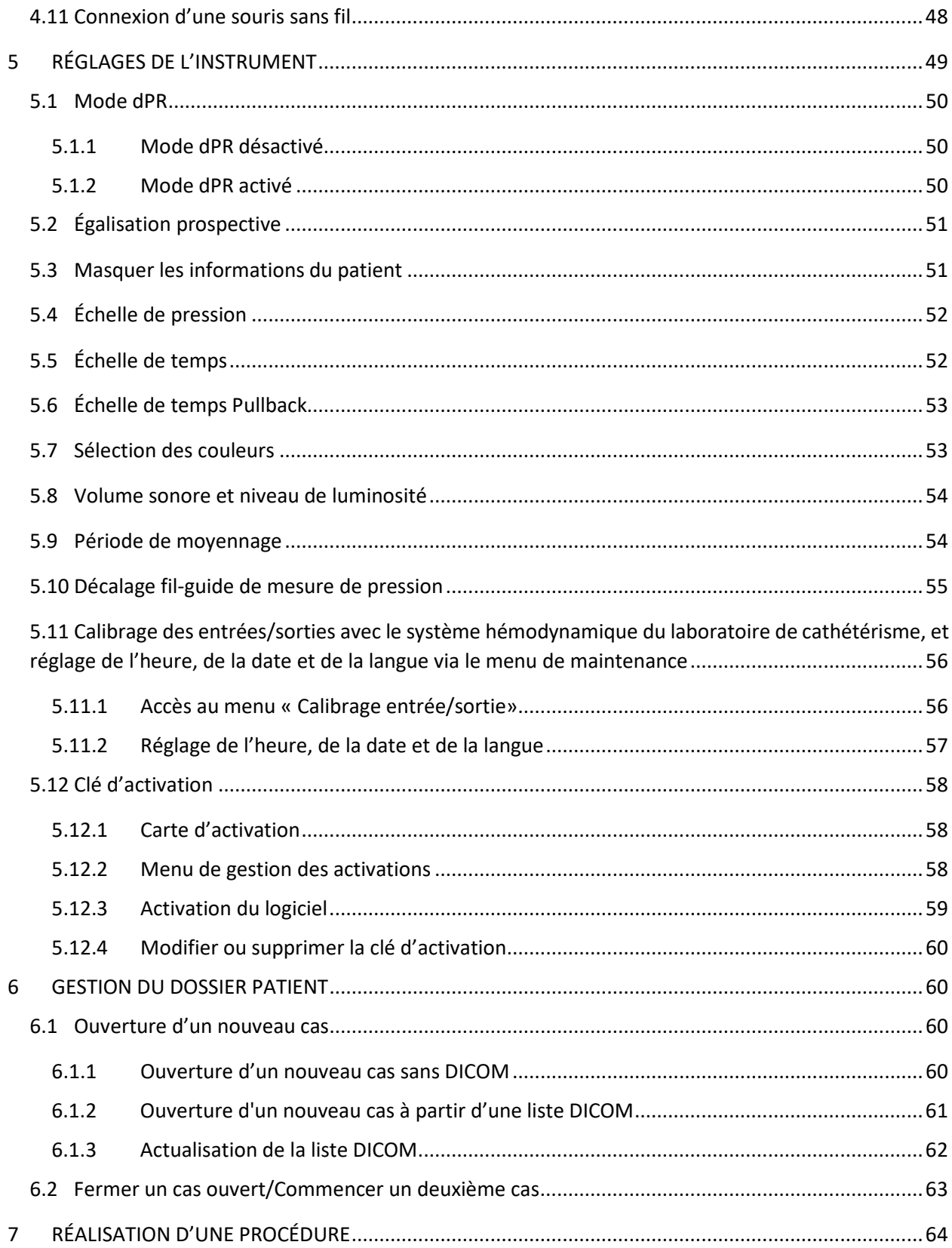

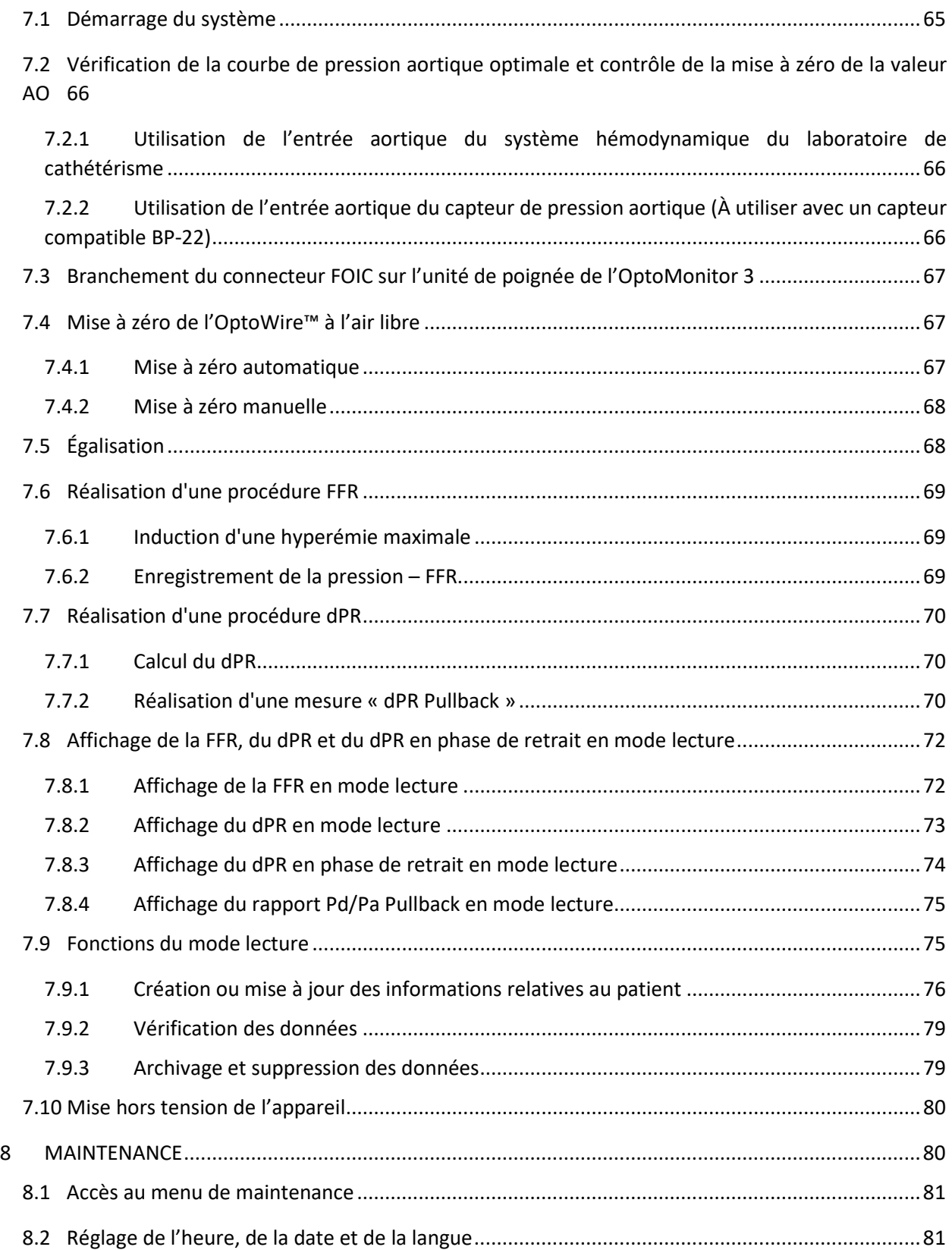

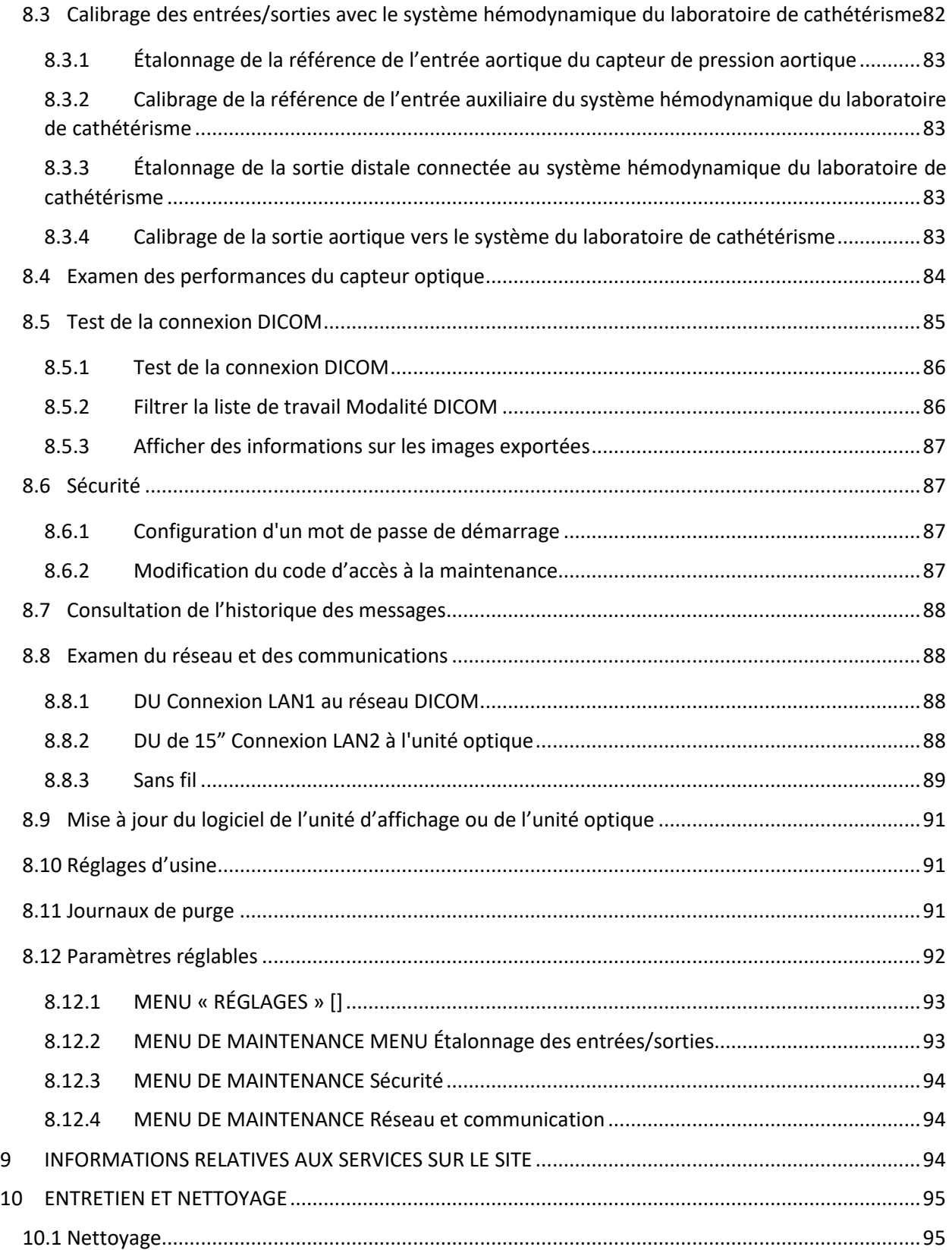

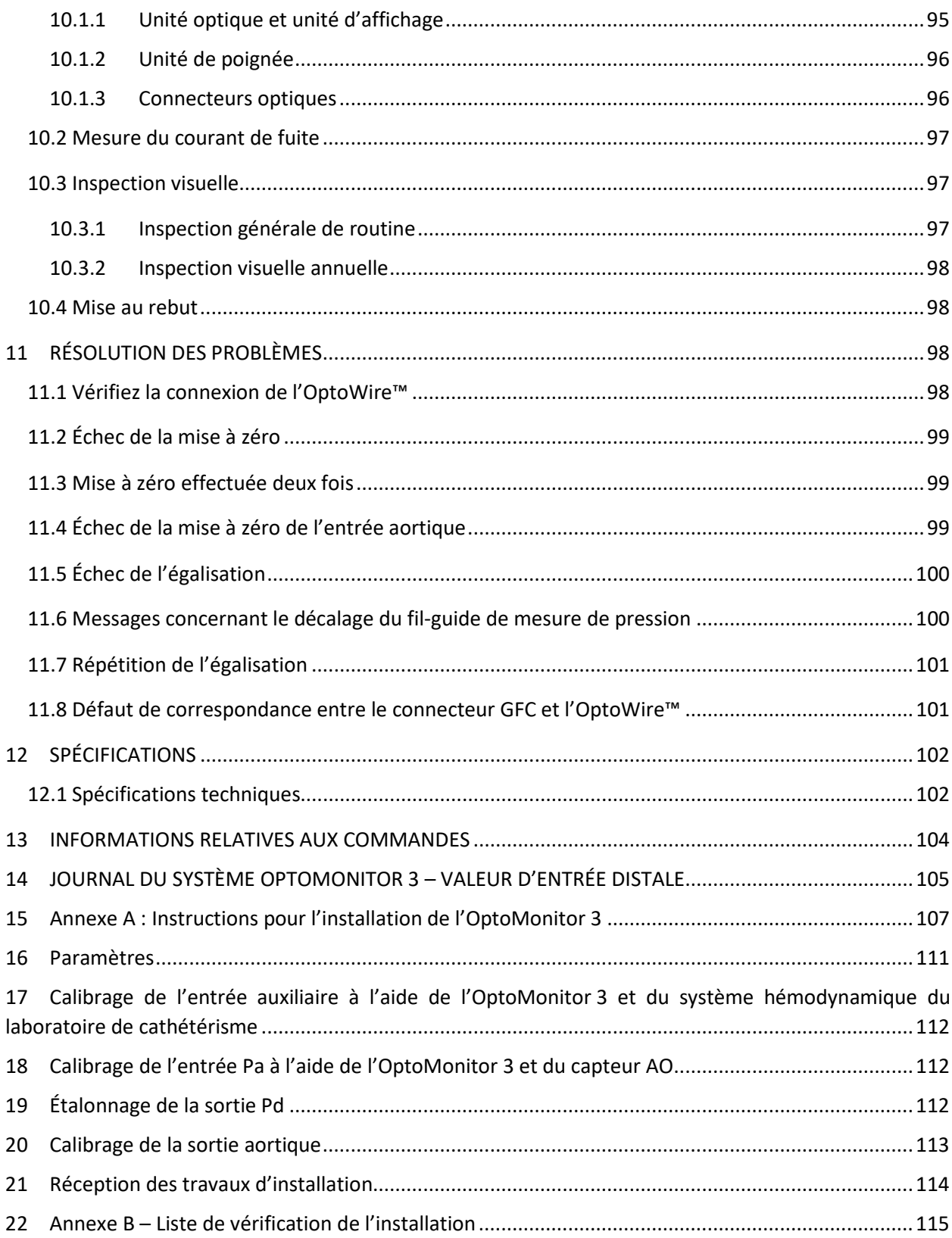

#### **CLAUSE DE LIMITATION DE GARANTIE**

Opsens Inc. certifie que le plus grand soin a été apporté à la conception et à la fabrication de cet instrument. Le système fabriqué par OpSens est garanti contre les défauts de matériaux et de maind'œuvre pour une période d'un (1) an à compter de la date d'expédition.

Cette garantie annule et remplace toute autre garantie, explicite ou implicite, écrite ou orale, prévue par la loi ou autre, y compris, sans toutefois s'y limiter, les garanties implicites concernant l'état, la qualité, la durabilité, les performances, la valeur marchande ou l'adéquation à un usage particulier de cet appareil.

Opsens Inc. n'a aucun contrôle sur les conditions dans lesquelles cet instrument est utilisé. La manipulation, le stockage et le nettoyage de cet instrument ainsi que d'autres facteurs liés au patient, au diagnostic, au traitement, aux actes chirurgicaux, etc., échappant au contrôle d'OpSens affectent directement l'instrument et les résultats obtenus lors de son utilisation. OpSens décline toute responsabilité concernant la réutilisation, le reconditionnement ou la restérilisation des instruments.

Les obligations d'OpSens au titre de cette garantie se limitent à la réparation ou au remplacement de l'instrument. Toutefois, OpSens peut, à sa seule discrétion, remplacer un instrument si elle le juge non conforme au moment de l'expédition. OpSens ne saurait être tenue pour responsable des préjudices, dommages ou frais indirects ou accessoires découlant directement ou indirectement de l'utilisation de cet instrument. OpSens décline toute autre responsabilité, et n'autorise aucune personne ni aucune entité à engager la responsabilité d'OpSens concernant cet instrument ; personne n'est habilité à fournir au nom d'OpSens d'autres promesses, garanties ou responsabilités que celles décrites dans la présente limitation de garantie. Opsens Inc. décline toute responsabilité à l'égard d'une personne ou d'une entité concernant des frais médicaux, des pertes ou des préjudices causés aux profits ou à la clientèle ou des dommages directs, accessoires, immatériels, spéciaux, punitifs ou exemplaires causés par, découlant de ou liés à l'utilisation, à un défaut, à une panne ou à un dysfonctionnement de l'instrument, et ce, que la réclamation soit fondée sur une garantie, un contrat, une responsabilité délictuelle, etc.

Les exclusions, les exonérations et les limitations définies dans la présente clause de limitation de garantie ne sont pas destinées à, et ne doivent pas être interprétées comme une tentative de contrevenir aux dispositions obligatoires de la législation ou de la réglementation en vigueur. Si une quelconque partie de la présente clause de limitation de garantie est jugée illégale ou inapplicable par un tribunal compétent, la partie en question devra être modifiée de telle sorte qu'elle soit applicable dans la meilleure mesure possible. Si la partie en question ne peut pas être modifiée, elle pourra alors être ignorée, et les autres parties de la présente clause de limitation de garantie continueront de produire leurs effets.

### <span id="page-8-0"></span>1 INTRODUCTION

Lisez attentivement ce manuel dans son intégralité afin de bien comprendre l'appareil, son fonctionnement, et les risques potentiels pour l'utilisateur et le patient avant d'utiliser le système OptoMonitor 3. Les illustrations contenues dans ce manuel ont pour but de familiariser l'utilisateur avec l'appareil. Toutes les illustrations contenues dans ce manuel sont fournies à titre purement indicatif. Elles ne reflètent pas nécessairement les données affichées sur votre OptoMonitor 3.

#### **Sur ordonnance médicale uniquement**

**Mise en garde** : Selon la législation en vigueur, cet appareil ne peut être vendu que par ou sur ordonnance d'un professionnel de santé agréé.

#### **Description du produit**

L'ensemble OptoMonitor 3 – fil-guide de mesure de pression OptoWire™ est conçu pour être connecté au système hémodynamique d'un laboratoire de cathétérisme ou à un capteur de pression aortique et pour être utilisé par ou sous la supervision d'un cardiologue dans un laboratoire de cathétérisme dans le but de mesurer la pression artérielle intravasculaire (FFR et dPR, par exemple).

Le système OptoMonitor 3 calcule et affiche des informations basées sur les données transmises par le fil-guide de mesure de pression OptoWire™ et un capteur de pression aortique (Ao). Les données de pression s'affichent sous forme de courbes et de valeurs numériques sur l'écran de l'unité d'affichage de l'OptoMonitor 3 (OpM3-DU).

Ces données incluent : les pressions artérielles aortique (Pa) et distale (Pd) instantanées et moyennes, le rapport Pd/Pa, le rapport de pression diastolique (dPR) et la réserve de débit fractionnaire (FFR).

Le système est doté d'une sortie analogique qui permet d'envoyer la valeur de pression distale vers le système hémodynamique du laboratoire de cathétérisme.

Le système est doté d'une sortie analogique qui permet d'envoyer la valeur de pression aortique vers le système hémodynamique du laboratoire de cathétérisme.

En outre, le système est doté d'une sortie analogique de pression distale qui permet d'envoyer la valeur de FFR vers le système hémodynamique du laboratoire de cathétérisme.

Le système OptoMonitor 3 est constitué :

- 1. D'une unité optique pour système OptoMonitor 3 (OpM3-OU), réf. F2310 ;
- 2. D'une unité d'affichage de 10'' pour système OptoMonitor 3 (OpM3-DU), réf. F2320 ou d'une unité d'affichage de 15'' pour système OptoMonitor 3 (OpM3-DU), réf. F2321 ;
- 3. D'une unité de poignée pour système OptoMonitor 3 (HU), réf. F2330 ;
- 4. D'un dongle sans fil pour l'unité DU de l'OptoMonitor 3, réf. F2322 ;
- 5. D'un bloc d'alimentation pour unité optique (OU) de 30 W, 12 V, 1,5 A, réf. F201003 ;
- 6. D'un câble d'alimentation pour l'unité d'affichage ;
- 7. D'un cordon d'alimentation secteur adapté aux prises murales du pays d'utilisation ;
- 8. D'un câble de communication DU-OU pour système OptoMonitor 3, réf. F232009 ;
- 9. D'un câble LAN de communication DU-OU pour système OptoMonitor 3, réf. F232010 ;
- 10. D'un câble d'interface AUX à connecter sur la sortie adéquate du système hémodynamique ;
- 11. D'un câble de sortie de pression à connecter sur une entrée du système hémodynamique ;
- 12. D'un câble d'interface pour capteur de pression aortique.

#### <span id="page-9-0"></span>1.1 Indications

L'OptoMonitor 3 est indiqué pour la mesure de la pression dans les vaisseaux sanguins, et notamment dans les artères coronaires et dans les vaisseaux périphériques, lors des angiographies à visée diagnostique ou de procédures interventionnelles.

Les mesures de pression artérielle fournissent des informations hémodynamiques telles que la réserve de débit fractionnaire utiles pour le diagnostic et le traitement des maladies vasculaires.

#### <span id="page-9-1"></span>1.1.1 Public visé

L'OptoMonitor 3 est conçu pour être utilisé par ou sous la supervision d'un cardiologue.

#### <span id="page-9-2"></span>1.1.2 Environnement d'utilisation prévu

L'OptoMonitor 3 est conçu pour être utilisé dans un laboratoire de cathétérisme.

#### <span id="page-9-3"></span>1.2 Contre-indications

Le système ne possède pas d'alarmes patient. Il ne doit pas être utilisé pour le monitorage cardiaque. L'utilisation du système pour mesurer la pression sanguine dans les vaisseaux cérébraux est contreindiquée.

#### <span id="page-9-4"></span>1.3 Sécurité

#### <span id="page-9-5"></span>1.3.1 Avertissements

- Avant de mettre le système en service, l'opérateur doit vérifier que l'appareil, ses câbles de connexion et ses accessoires sont en bon état et correctement installés.
- Le bloc et le cordon d'alimentation utilisés avec l'OptoMonitor 3 doivent être fournis par OpSens ou du personnel agréé par OpSens afin de garantir la conformité aux normes locales.
- Afin de prévenir tout risque d'explosion, n'utilisez pas l'appareil en présence de mélanges anesthésiants inflammables contenant de l'oxygène ou de l'oxyde nitreux, de vapeurs ou de liquides.
- Toute modification de cet appareil est strictement interdite. Les boîtiers des composants du système OptoMonitor 3 ne doivent en aucun cas être ouverts. Les réparations et les futures mises à jour doivent impérativement être confiées à un technicien dûment formé et agréé par OpSens.
- Ne pas utiliser l'OptoMonitor 3 si ce dernier est tombé, s'il a été exposé à des dommages mécaniques ou électriques ou si des liquides ont pénétré à l'intérieur de l'appareil. L'utilisateur ou le patient risquerait d'être exposé à un choc électrique ou les mesures risqueraient d'être faussées. Si le système est endommagé, mettez-le hors tension, débranchez-le de la prise de courant et contactez un technicien qualifié ou un réparateur OpSens agréé ou directement OpSens.
- Si vous constatez des anomalies sur le système, ses accessoires ou les étiquettes, contactez un technicien qualifié, un réparateur OpSens agréé ou directement OpSens.
- L'OptoMonitor 3 ne possède pas d'alarmes patient. L'indicateur sonore est destiné exclusivement à renseigner l'utilisateur sur l'état du système.
- Afin de prévenir toute déconnexion accidentelle, organisez tous les câbles et fixez l'excédent de câbles de telle sorte qu'il ne risque pas de faire trébucher quelqu'un ou de s'emmêler.
- La source d'alimentation est spécifiée comme faisant partie d'un équipement EM ou la combinaison est spécifiée comme faisant partie d'un système EM. La connexion d'équipements non conformes aux normes CEI applicables aux équipements médicaux (ex. : CEI 60601) peut blesser le patient, voire entraîner sa mort.
- Maintenez toujours les équipements de communication RF portables (y compris les périphériques comme les câbles d'antenne et les antennes externes) à une distance d'au moins 30 cm de l'OptoMonitor 3, y compris des câbles spécifiés par le fabricant. Dans le cas contraire, les performances de l'appareil risquent de se dégrader.
- L'OptoMonitor 3 est conçu pour être utilisé à proximité de tous les appareils susceptibles d'être installés près du lieu d'utilisation PRÉVU.
- L'OptoMonitor 3 ne peut pas être utilisé dans le cadre de soins à domicile. Cet appareil est conçu pour être utilisé dans des établissements de santé correctement équipés, comme un laboratoire de cathétérisme.
- Aucun autre équipement ne doit être posé sur ou placé en contact direct avec le système OptoMonitor 3 : cela risquerait de nuire à son bon fonctionnement. S'il n'est pas possible de faire autrement, il convient d'observer cet équipement et les autres équipements afin de s'assurer qu'ils fonctionnent correctement.
- L'utilisation d'accessoires, de capteurs et de câbles autres que ceux spécifiés ou fournis par le fabricant de cet appareil risque d'entraîner des émissions d'ondes électromagnétiques ou de réduire l'immunité aux ondes électromagnétiques de cet appareil et de nuire à son bon fonctionnement.
- L'installation incorrecte de l'OptoMonitor 3 ou d'un autre appareil peut nuire au bon fonctionnement de l'OptoMonitor 3, et ce, même si les autres équipements sont conformes aux exigences du CISPR en matière d'émissions.
- La connexion au réseau de l'établissement de santé (réseau DICOM, par exemple) doit être isolée.
- Lorsqu'un signal de sortie vidéo est connecté à un appareil externe, cette connexion devra être réalisée à l'aide d'un câble blindé. La connexion doit être isolée afin de prévenir tout courant de fuite. Il incombe à l'utilisateur de se mettre en conformité avec les exigences de la norme CEI 60601-1.
- Le système OpM3 ne doit pas être réparé ou entretenu pendant son utilisation sur un patient
- L'installation de l'OptoMonitor au sein d'un système d'équipement médical ainsi que les modifications apportées à l'appareil doivent être évaluées en se fondant sur la norme CEI 60601- 1.

#### <span id="page-11-0"></span>1.3.2 Mises en garde

- Afin de garantir la sécurité du patient, ne pas utiliser d'autres pièces et accessoires que ceux indiqués dans ce manuel.
- En fin de vie, l'appareil et ses accessoires doivent être mis au rebut conformément à la réglementation applicable à ces produits. Pour toute question relative à la mise au rebut de cet appareil, veuillez contacter OpSens ou un prestataire agréé d'OpSens.
- Les équipements de transmission radio, les téléphones mobiles et les fortes sources d'émissions comme les équipements chirurgicaux à hautes fréquences sont susceptibles de nuire au bon fonctionnement de l'appareil. C'est la raison pour laquelle il convient de s'assurer que tous les appareils externes utilisés à proximité de l'OptoMonitor 3 sont conformes aux exigences en matière de compatibilité électromagnétique (CEM).
- Avant de brancher l'appareil sur le secteur, vérifier que la tension et la fréquence de la ligne d'alimentation électrique correspondent à celles indiquées sur la plaque signalétique de l'OptoMonitor 3 ou dans ce manuel.
- Installez et transportez toujours l'équipement correctement afin d'éviter de l'endommager à cause d'une chute, d'un choc, de fortes vibrations ou de toute autre force mécanique.
- Laissez toujours un espace vide d'au moins 5 cm au-dessus de l'unité optique afin de garantir une bonne ventilation.
- Laissez toujours les capuchons de protection en place sur le connecteur optique de l'unité de poignée lorsque le système n'est pas utilisé. N'insérez pas d'objets pointus dans le connecteur optique.
- Ne connectez que des fils-guides de mesure de pression OptoWire™ d'OpSens sur le connecteur optique de l'unité de poignée.
- Chaque OptoWire™ correspond à un câble et à un connecteur GFC (le cas échéant) uniques fournis dans le même emballage. Le câble OptoWire™ et le connecteur GFC (le cas échéant) doivent être insérés dans l'unité de poignée pour garantir le bon fonctionnement du système.
- Les appareils externes destinés à être connectés sur l'entrée Pa, la sortie Pa/Pd ou d'autres connecteurs doivent être conformes à la norme CEI applicable (ex. : norme CEI 60601 relative aux appareils électromédicaux).
- Vérifiez que les câbles d'interface fournis avec le système OptoMonitor 3 sont compatibles avec le système hémodynamique du système de cathétérisme utilisé avec l'OptoMonitor 3.
- Veillez à régler correctement le calcul de la pression moyenne (voir section [5.9\)](#page-53-1).
- L'OptoMonitor 3 est protégé contre les effets de la décharge d'un défibrillateur. Les mesures effectuées par l'OptoWire™ peuvent être temporairement perturbées par la défibrillation.
- Veillez à ne pas utiliser l'unité de poignée de l'OptoMonitor 3 dans un environnement stérile.
- Veillez à ce que l'OptoMonitor 3 soit utilisé dans un local dont la température se situe dans la plage de température de fonctionnement de l'appareil (15-30 °C) avant de réaliser la procédure. Si l'OptoMonitor 3 est utilisé dans un local dont la température se situe en dehors de la plage de température de fonctionnement de l'appareil, il risque de ne pas fonctionner normalement.
- La connexion au réseau informatique et à d'autres appareils peut faire apparaitre des risques non identifiés pour les patients, l'opérateur ou les tiers. L'organisme responsable doit identifier, analyser, évaluer et contrôler ces risques.

• Les modifications suivantes apportées au réseau informatique peuvent faire apparaître de nouveaux risques nécessitant une analyse supplémentaire : modification de la configuration du réseau, connexion d'appareils supplémentaires, déconnexion d'appareils, mise à jour de l'équipement et mise à niveau de l'équipement.

#### <span id="page-12-0"></span>1.3.3 Précautions d'emploi

Afin de préserver la confidentialité et la sécurité des informations sensibles, et notamment des informations de santé protégées électroniquement (EPHI), et de protéger l'intégrité du système, le système doit être situé dans un environnement sécurisé à accès contrôlé.

#### <span id="page-12-1"></span>1.3.4 Remarques

- Il est recommandé de respecter une période de préchauffage (d'environ 20 minutes) avant d'effectuer la procédure.
- Placez l'appareil à un endroit d'où vous pouvez facilement voir l'écran et accéder aux commandes. Il incombe à l'utilisateur de déterminer s'il est préférable d'installer l'unité d'affichage au chevet du patient (connexion filaire) ou dans une salle de contrôle (connexion sans fil).
- Conservez ce manuel à proximité de l'appareil afin de pouvoir le consulter en cas de besoin.

**REMARQUE :** Les caractéristiques d'émissions de cet appareil lui permettent d'être utilisé dans des locaux industriels et dans des établissements de santé (CISPR 11 classe A). S'il est utilisé dans un environnement résidentiel (auquel cas un certification CISPR 11 classe B est normalement obligatoire), cet appareil risque de ne pas fournir une protection adéquate contre les services de communication RF. Il se peut que l'utilisateur doive mettre en place des mesures d'atténuation (déplacement ou réorientation de l'appareil, par exemple).

- Cet appareil peut utiliser une connexion Bluetooth® 2.1+ EDR. La bande de fréquences utilisée par cette technologie est comprise entre 2400 MHz et 2483,5 MHz. Le type et la fréquence de la modulation sont FHSS/GFSK. La puissance rayonnée efficace est de 2,5 mW, Bluetooth® Classe 2.
- Les appareils de communication RF mobiles et portables peuvent perturber le fonctionnement de l'OptoMonitor 3.
- L'OptoMonitor 3 exige des précautions particulières en matière de CEM et il doit être installé et mis en service conformément aux informations relatives à la compatibilité électromagnétique fournies dans le manuel.
- Tout incident grave lié à l'appareil doit être signalé au fabricant et aux autorités compétentes.
- Comme il n'y a aucun fil conducteur entre l'OpM3 et l'OptoWire™ d'OpSens (connexion optique uniquement), le système OpM3 n'ajoute aucun danger pendant l'utilisation d'un équipement chirurgical HF. Pour obtenir cette information pour la sortie de capteur optique, référez-vous au manuel d'utilisation du capteur. Les mesures effectuées par l'OpM3 ne doivent pas être utilisées lors de l'utilisation d'un instrument chirurgical HF sur le patient.
- Comme il n'y a aucun fil conducteur entre l'OpM3 et l'OptoWire™ d'OpSens (connexion optique uniquement), le système OpM3 n'ajoute aucun danger pendant la défibrillation d'un patient. Pour obtenir cette information pour la sortie de capteur optique, référez-vous au manuel d'utilisation du capteur. Les mesures effectuées par l'OpM3 ne doivent pas être utilisées lors de l'utilisation d'un défibrillateur sur le patient.
- Cet appareil ne doit pas être utilisé à proximité de sources connues de perturbations électromagnétiques (diathermie, bistouri électrique, RFID, etc.) car son immunité à des sources de perturbations électromagnétiques spécifiques n'a pas été testée.
- Prenez les précautions suivantes pour prévenir tout effet indésirable sur le patient et/ou l'utilisateur dû à des perturbations électromagnétiques :
	- $\circ$  Consultez toujours les informations figurant dans la section  $2.1$  « Conformité aux normes et aux directives ».
	- o En cas de perturbation du signal d'origine potentiellement électromagnétique, commencez par vérifier le câblage, puis éloignez le plus loin possible les équipements de communication RF portatifs et les appareils mobiles situés à proximité afin d'éliminer les interférences.
	- o Si les parasites persistent, éloignez tout appareil portatif, même s'il n'est pas supposé être un émetteur RF. En effet, certains émetteurs RF (RFID, par ex.) peuvent être dissimulés.
	- o Si les perturbations électromagnétiques persistent, cessez d'utiliser l'appareil et contactez un technicien qualifié et/ou un technicien agréé par OpSens ou directement OpSens pour obtenir de l'aide.

#### <span id="page-13-0"></span>1.4 Stockage et manipulation

L'OptoMonitor 3 est livré non stérile et il ne doit pas être stérilisé.

- Stockez les composants du système dans un environnement propre et sec, à l'écart des aimants et des sources d'interférences électromagnétiques (IEM).
- Les performances de l'OptoMonitor 3 peuvent être affectées si ce dernier est exposé à une température située en dehors de la plage indiquée dans les symboles de la section [1.5.](#page-13-1)
- Les composants ne doivent pas être utilisés s'ils ont été exposés à des températures supérieures aux plages de température de stockage et de manipulation prévues.

N'utilisez pas les composants de l'OptoMonitor 3 si ces derniers ont fait une chute de plus de 30 cm sur une surface dure : le composant concerné risque d'être endommagé et de ne plus fonctionner correctement.

#### <span id="page-13-1"></span>1.5 Pictogrammes

Les pictogrammes ci-dessous peuvent être rencontrés dans le présent manuel d'utilisation ou sur le système OptoMonitor 3, ses accessoires, leur emballage ou les outils de formation.

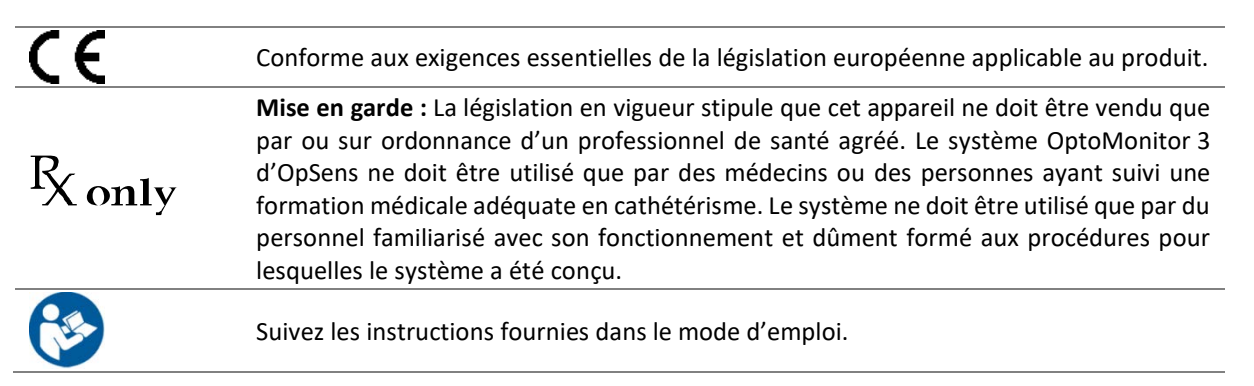

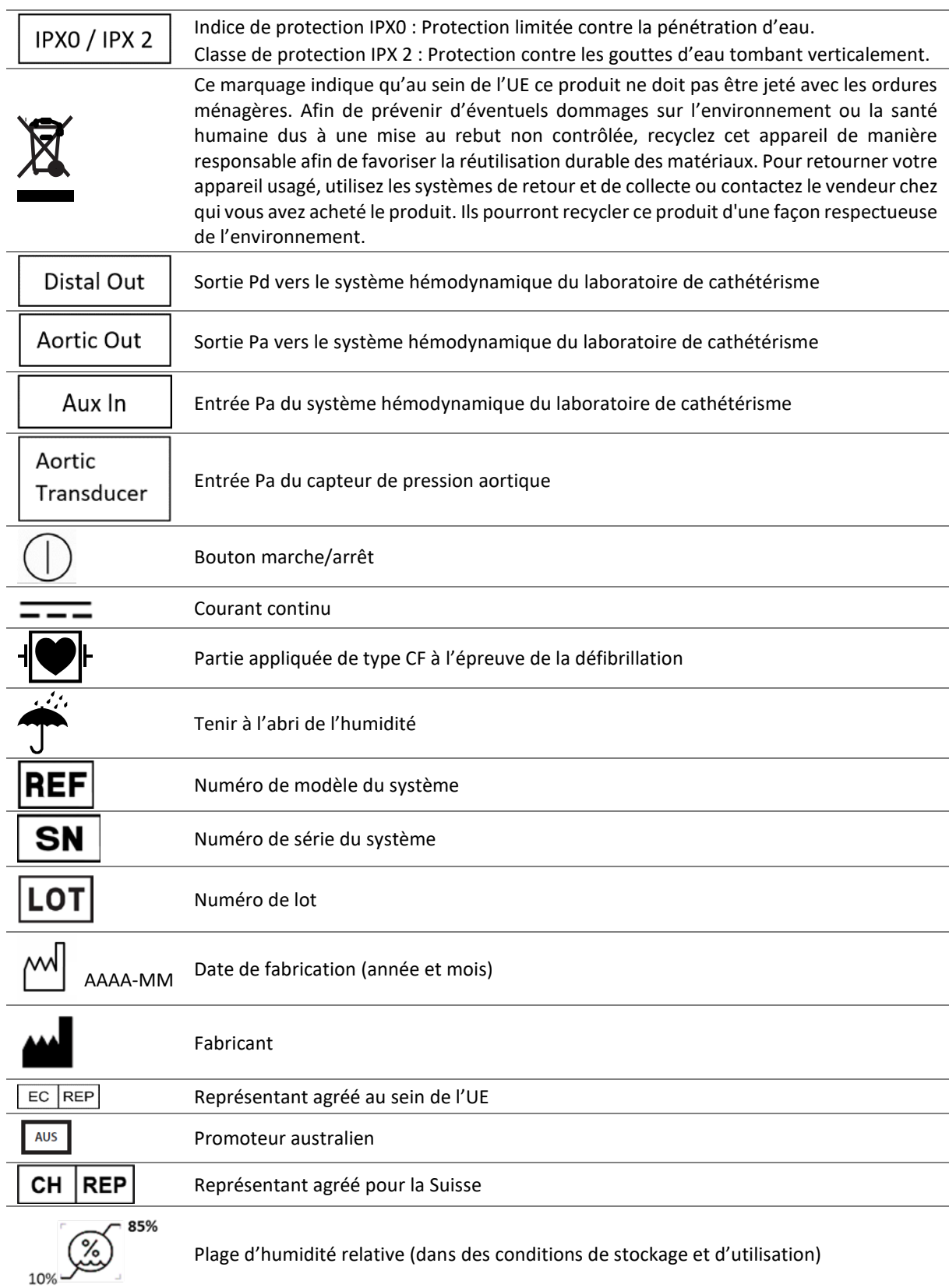

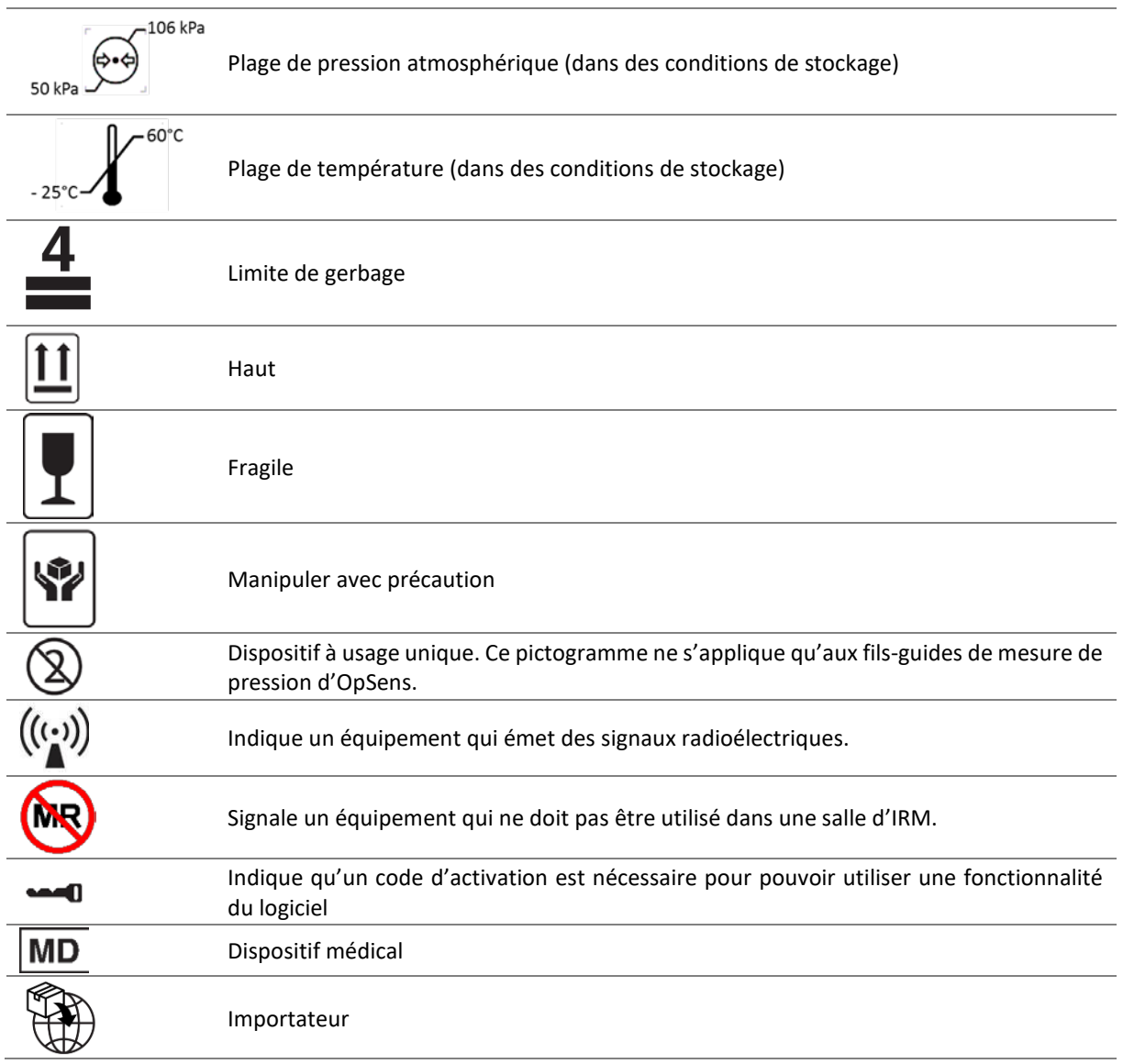

#### <span id="page-15-0"></span>1.6 Cybersécurité

- OpSens ne garantit nullement que l'utilisation de l'OptoMonitor est parfaitement conforme à la législation et à la réglementation en vigueur en matière de confidentialité et de protection des données et de protection de la vie privée.
- Dans la mesure où il sert à utiliser, vérifier, traiter ou transférer les données médicales de vos patients, l'OptoMonitor doit être évalué en tant que composant de votre système.
- Il incombe à l'hôpital d'appliquer une procédure de démantèlement adéquate afin de ne pas perdre les données patient stockées sur l'appareil.
- La fréquence de changement des codes d'accès et des mots de passe doit être conforme aux règles de l'hôpital en matière de mots de passe.
- Afin de protéger l'intégrité de l'appareil ainsi que la confidentialité et la sécurité des données sensibles, le système doit être installé dans une pièce équipée d'un dispositif de contrôle d'accès. L'utilisation d'un mot de passe de verrouillage (cf. section [8.6.1\)](#page-86-2) est recommandée. Le délai de verrouillage doit être conforme au règlement de l'hôpital en matière de mots de passe.
- Les codes d'accès et les mots de passe doivent être activés par défaut. Si vous les désactivez, vous exposez votre système à un risque d'accès non autorisé.
- Le réseau de l'hôpital doit être protégé au moyen d'un pare-feu et d'un logiciel antivirus à jour.

# <span id="page-16-0"></span>2 CONFORMITÉ À LA RÉGLEMENTATION EN VIGUEUR

#### <span id="page-16-1"></span>2.1 Conformité aux normes et aux directives

L'OptoMonitor 3 est conforme aux parties applicables des normes suivantes :

Directive 93/42/CEE du Conseil européen relative aux dispositifs médicaux.

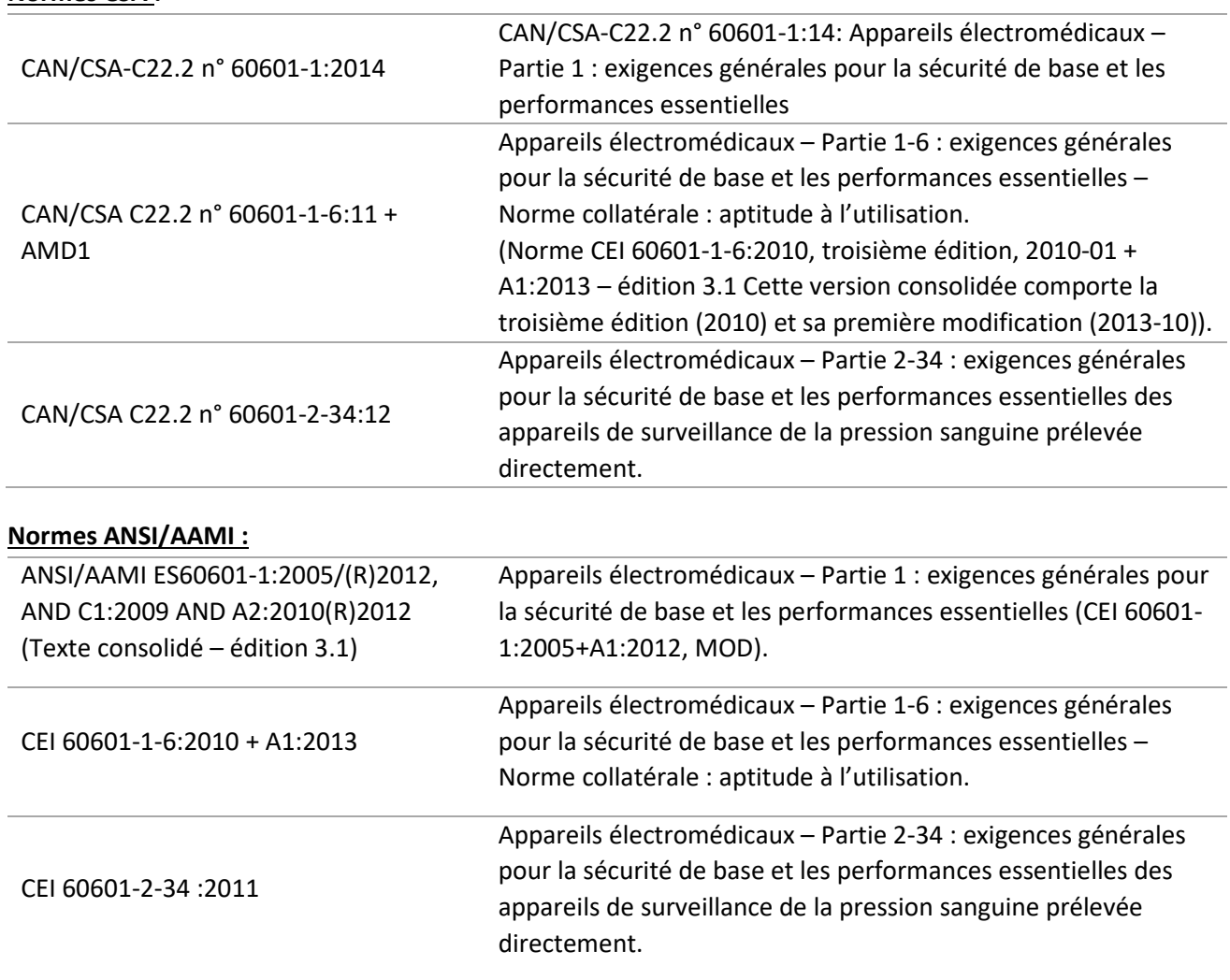

#### **Normes CSA :**

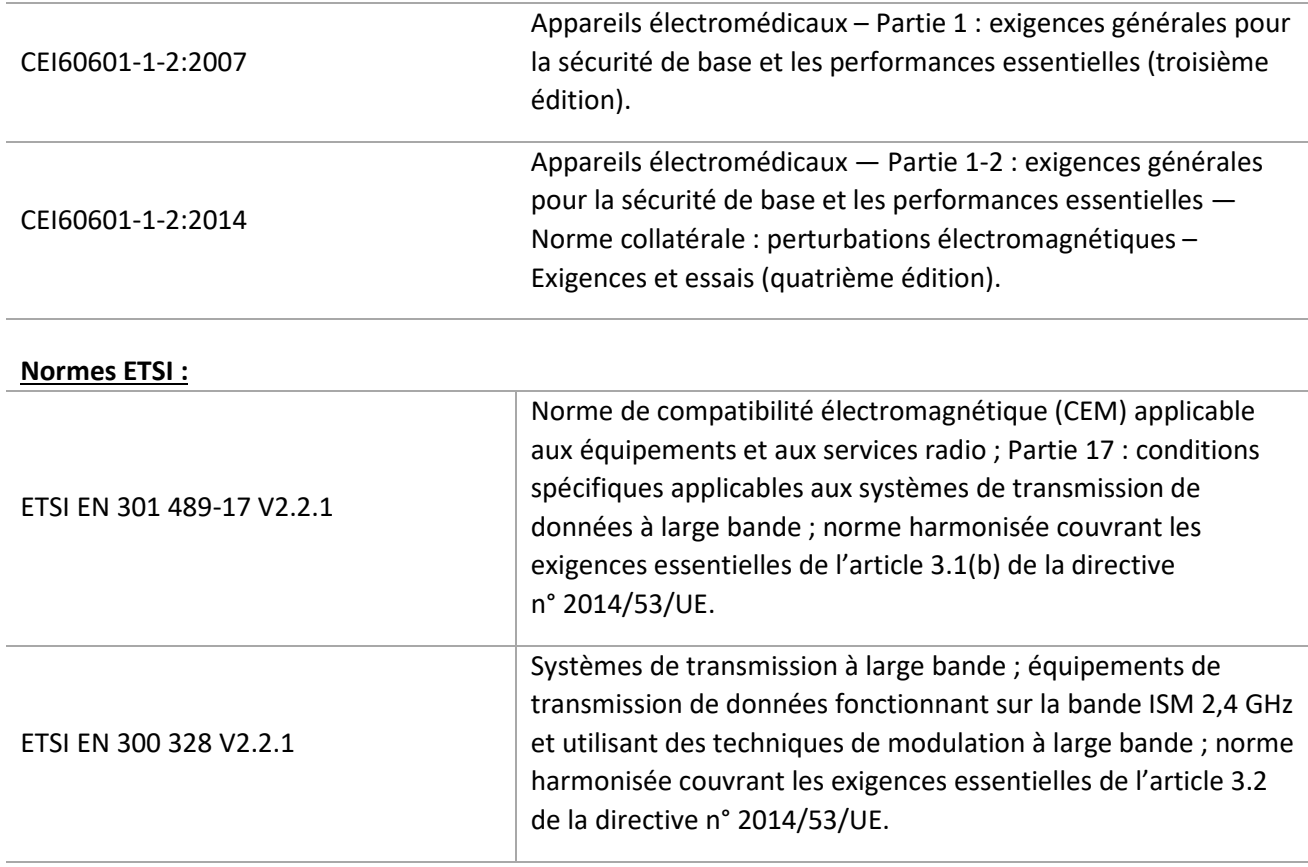

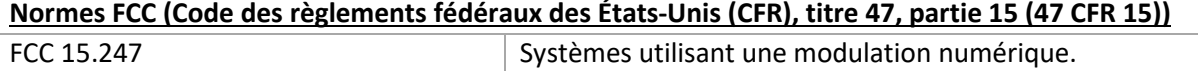

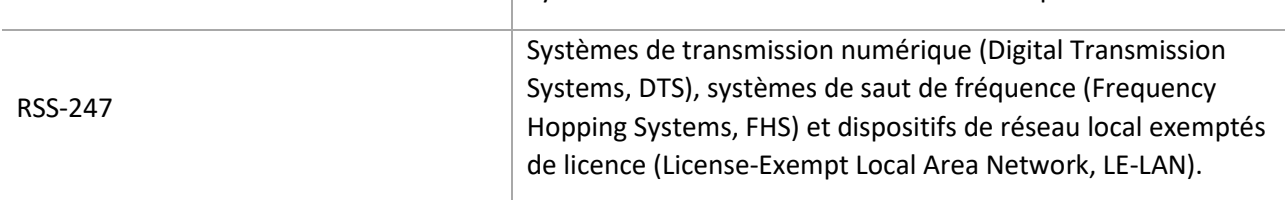

#### **Déclaration du fabricant concernant les émissions d'ondes électromagnétiques**

L'OptoMonitor 3 est conçu pour être utilisé dans l'environnement électromagnétique spécifié ci-dessous. Le client ou l'utilisateur de l'OptoMonitor 3 doit veiller à installer l'appareil dans un tel environnement.

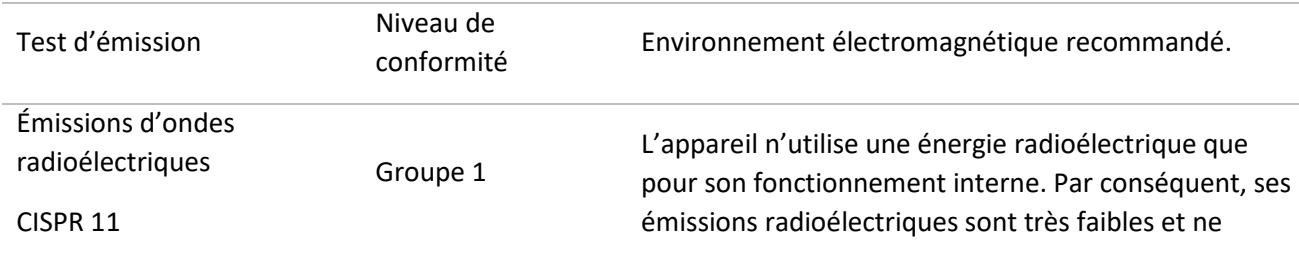

risquent pas de causer d'interférences lorsqu'il est utilisé à proximité d'autres appareils électroniques.

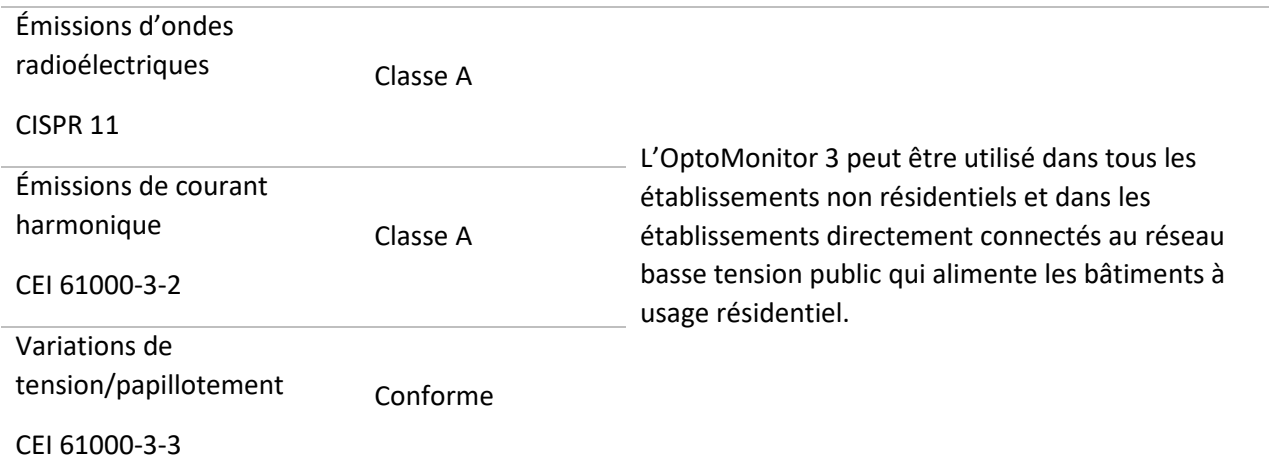

#### **Déclaration du fabricant concernant l'immunité aux ondes électromagnétiques**

L'OptoMonitor 3 est conçu pour être utilisé dans l'environnement électromagnétique spécifié ci-dessous. Le client ou l'utilisateur de l'OptoMonitor 3 doit veiller à installer l'appareil dans un tel environnement.

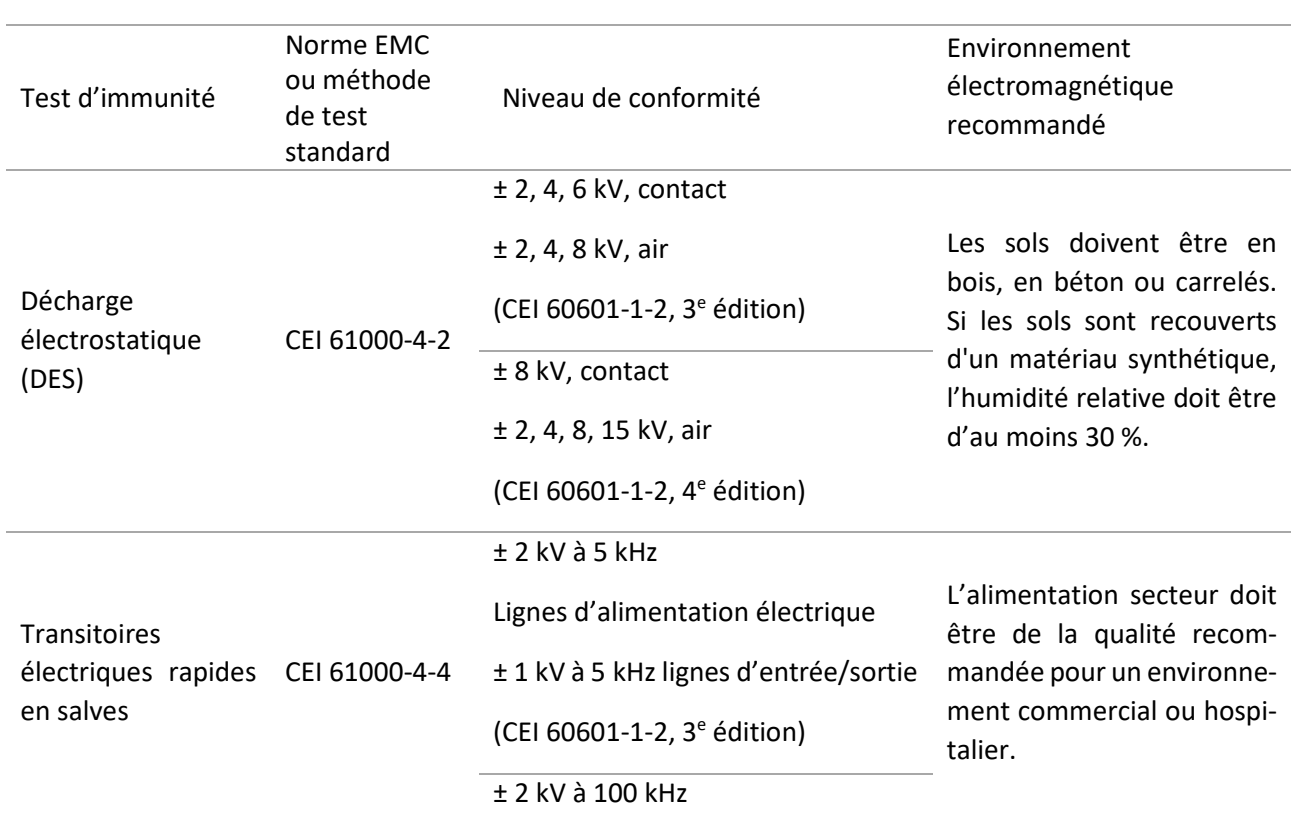

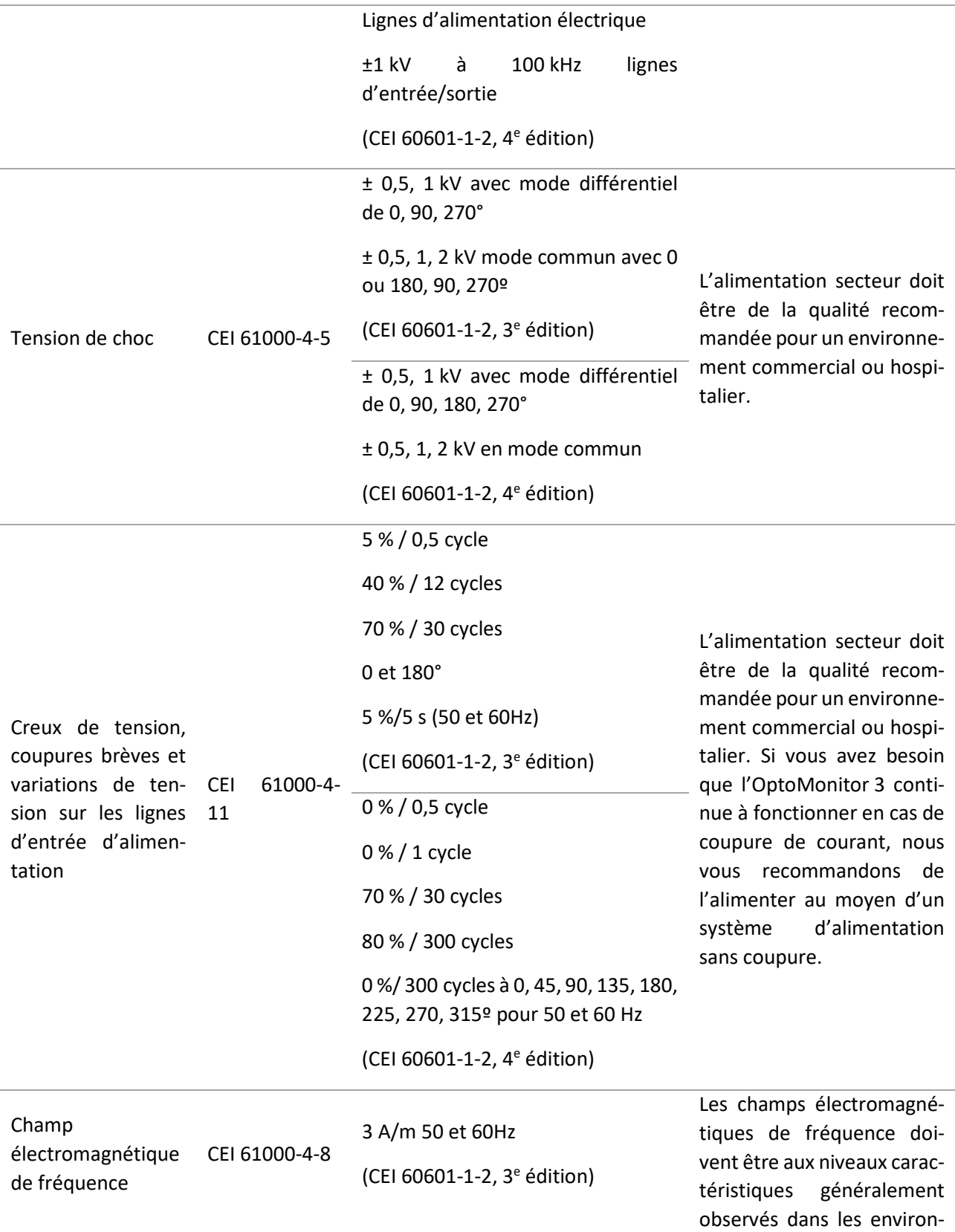

**REMARQUE :** UT est la tension du secteur (c.a.) avant l'application du niveau de test.

#### **Déclaration du fabricant concernant l'immunité aux ondes électromagnétiques**

L'OptoMonitor 3 est conçu pour être utilisé dans l'environnement électromagnétique spécifié ci-dessous. Le client ou l'utilisateur de l'OptoMonitor 3 doit veiller à installer l'appareil dans un tel environnement.

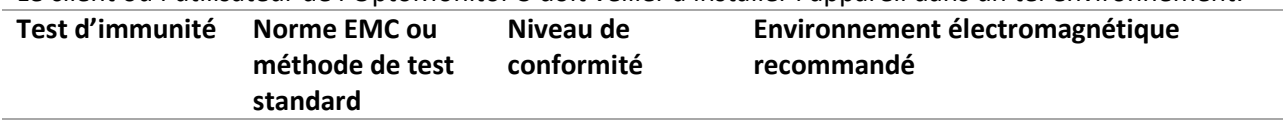

*Les équipements de communication RF portables et mobiles ne doivent pas être utilisés à une distance de l'OptoMonitor 3, y compris de ses câbles, inférieure à la distance de séparation recommandée calculée à partir de l'équation applicable à la fréquence de l'émetteur.*

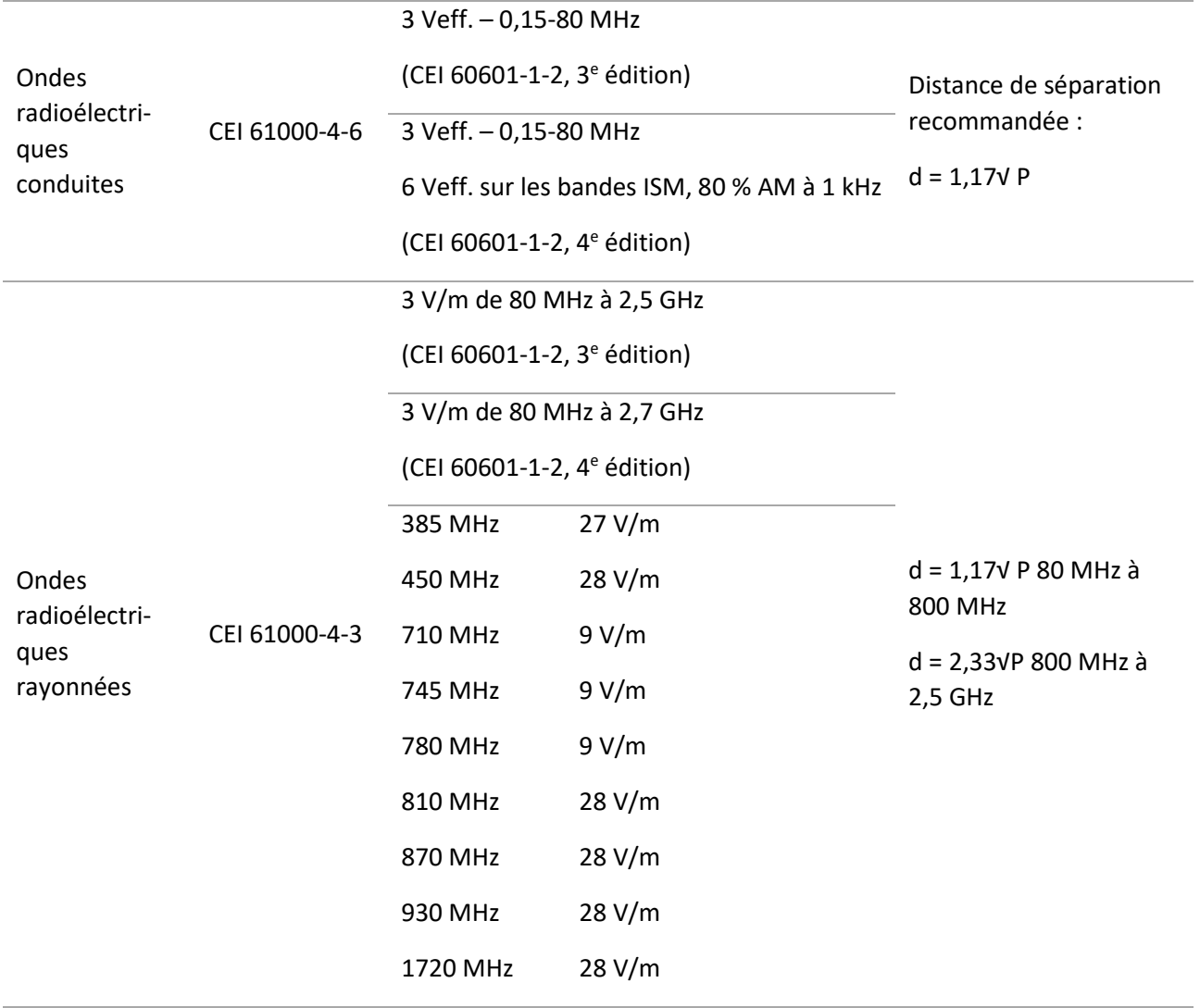

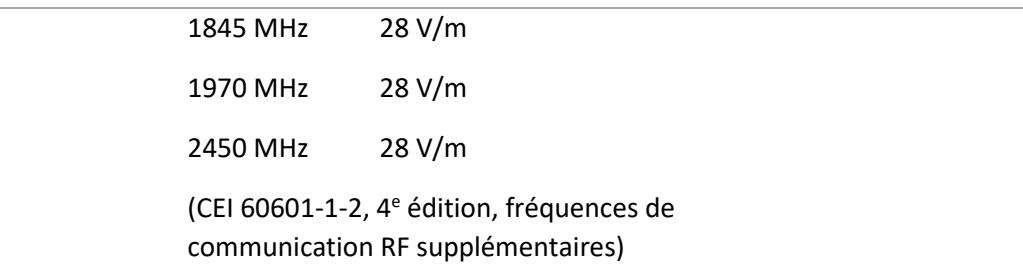

Où P correspond à la puissance de sortie maximale de l'émetteur en watts (W) selon le fabricant de ce dernier et d correspond à la distance de séparation recommandée en mètres (m).

Les intensités des champs émis par les émetteurs RF fixes, déterminées par une étude électromagnétique du site (a), doivent être inférieures au niveau de conformité dans chaque gamme de fréquences (b).

Des interférences sont possibles à proximité des équipements marqués avec le pictogramme suivant :

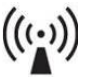

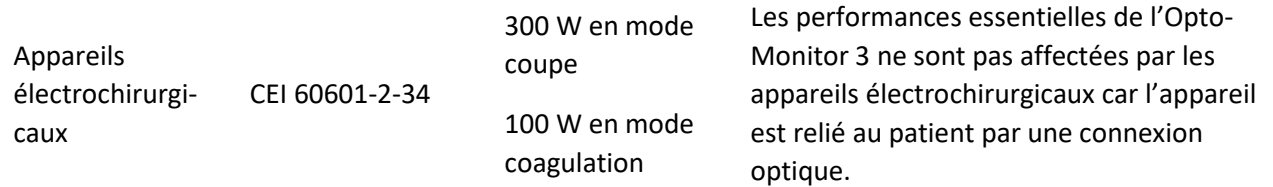

**REMARQUE 1** : À 80 MHz et à 800 MHz, c'est la gamme de fréquence la plus élevée qui s'applique.

**REMARQUE 2** : Ces directives ne s'appliquent pas nécessairement dans toutes les situations. La propagation des ondes électromagnétiques est affectée par leur absorption et leur réflexion par des structures, des objets et des personnes.

- (a) Il n'est pas possible de prédire de manière théorique avec précision les intensités des champs émis par les émetteurs fixes comme les stations de base utilisées par les téléphones radio (cellulaires/sans fil) et les radios terrestres mobiles, les radios amateurs, les émissions de radio AM et FM et les émissions de télévision. Pour évaluer l'environnement électromagnétique dû aux émetteurs RF fixes, il convient d'envisager la réalisation d'une étude électromagnétique du site. Si l'intensité de champ mesurée sur le lieu d'utilisation de l'OptoMonitor 3 dépasse le niveau de conformité RF applicable indiqué ci-dessus, il convient de s'assurer du bon fonctionnement de l'OptoMonitor 3. En cas de fonctionnement anormal, des mesures supplémentaires (réorienter ou déplacer l'OptoMonitor 3) peuvent se révéler nécessaires.
- (b) Sur la gamme de fréquence comprise entre 150 kHz et 80 MHz, les intensités de champ doivent être inférieures à 3 V/m.

Distances de séparation recommandées entre les appareils de communication RF portables et mobiles et l'OptoMonitor 3

L'OptoMonitor 3 est destiné à être utilisé dans un environnement électromagnétique dans lequel les perturbations radioélectriques rayonnées sont contrôlées. Le client ou l'utilisateur de l'OptoMonitor 3 peut contribuer à prévenir les interférences électromagnétiques en maintenant la distance de séparation minimale recommandée ci-dessous entre les appareils de communication RF portables et mobiles (émetteurs) et l'OptoMonitor 3. Cette distance dépend de la puissance de sortie maximale de l'appareil de communication concerné.

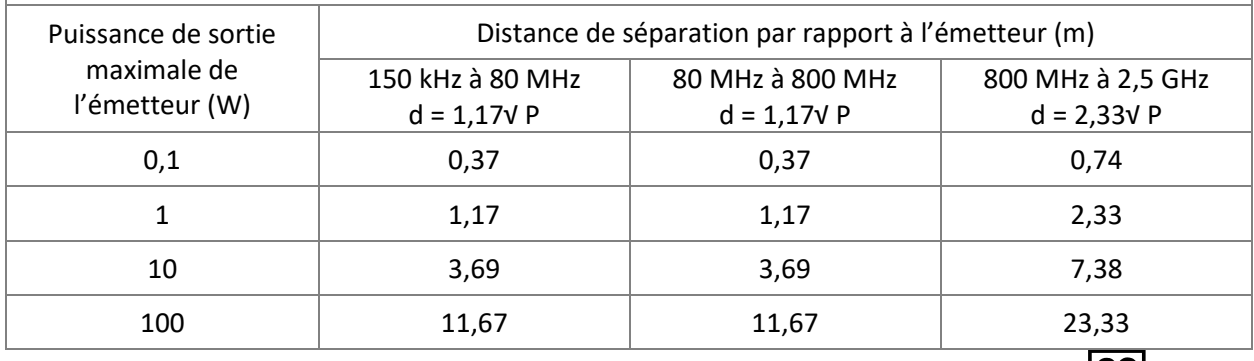

L'unité de poignée de l'OptoWire™ et le capteur de pression aortique sont de type CF let sont protégés contre les effets de la décharge émise par un défibrillateur. Les mesures de pression peuvent être temporairement perturbées pendant la défibrillation.

#### <span id="page-22-0"></span>2.2 Conformité RF

#### <span id="page-22-1"></span>2.2.1 États-Unis

Cet appareil a été testé et jugé conforme aux limites fixées pour un appareil numérique de classe B dans la partie 15 des règlements de la FCC. Ces valeurs limites sont destinées à garantir un degré de protection raisonnable contre les interférences nuisibles rencontrées dans une installation résidentielle. Cet appareil produit, utilise et peut émettre des ondes radioélectriques et, s'il n'est pas installé et utilisé conformément aux instructions, il risque de cause des interférences nuisibles aux radiocommunications. Toutefois, rien ne permet de garantir qu'aucune interférence ne sera émise dans une installation particulière. Si cet appareil émet des interférences perturbant la réception des émissions de radio ou de télévision, ce qu'il est possible de déterminer en éteignant puis en rallumant l'équipement, nous invitons l'utilisateur à essayer de remédier aux interférences en appliquant une ou plusieurs des mesures suivantes :

- Réorientez ou déplacez l'antenne de réception.
- Augmentez la distance séparant l'appareil du récepteur.
- Branchez l'appareil sur une prise murale raccordée à un circuit différent de celui utilisé par la prise sur laquelle le récepteur est branché.
- Demandez conseil à votre revendeur ou à un technicien radio/TV expérimenté.

#### <span id="page-23-0"></span>2.2.2 Canada

This device complies with Industry Canada license exempt RSS standard(s). Operation is subject to the following two conditions: (1) this device may not cause interference, and (2) this device must accept any interference, including interference that may cause undesired operation of the device.

Le présent appareil est conforme aux CNR d'Industrie Canada applicables aux appareils radio exempts de licence. L'exploitation est autorisée aux deux conditions suivantes : (1) l'appareil ne doit pas produire de brouillage, et (2) l'utilisateur de l'appareil doit accepter tout brouillage radioélectrique subi, même si le brouillage est susceptible d'en compromettre le fonctionnement.

#### <span id="page-23-1"></span>2.2.3 Japon

当該機器には電波法に基づく、技術基準適合証明等を受けた特定無線設備を装着している。

Cet appareil contient un équipement radio spécifique qui a été certifié conforme à la réglementation technique au titre de la loi sur la radio.

#### <span id="page-23-2"></span>2.3 Performance essentielle

Voici la liste des performances essentielles de l'OptoMonitor 3 et les dégradations de performances auxquelles un opérateur peut s'attendre en cas de perturbations électromagnétiques.

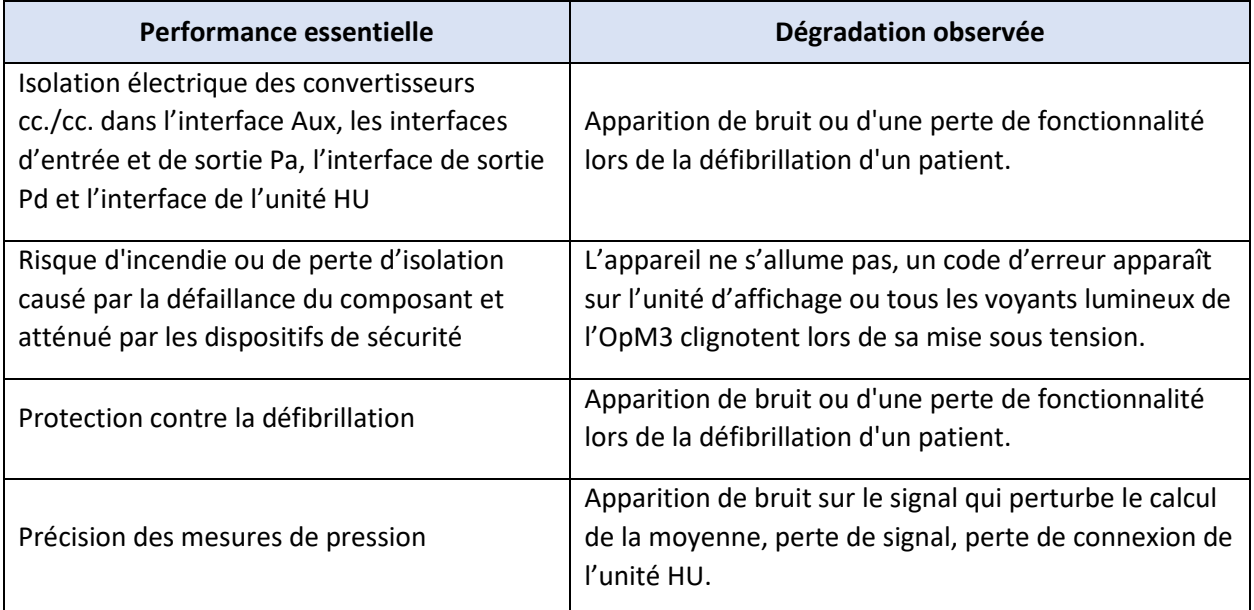

#### <span id="page-23-3"></span>2.4 Écart par rapport aux normes

Aucun écart par rapport aux parties applicables des normes indiquées ci-dessus n'a été constaté lors de l'évaluation de la conformité du système OptoMonitor 3

# <span id="page-24-0"></span>3 PRÉSENTATION DU SYSTÈME OPTOMONITOR 3

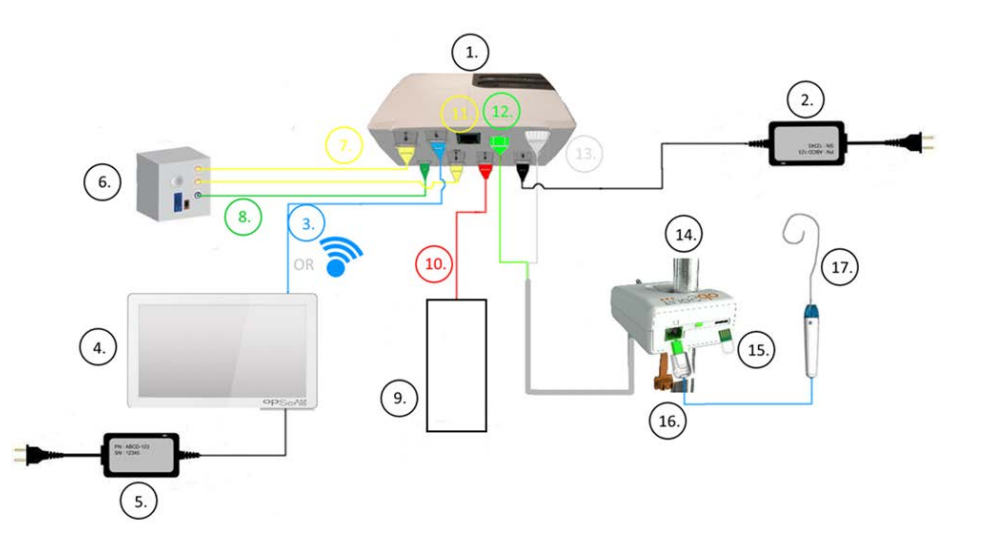

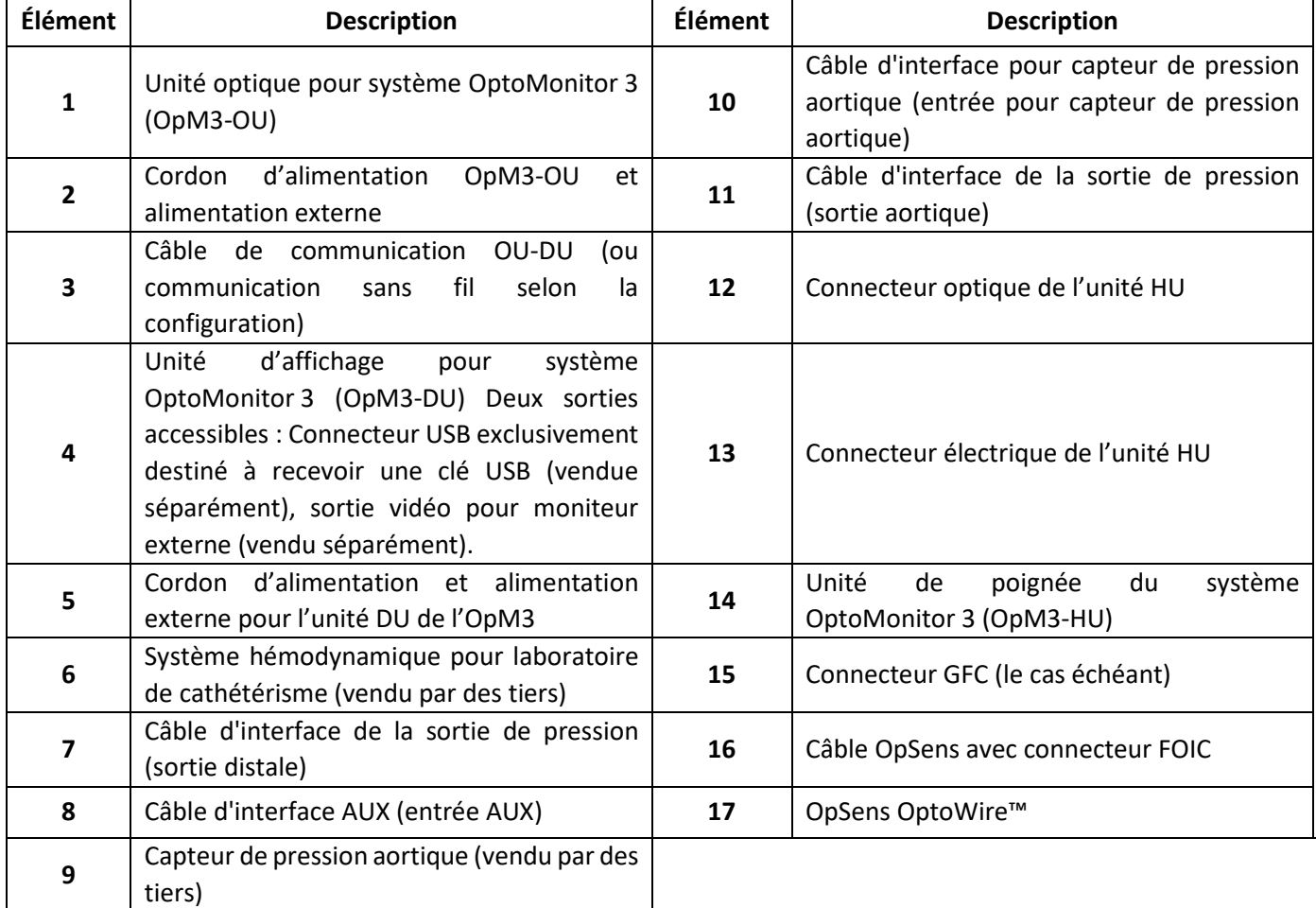

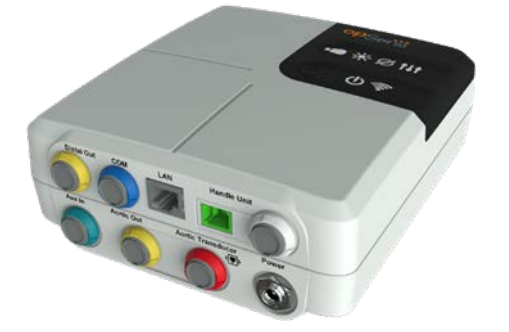

<span id="page-25-0"></span>3.1 Unité optique pour système OptoMonitor 3 (OpM3-OU)

L'unité optique calcule la pression mesurée par le fil-guide de mesure de pression OptoWire™. C'est l'unité principale qui fournit les connexions avec le système hémodynamique du laboratoire de cathétérisme, le capteur de pression aortique, l'unité d'affichage et l'unité de poignée. La façade de l'unité optique comporte 6 voyants lumineux qui alertent l'utilisateur de différentes manières (voir la sectio[n 3.6.2\)](#page-30-0).

L'unité optique pour OptoMonitor 3 (OpM3-OU) est fourni avec les câbles suivants :

- 1. Alimentation 12 V et câble
- 2. Cordon d'alimentation c.a. adapté au pays d'utilisation
- 3. Câble de communication avec l'unité DU (COM pour l'unité de 10", LAN pour l'unité de 15")

Selon le type de connexion prévu entre le laboratoire de cathétérisme et le système OptoMonitor 3, l'unité OU **peut** également être fourni avec l'un des câbles suivants :

- 1. Câble d'interface pour l'entrée Pa (du système hémodynamique ou du capteur de pression aortique)
- 2. Câble d'interface pour la sortie Pd vers le système hémodynamique
- 3. Câble d'interface pour la sortie Pa vers le système hémodynamique

L'OptoMonitor 3 est fourni avec un cordon d'alimentation doté de trois conducteurs ; le conducteur de terre est le seul qui soit relié à la terre.

L'unité optique de l'OptoMonitor 3 peut être connectée à l'unité d'affichage au moyen d'une connexion filaire ou d'une connexion sans fil. La connexion filaire s'effectue à l'aide d'un câble de communication OU-DU (pour l'unité d'affichage de 10") ou d'un câble LAN (unité d'affichage de 15").

L'arrière de l'unité optique comporte 9 ports. Ces ports sont les suivants :

- 1 port d'alimentation en courant continu
- Deux connexions pour unité de poignée (une connexion électrique et une connexion optique)
- 1 port LAN
- 1 port COM
- 4 ports pour câble d'interface d'entrée/sortie de pression (cf. section [3.2 \)](#page-26-0).

#### <span id="page-26-0"></span>3.2 Câbles d'interface avec le laboratoire de cathétérisme

OpSens peut fournir des câbles d'interface permettant de connecter le système OptoMonitor 3 au système hémodynamique d'un laboratoire de cathétérisme. Ces câbles sont personnalisés en fonction des types spécifiques d'appareils de monitorage utilisés par votre laboratoire de cathétérisme.

#### <span id="page-26-1"></span>3.2.1 Entrée AUX (câble d'interface AUX)

Obligatoire sauf si un câble d'interface pour capteur de pression aortique est utilisé (cf. section [3.2.2\)](#page-26-2). Fournit à l'unité optique les mesures de Pa envoyées par le système hémodynamique du laboratoire de cathétérisme. Le modèle du câble dépend du modèle de système hémodynamique utilisé par votre laboratoire de cathétérisme.

#### <span id="page-26-2"></span>3.2.2 Entrée aortique (câble d'interface du capteur de pression aortique)

Obligatoire sauf si un câble d'interface Aux est utilisé (cf. section [3.2.1\)](#page-26-1). Fournit à l'unité optique les mesures de Pa directement transmises par le capteur de pression aortique, ce qui rend l'OptoMonitor 3 plus indépendant. Le modèle du câble dépend du capteur de pression aortique que vous utilisez.

#### <span id="page-26-3"></span>3.2.3 Câble de sortie aortique (câble d'interface de la sortie de pression)

Facultatif sauf si le câble d'interface du capteur de pression aortique est utilisé (cf. section [3.2.2\)](#page-26-2). Envoie les mesures de Pa vers le système hémodynamique du laboratoire de cathétérisme. Le modèle du câble dépend du modèle de système hémodynamique utilisé par votre laboratoire de cathétérisme.

#### <span id="page-26-4"></span>3.2.4 Sortie distale (câble d'interface de la sortie de pression)

Facultatif. Envoie les valeurs Pd mesurées par l'OptoWire™ vers le système hémodynamique du laboratoire de cathétérisme. Le modèle du câble dépend du modèle de système hémodynamique utilisé par votre laboratoire de cathétérisme.

#### <span id="page-26-5"></span>3.3 Unité d'affichage pour système OptoMonitor 3 (OpM3-DU)

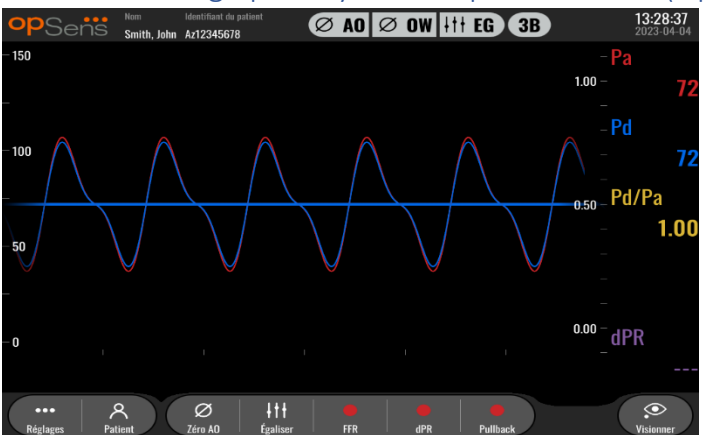

#### <span id="page-26-6"></span>3.3.1 Présentation de l'unité d'affichage (DU)

L'unité d'affichage est l'interface utilisateur de l'OptoMonitor 3. Il affiche le statut du système, calcule la moyenne des pressions, calcule la FFR et le dPR et affiche les courbes et les données pertinentes. L'unité d'affichage est également équipé de haut-parleurs intégrés qui alertent l'utilisateur de différentes manières (cf. section [3.6.1\)](#page-29-1).

L'unité d'affichage (OpM3-OU) est fournie avec les éléments suivants :

- 1. Câble de communication OU-DU (câble COM avec l'unité DU de 10", câble LAN avec l'unité DU de 15")
- 2. Extensions enfichables (leur nombre varie en fonction des options)

OpSens propose l'unité DU de l'OpM3 à tous ses clients en deux tailles différentes : petit modèle (10") et grand modèle (15").

La seule différence entre les deux réside dans leur taille et les ports disponibles. L'ensemble des fonctions, explications et autres déclarations concernant l'unité d'affichage de l'OpM3 s'applique aux deux modèles d'unité d'affichage ; les systèmes fonctionnent de la même manière.

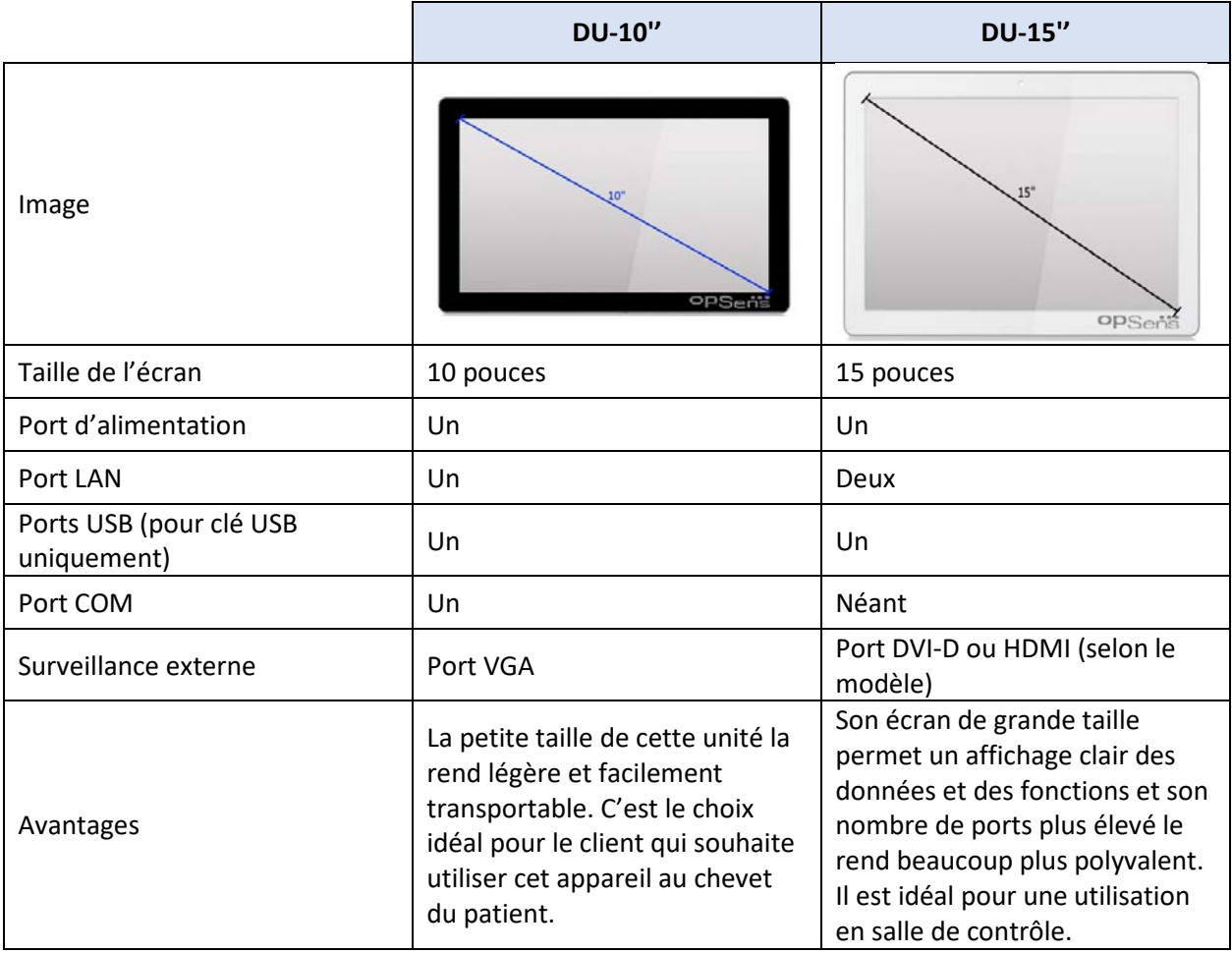

<span id="page-28-0"></span>3.4 Unité de poignée du système OptoMonitor 3 (OpM3-HU)

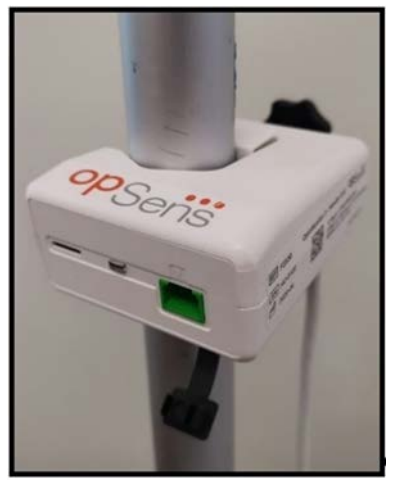

L'unité de poignée du système OptoMonitor 3 assure la liaison entre le fil-guide de mesure de pression OptoWire™ et l'unité optique. La façade de l'unité de poignée comporte un voyant lumineux qui alerte l'utilisateur de différentes manières (cf. sectio[n 3.6.2\)](#page-30-0).

La façade de l'unité de poignée comporte un port carré vert destiné à connecter l'OptoWire™ ainsi qu'un port de connexion plus petit destiné au connecteur GFC (le cas échéant).

**REMARQUE** : L'unité de poignée doit être placée à l'extérieur du champ stérile.

#### <span id="page-28-1"></span>3.5 Accessoires

#### <span id="page-28-2"></span>3.5.1 Fil-guide de mesure de pression OptoWire™ (vendu séparément)

Le fil-guide de mesure de pression OptoWire™ d'OpSens fournit la valeur de pression distale nécessaire pour calculer le dPR et la FFR. Cet accessoire est à usage unique.

Veuillez contacter votre représentant pour acheter l'OptoWire™.

Consultez le mode d'emploi de l'OptoWire™ pour obtenir les informations suivantes :

- Mise au rebut après utilisation
- Le cas échéant, procédure de nettoyage et d'emballage appropriée
- Méthode de stérilisation
- Instructions à suivre en cas d'endommagement de l'emballage stérile
- Précautions à prendre en cas de dégradation des performances de l'OW due à son vieillissement et aux conditions environnementales.

#### <span id="page-28-3"></span>3.5.2 Capteur de pression aortique (vendu par des tiers)

L'unité optique utilise les signaux émis par l'OptoWire™ et une entrée de pression aortique pour calculer le dPR et la FFR.

La valeur de pression aortique peut être obtenue soit à partir du système hémodynamique d'un laboratoire de cathétérisme, via l'entrée AUX, soit à partir d'un capteur de pression aortique, via l'entrée du capteur de pression aortique. Si le capteur de pression aortique est connecté à l'aide d'une connexion directe, il doit satisfaire aux exigences suivantes :

Capteur conforme à la norme ANSI/AAMI BP22 possédant les caractéristiques suivantes :

- 1. Sensibilité : 5 μV/V/mmHg
- 2. Tension d'excitation : 4 à 8 Veff.
- 3. Impédance d'excitation : > 200 ohms
- 4. Impédance du signal : < 3000 ohms.
- 5. Plage de pression minimale -30 à 300 mmHg

Consultez le mode d'emploi fourni par le fabricant du capteur de pression aortique pour obtenir les informations suivantes :

- Mise au rebut après utilisation
- Nombre maximal de réutilisations
- Le cas échéant, procédure de nettoyage et d'emballage appropriée
- Méthode de stérilisation
- Instructions à suivre en cas d'endommagement de l'emballage stérile
- Précautions à prendre en cas de dégradation des performances du capteur due à son vieillissement et aux conditions environnementales.

#### <span id="page-29-0"></span>3.6 Indicateurs sonores et voyants lumineux

L'OptoMonitor 3 est doté de voyants lumineux et d'indicateurs sonores qui fournissent des informations sur le statut et les performances du système.

Les indicateurs sonores utilisent des tonalités basses, moyennes et hautes.

<span id="page-29-1"></span>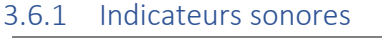

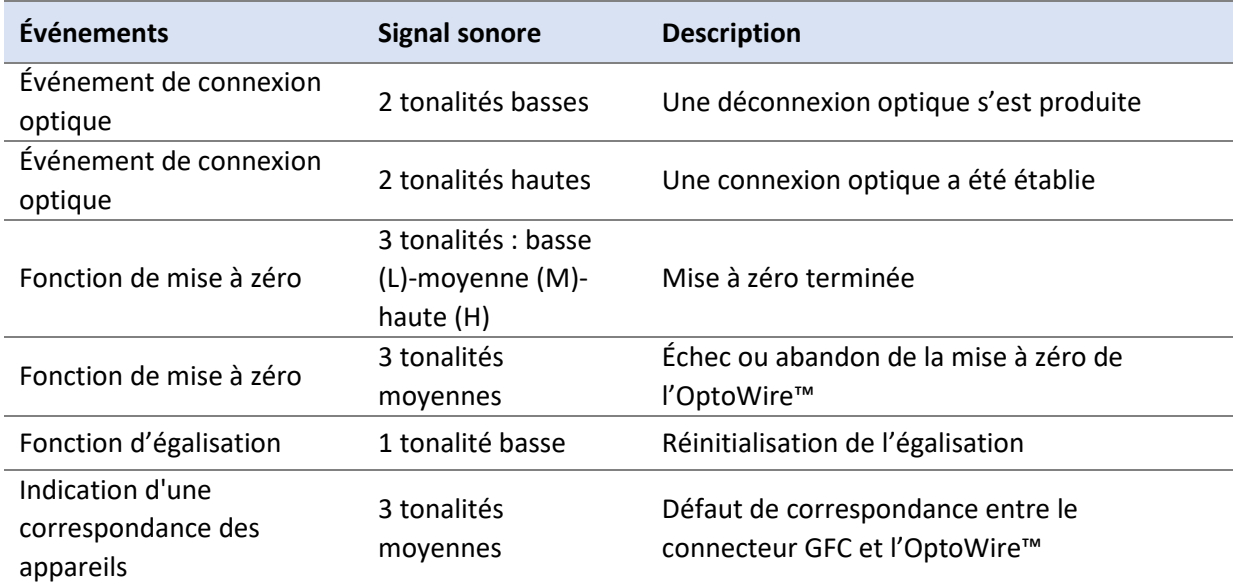

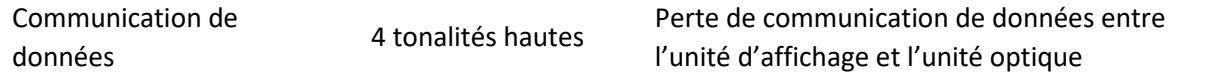

#### <span id="page-30-0"></span>3.6.2 Indicateurs de couleur

Le voyant lumineux du système OptoMonitor 3 vous aidera à surveiller les performances du système.

#### *3.6.2.1 Indicateurs et voyants de l'unité optique*

La façade de l'unité optique comporte six voyants lumineux : la rangée supérieure en possède quatre et la rangée inférieure deux.

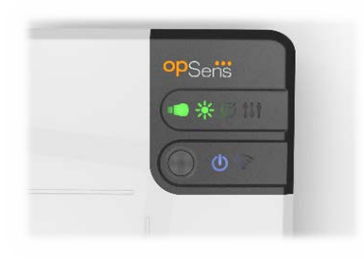

- 1. Le premier voyant de la rangée inférieure indique l'état de l'alimentation de l'unité optique. Un voyant **bleu** allumé en continu indique que l'unité optique est sous tension.
- 2. Le deuxième voyant de la rangée inférieure indique que l'unité optique est connecté à l'unité d'affichage via une connexion sans fil. Le voyant est éteint lorsque la fonction OU sans fil est désactivée. Un voyant **bleu** clignotant indique que la fonction OU sans fil est activée, mais qu'elle n'est pas actuellement connectée à une unité DU. Un voyant **bleu** allumé en continu indique que l'unité optique et l'unité d'affichage sont connectées au moyen d'une connexion sans fil.
- 3. Le premier voyant de la rangée supérieure indique le statut de la connexion électrique avec l'unité HU. Un voyant **vert** allumé en continu indique que la connexion électrique entre les unités OU et HU est stable.
- 4. Le deuxième voyant de la rangée supérieure indique le statut de la connexion optique avec l'unité de poignée. Un voyant **vert** allumé en continu indique que la connexion optique entre les unités OU et HU est stable.
- 5. Le troisième voyant de la rangée supérieure indique le statut de la mise à zéro de l'OptoWire™. Un voyant **vert** allumé en continu indique que l'OptoWire™ a été mis à zéro à la pression ambiante avec succès.
- 6. Le quatrième voyant  $\Box$  de la rangée supérieure indique le statut de l'égalisation entre l'OptoWire™ et le fil-guide de mesure de pression aortique. Un voyant **vert** allumé en continu indique que l'OptoWire™ et le capteur de pression aortique ont été équilibrés à la même pression.

Le bloc d'alimentation de l'unité d'affichage comporte un voyant vert qui est allumé en continu lorsque l'unité d'affichage est sous tension.

#### *3.6.2.2 État général du système*

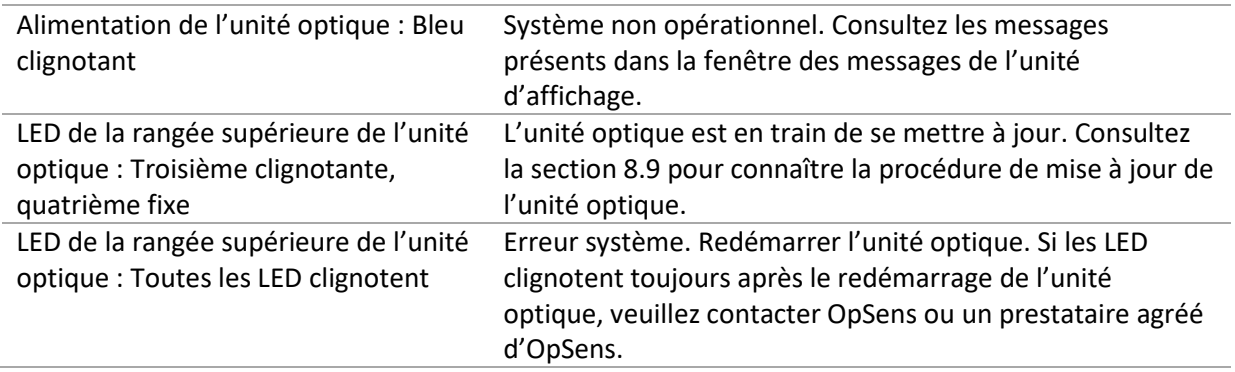

#### *3.6.2.3 Voyants de l'unité HU :*

Les voyants orange et vert de l'unité de poignée fournissent des informations au moyen de séquences de couleurs et de clignotements. Consultez le tableau ci-dessous pour en savoir plus.

Les séquences de clignotements sont représentées graphiquement sur l'unité de poignée comme suit :

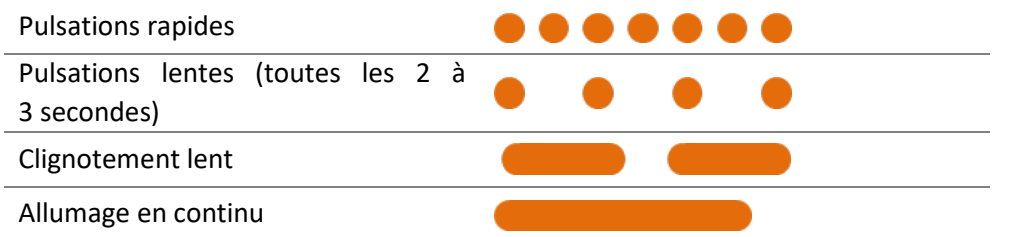

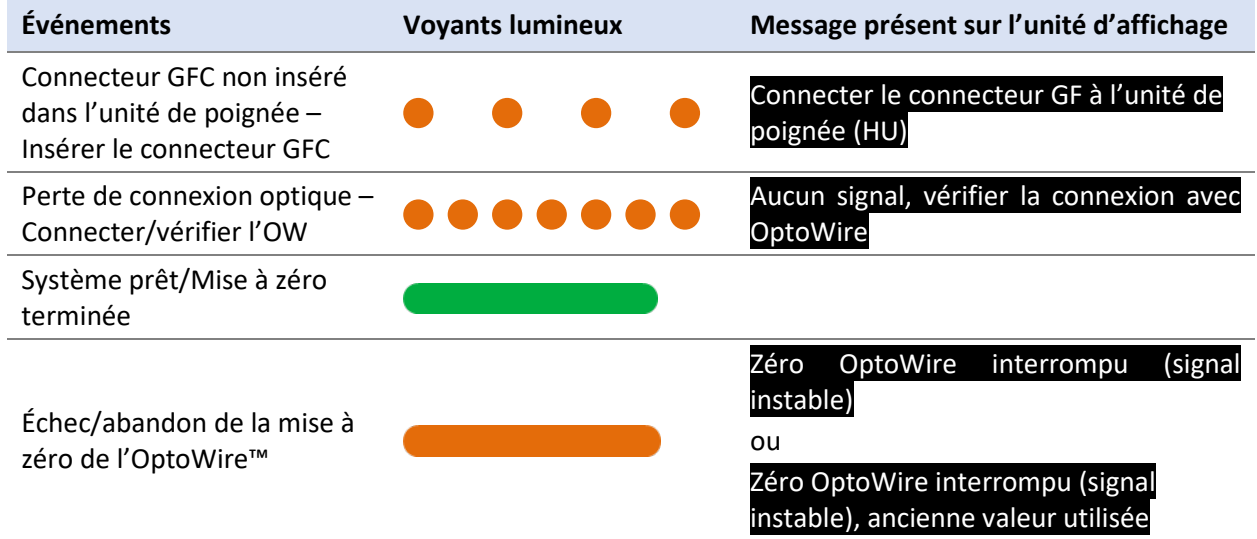

Le connecteur GFC et l'OW ne correspondent pas Divergence entre OptoWire et le connecteur GF

*REMARQUE : Les voyants orange indiquent généralement à l'opérateur que le système a besoin de son attention.*

#### <span id="page-32-0"></span>3.7 Interface utilisateur graphique

L'interface de l'OptoMonitor 3 est constituée d'un écran tactile doté d'une interface utilisateur graphique qui permet à l'utilisateur d'interagir avec l'appareil. Les mesures s'affichent sous forme de courbes actualisées en temps réel et de valeurs numériques. L'affichage graphique peut changer en fonction du mode de mesure sélectionné ou de l'état actuel de l'instrument.

#### **ÉCRAN D'INFORMATION**

Au démarrage du dispositif, vous devez saisir le code d'accès à l'application pour accéder à l'écran PRINCIPAL.

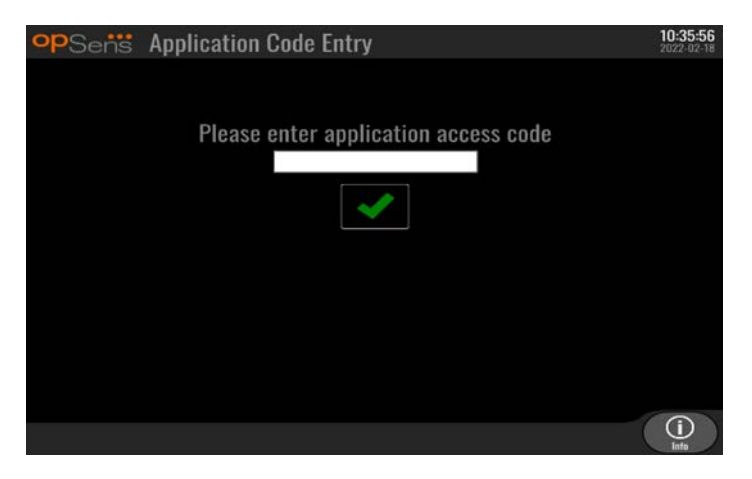

Avant d'accéder à l'écran principal, il est possible d'accéder à l'écran « Informations système » en cliquant sur le bouton « Information ».

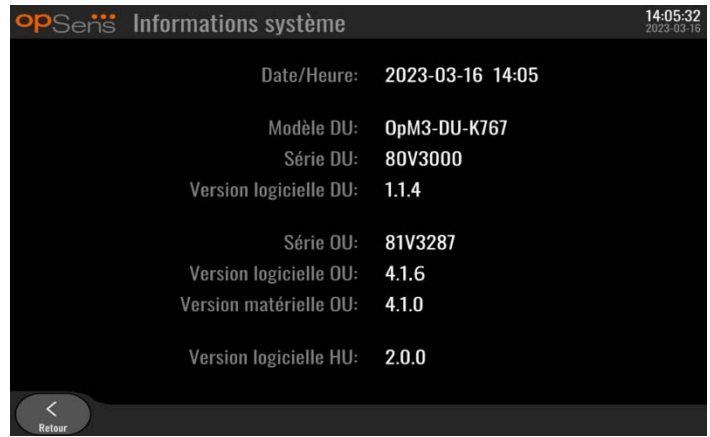

Cette page contient toutes les informations relatives au système OpM3 : La date et l'heure définies par l'unité d'affichage, le numéro de l'unité d'affichage, le numéro de série de l'unité d'affichage ou de l'unité optique, ainsi que les versions des logiciels des unités optique, d'affichage ou de poignée et le numéro de version de l'unité optique.

#### **ÉCRAN PRINCIPAL**

Le premier écran qui s'affiche lors de la mise sous tension de l'instrument est l'écran principal. L'écran principal est divisé en cinq zones :

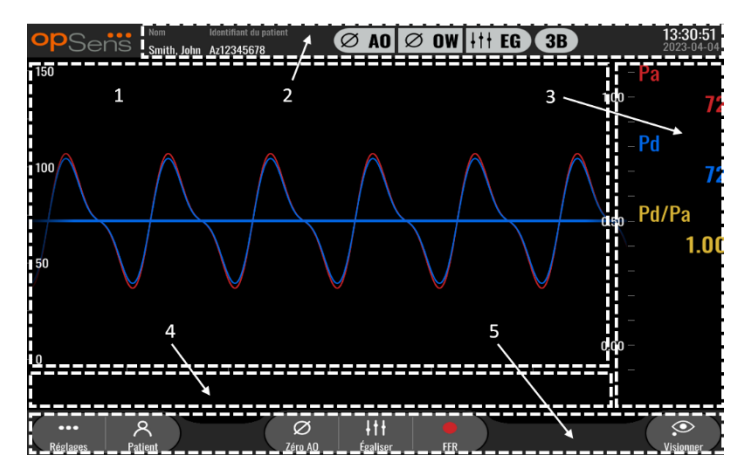

#### **1. Fenêtre graphique :**

Pressions Pa et Pd instantanées, pressions Pa et Pd moyennes, courbe Pd/Pa (en mode lecture uniquement) L'affichage change selon les fonctions et les modes utilisés.

#### **2. Champ d'information :**

Indicateurs d'état, période de moyennage, nom du patient, identifiant du patient, date et heure.

#### **3. Fenêtre des données :**

Valeurs numériques comme les pressions Pa et Pd moyennes, le rapport Pd/Pa et le dPR. En mode lecture, les valeurs affichées sont liées à un curseur ou à une certaine partie du signal. Il est possible de cliquer sur certaines valeurs et cela aura un impact sur les valeurs et/ou le signal affichés.

#### **4. Fenêtre des messages :**

Messages d'information et d'avertissement. Une fois l'enregistrement commencé, le temps écoulé (hh:mm:ss) s'affiche dans le coin supérieur gauche de la fenêtre des messages.

#### **5. Fenêtre de menu :**

Sous-menus et boutons de fonction

#### <span id="page-34-0"></span>3.8 Fonctions de l'écran du menu principal

La navigation dans les menus du logiciel de l'instrument s'effectue facilement, en une seule étape, grâce aux boutons d'accès direct situés en bas de l'écran tactile (fenêtre de menu).

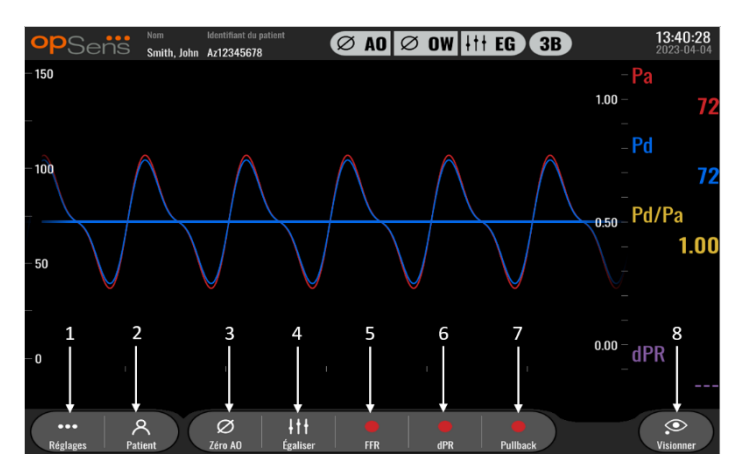

#### **1. Bouton « Réglages »**

Ce bouton permet d'accéder à l'écran « Réglages ».

#### **2. Bouton « Patient »**

Accédez à la boîte de dialogue contenant les informations relatives au patient pour saisir le nom, le numéro d'identification, le sexe et la date de naissance du patient, la date de l'examen, le numéro de dossier, le nom du médecin pratiquant l'examen, et une description de l'examen. Il est possible d'accéder à la liste DICOM à partir de cette boîte de dialogue. Consultez la section [7.12.1](#page-78-1) pour en savoir plus.

**REMARQUE :** Pour associer les enregistrements à un patient spécifique, il est obligatoire de créer le numéro d'identification du patient avant chaque cas.

#### **3. Bouton « Zéro AO »**

Mise à zéro aortique de l'OptoMonitor 3. Consultez la section [7.2.2](#page-65-2) pour en savoir plus.

#### **4. Bouton « Égaliser»**

Égaliser la pression de l'OptoWire™ (Pd) avec la pression aortique (Pa). Consultez la section  $7.5$ pour en savoir plus.

#### **5. Bouton « FFR »**

Lancez l'enregistrement d'une mesure de Pd moyenne/Pa moyenne. Une fois activé, ce bouton se transforme en bouton « Arrêter FFR » qui permet de mettre fin à l'enregistrement et de passer en mode lecture (cf. section [3.9\)](#page-35-0). Une pression sur le bouton FFR lance automatiquement le suivi du rapport Pd/Pa moyen minimum. Le nombre de battements cardiaques utilisé pour calculer la FFR moyenne (par défaut=3) est défini par l'utilisateur dans l'écran « Réglages » (cf. section [5\)](#page-48-0). Consultez la section [7.9](#page-68-0) pour en savoir plus sur la FFR.

#### **6. Bouton « dPR »**

Lancez l'enregistrement et le calcul du coefficient de pression diastolique. L'écran passe automatiquement en mode lecture (cf. section [3.9\)](#page-35-0) une fois l'opération terminée. Consultez la section [7.10.1](#page-69-1) pour en savoir plus.

#### **7. Bouton « dPR Pullback »**

Lancez une mesure de coefficient de pression diastolique au retrait. Une fois activé, ce bouton se transforme en bouton « Arrêter Pullback » qui permet de mettre fin à la mesure et de faire passer l'écran en mode lecture (cf. section [3.9\)](#page-35-0). Consultez la section [7.10.2](#page-69-2) pour en savoir plus.

**8. Bouton « Visionner »** 

Appuyez sur ce bouton pour visionner les mesures précédemment enregistrées. Une pression sur ce bouton fait passer l'écran en mode lecture (cf. section [3.9\)](#page-35-0). Si des données patient ont été saisies, tous les précédents enregistrements sauvegardés sous ce numéro d'identification de patient apparaissent dans la fenêtre des messages de l'écran de lecture.

#### <span id="page-35-0"></span>3.9 Fonctions du mode lecture

La fenêtre des messages de l'écran de lecture est remplacée par un explorateur d'enregistrements. Ce dernier comprend une boîte de sélection qui permet de sélectionner l'enregistrement à afficher et de flèches vers la gauche et vers la droite qui permettent de naviguer dans les enregistrements par ordre chronologique. Une fenêtre graphique plus petite s'affiche également pour présenter à l'utilisateur un aperçu de l'enregistrement actuel et pour se déplacer dans l'enregistrement lorsqu'un grossissement est appliqué. Dans cet écran, l'utilisateur peut gérer le grossissement en effectuant un geste de pincement avec ses doigts. Il peut également se déplacer dans l'enregistrement en faisant glisser ses doigts sur l'écran. Lorsqu'un enregistrement est sélectionné et les mesures de pression enregistrées, mettez à jour la petite fenêtre graphique contenant l'intégralité des mesures enregistrées sur la période et la durée totale d'enregistrement. La fenêtre graphique et la fenêtre des données de l'écran s'actualisent en fonction du type d'enregistrement concerné :

• Lors de l'enregistrement de la FFR, les mesures enregistrées s'affichent dans la fenêtre graphique et la FFR minimale mesurée pendant l'enregistrement apparait dans la fenêtre des données. Une ligne jaune est placée au niveau de la FFR minimale. L'utilisateur peut faire défiler les mesures enregistrées afin de voir l'évolution de la Pa et de la Pd au fil du temps. Une pression sur le bouton FFR de la fenêtre des données permet de ramener le marqueur au niveau de la FFR minimale.

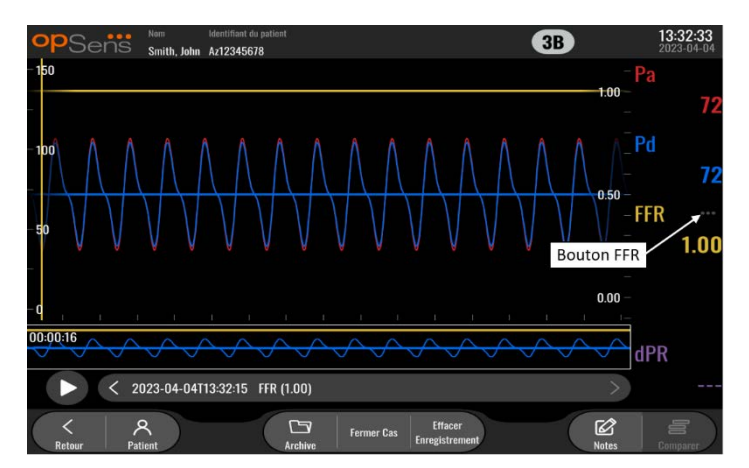

• Lors de l'enregistrement du dPR, la valeur du dPR sur la durée de l'enregistrement s'affiche. Aucune valeur Pa, Pd ou Pd/Pa ne s'affiche en mode lecture.
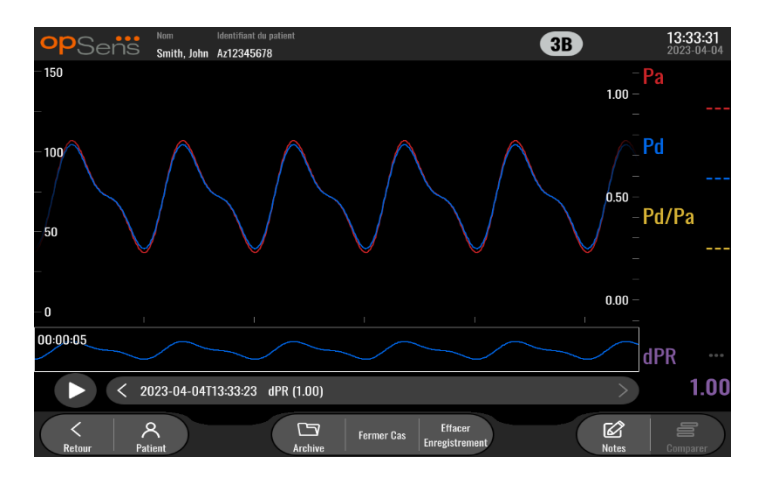

• Lors de l'enregistrement du dPR Pullback, les mesures enregistrées et la valeur du dPR Pullback s'affichent dans la fenêtre graphique. Le dPR minimum pendant la phase de retrait s'affiche dans la fenêtre de données et une ligne violette indique le point correspondant au dPR minimum dans la fenêtre graphique. Aucune valeur Pa, Pd ou Pd/Pa ne s'affiche en mode lecture. Une pression sur le bouton « dPR » de la fenêtre de données permet de ramener le marqueur au niveau du dPR minimal.

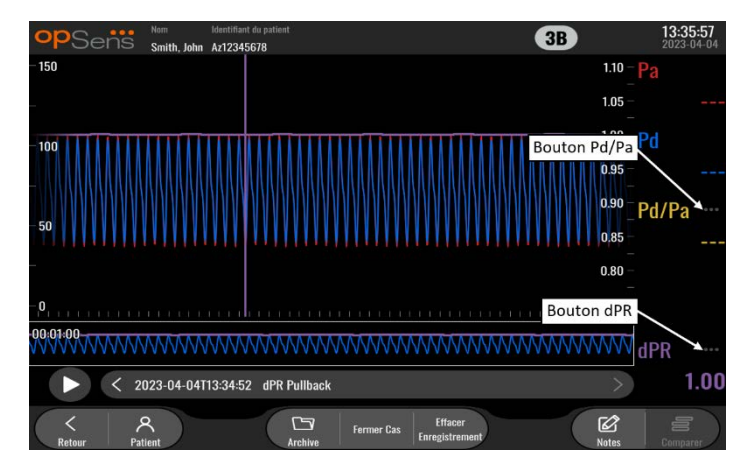

• Une pression sur le bouton « Pd/Pa » de la fenêtre d'information pendant la lecture de la mesure du dPR Pullback fait passer la lecture en mode « Pd/Pa ». La fenêtre graphique est alors actualisée avec le rapport Pd/Pa au fil du temps et une ligne jaune apparait au niveau du rapport Pd/Pa minimum. En outre, la fenêtre des données est mise à jour en conséquence. Une pression sur le bouton « Pd/Pa » de la fenêtre des données permet de ramener le marqueur au niveau de la valeur Pd/Pa minimale.

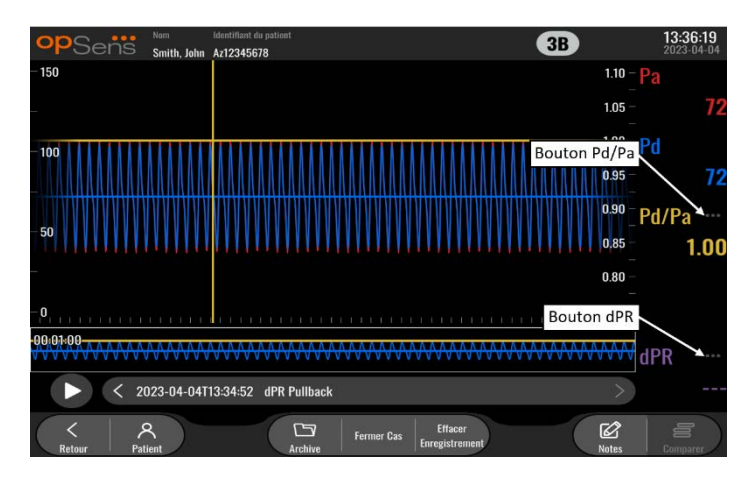

• Une pression sur le bouton « dPR » de la fenêtre des données permet de réafficher la valeur du dPR et les courbes de pression du dPR Pullback.

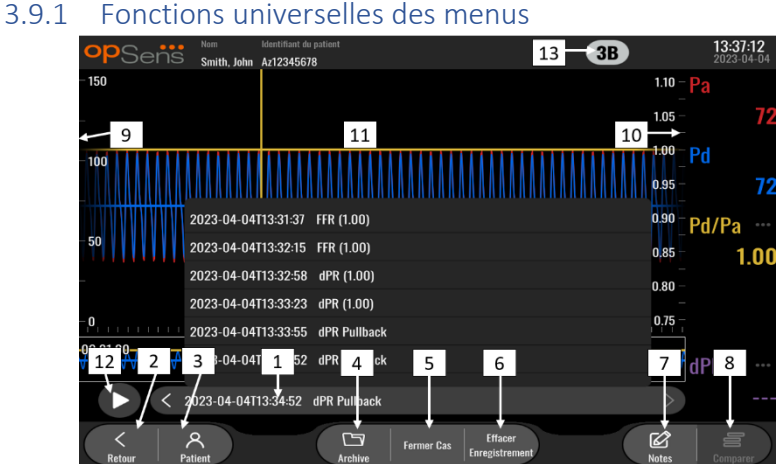

#### **1. Champ de sélection des enregistrements**

Cette boîte de sélection permet de choisir tout ou partie des enregistrements contenus dans le dossier du patient actuel. Si aucun cas n'est ouvert (cf. section [6\)](#page-59-0), tous les enregistrements précédents effectués sans cas ouvert apparaissent dans cette fenêtre (avec l'identifiant « No patient »). Tapotez sur cette case pour actualiser la fenêtre graphique et la fenêtre des données en fonction des mesures enregistrées. Il est alors possible de parcourir les enregistrements par ordre chronologique à l'aide des flèches gauche et droite.

#### **2. Bouton « Retour»**

Appuyez sur ce bouton pour revenir à l'écran principal (cf. section [3.8\)](#page-34-0).

### **3. Bouton « Patient »**

Accédez à la boîte de dialogue contenant les informations relatives au patient pour voir le nom, le numéro d'identification, le sexe, la date de naissance du patient, ainsi que la date de l'examen, le numéro de dossier, le nom du médecin pratiquant l'examen et une description de l'examen. Consultez la section [7.10.1](#page-69-0) pour en savoir plus.

**4. Bouton « Archive »**

Appuyez sur ce bouton pour afficher les enregistrements précédents. Accéder aux enregistrements précédents aura pour effet de fermer le cas en cours, si ce dernier est ouvert. Il convient donc de ne pas accéder à ce menu lorsqu'un cas est en cours.

#### **5. Bouton « Fermer Cas »**

Appuyez sur ce bouton pour fermer le cas patient actif. Tous les enregistrements du patient actuel seront stockés dans « Archive », et les données du patient seront rétablies par défaut.

#### **6. Bouton « Effacer Enregistrement »**

Cliquez sur ce bouton pour supprimer l'enregistrement actuellement sélectionné dans le champ de sélection des enregistrements.

#### **7. Bouton « Notes »**

Cliquez sur ce bouton pour accéder à des informations sur l'enregistrement. Pour un enregistrement de la FFR, du dPR et du dPR Pullback, l'utilisateur peut indiquer le vaisseau visé par l'examen, ce qui a pour effet d'actualiser une carte visuelle du système vasculaire. L'utilisateur peut également noter l'évaluation physiologique du patient, l'étape de la procédure et le médicament utilisé. Consultez la section [7.12.2](#page-78-0) pour en savoir plus.

#### **8. Bouton « Comparer »**

Ce bouton permet de comparer deux enregistrements. Ce bouton n'est pas disponible pour les enregistrements de FFR, de dPR et de dPR Pullback. Disponible pour la fonction TAVI uniquement.

#### **9. Échelle de pression**

Appuyez sur l'échelle de pression pour modifier manuellement l'échelle sélectionnée.

#### **10. Échelle dPR**

Appuyez sur l'échelle dPR tout en visualisant un dPR Pullback en mode lecture pour modifier manuellement l'échelle sélectionnée.

#### **11. Fonctions zoom avant et zoom arrière**

Pour réduire le segment total affiché sur l'écran (zoom arrière), posez 2 doigts dans la fenêtre graphique, puis écartez-les l'un de l'autre. Pour agrandir le segment total affiché sur l'écran (zoom avant), posez 2 doigts dans la fenêtre graphique, puis rapprochez-les l'un de l'autre.

La fonction zoom arrière n'est disponible que lorsque la totalité de la longueur du graphique enregistré est visible.

#### **12. Bouton « Lecture ► »**

Appuyez sur ce bouton pour lancer la lecture de l'enregistrement sélectionné. Une fois activé, ce bouton se transforme en bouton Arrêt qui permet d'arrêter la lecture et de revenir sur l'écran de lecture. Pendant la lecture de l'enregistrement, le temps de lecture s'affiche à gauche de la fenêtre d'enregistrement.

#### **13. Période de moyennage**

Indique la période de moyennage. La période de moyennage indique le nombre de battements cardiaques sur lequel la moyenne des valeurs suivantes est calculée :

- o la Pa moyenne s'applique aux enregistrements de FFR, de dPR et de dPR Pullback ;
- o la Pd moyenne s'applique aux enregistrements de FFR, de dPR et de dPR Pullback ;
- o FFR s'applique aux enregistrements de FFR ;
- o Pd/Pa s'applique aux enregistrements de dPR et de dPR Pullback ;
- o les valeurs AO et LV systoliques et diastoliques s'appliquent aux enregistrements de TAVI.

Cette période peut être modifiée dans les réglages (1, 2, 3, 4 ou 5 battements).

### 3.9.2 Fonctions du menu Archive

Le tableau des dossiers patients s'affiche dans l'écran Archive. Ce tableau contient tous les enregistrements stockés dans l'unité d'affichage. Par défaut, la liste est triée par date de procédure, mais vous pouvez modifier ce tri en cliquant sur le titre d'une colonne. La colonne « État» indique si l'enregistrement a été exporté ou pas :

**S.O.** : Statut « Sans objet » (utilisé pour les dossiers auxquels aucun patient n'est associé)

**---**: Le dossier du patient n'a jamais été exporté ou il a été exporté, mais au moins un enregistrement concernant le patient a été ajouté, supprimé ou mis à jour depuis.

**USB** : Le dossier du patient n'a été exporté que sur une clé USB (ou de manière anonyme).

**PACS** : Le dossier du patient n'a été exporté que via le réseau DICOM.

**U+P :** Le dossier du patient a été exporté sur une clé USB (ou de manière anonyme) ainsi que via le réseau DICOM.

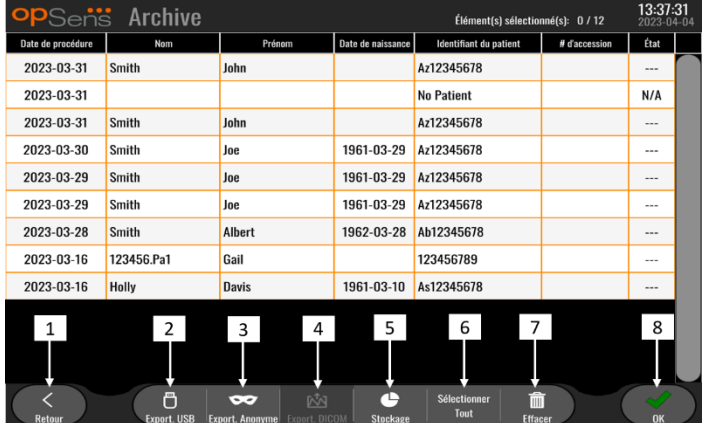

### **1. Bouton « Retour »**

Cliquez sur ce bouton pour quitter la vue « Archive » sans modifier le cas consulté.

#### **2. Bouton « Export. USB»**

Cliquez sur ce bouton pour exporter un enregistrement vers un périphérique externe (clé USB). Consultez la section [7.9.3.1](#page-78-1) pour en savoir plus.

#### **3. Bouton « Export. Anonyme »**

Cliquez sur ce bouton pour exporter un enregistrement vers une clé USB de manière anonyme. Ce bouton permet de charger les enregistrements ne comportant pas d'informations sur le patient.

#### **4. Bouton « Export. DICOM»**

Si la connexion du système au réseau de l'hôpital est correctement configurée, il est possible d'exporter les données graphiques et numériques des procédures via une liaison DICOM. Appuyez sur ce bouton pour envoyer une capture d'écran et les données des enregistrements du cas vers le serveur PACS. Consultez la section [7.9.3.2](#page-78-2) pour en savoir plus.

### **5. Bouton « Stockage »**

Cliquez sur ce bouton pour afficher la fenêtre « Stockage ». Cette fenêtre contextuelle contient des informations sur la mémoire interne et le périphérique de stockage externe (stockage USB).

### **6. Bouton « Sélectionner Tout »**

Cliquez sur ce bouton pour sélectionner ou désélectionner tous les cas dans la fenêtre « Archive ».

### **7. Bouton « Effacer »**

Cliquez sur ce bouton pour supprimer tous les cas sélectionnés.

### **8. Bouton « Cocher »**

Cliquez sur ce bouton pour ouvrir le cas sélectionné. Si aucun cas n'est sélectionné, le dernier cas actif restera affiché dans la fenêtre de visualisation.

# 4 INSTALLATION DE L'OPTOMONITOR 3

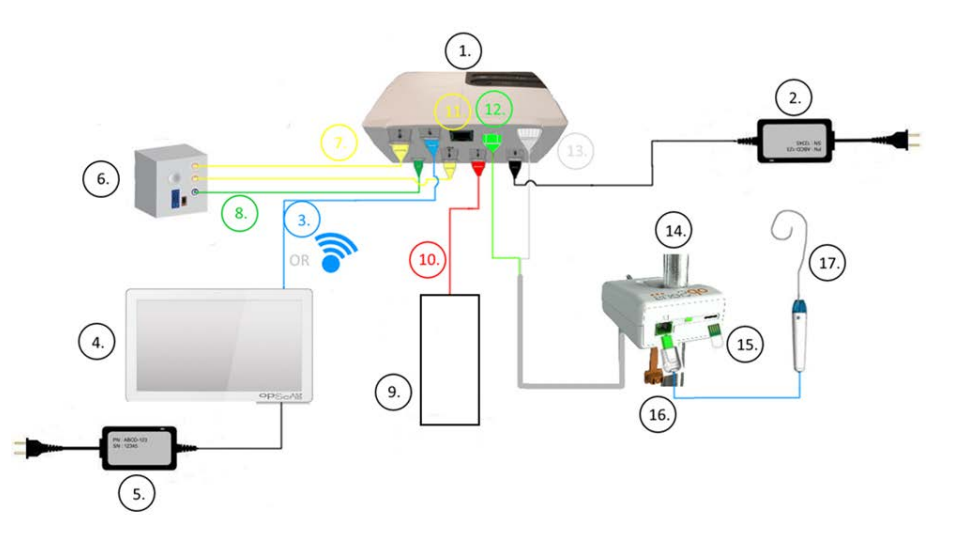

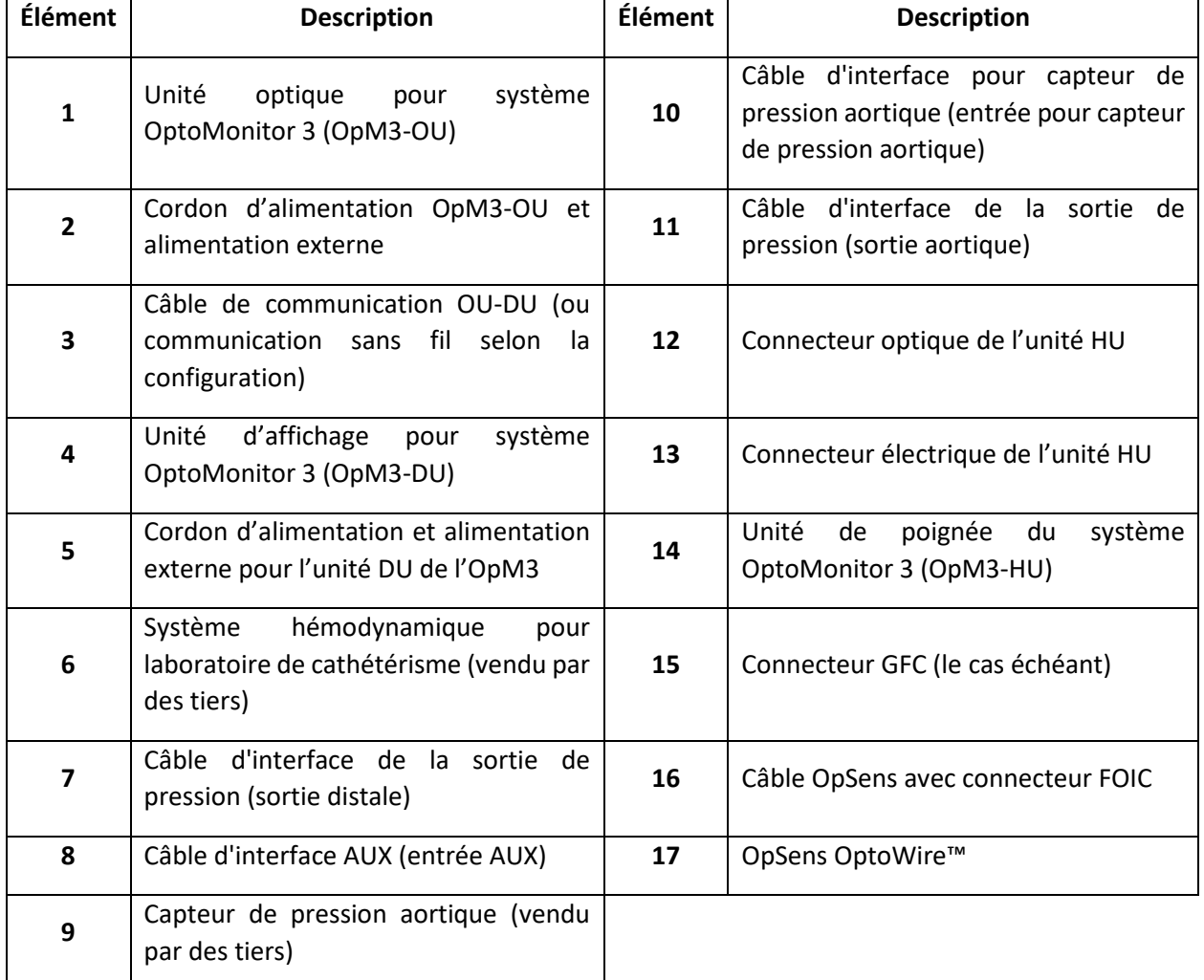

### 4.1 Déballage du système OptoMonitor 3

Videz le contenu du carton, puis vérifiez la présence de chacun des éléments présents :

- 1 unité optique avec alimentation et câble d'alimentation.
- 1 unité de poignée.
- 1 unité d'affichage avec alimentation, câble de communication OU-DU, pince de fixation et vis.

Selon le type de connexion prévu entre le laboratoire de cathétérisme et le système OptoMonitor 3, la boîte **peut** également contenir l'un des câbles suivants :

- Câble d'interface pour l'entrée Pa (du système hémodynamique ou du capteur de pression aortique).
- Câble d'interface pour la sortie Pd vers le système hémodynamique.
- Câble d'interface pour la sortie Pa vers le système hémodynamique.
- 1 câble DICOM facultatif

**REMARQUE :** Avant utilisation, vérifiez que tous les composants sont présents et en bon état.

### 4.2 Montage des dispositifs

### 4.2.1 Montage des dispositifs

Il existe plusieurs manières de monter les différentes parties du système OpM3. Veuillez consulter la partie [15](#page-106-0) de l'Annexe A : « Instructions pour l'installation de l'OptoMonitor 3 » pour en savoir plus sur les instructions d'installation.

#### 4.2.2 Montage de l'unité optique

L'unité optique peut être installée dans l'environnement du patient. Installez l'unité optique de l'OptoMonitor 3 sous le lit du patient ou à proximité. Veillez à ce que l'unité optique et l'unité d'affichage soient suffisamment proches l'une de l'autre pour pouvoir les relier à l'aide du câble de communication OU-DU ou, si vous utilisez une connexion sans fil, veillez à ce que rien ne puisse interrompre le signal entre les unités OU et DU.

**REMARQUE :** En cas de remplacement de l'OptoMonitor, veillez à également remplacer l'alimentation. L'utilisation de l'alimentation de l'OptoMonitor avec l'OpM3 est interdite.

### 4.2.3 Montage de l'unité d'affichage

L'unité d'affichage peut être installée dans l'environnement du patient. Si les unités OU et DU sont reliées par une connexion filaire, appliquez la procédure suivante pour installer l'unité d'affichage de l'OptoMonitor 3 au chevet du patient :

- 1. Fixez la pince et la plaque de fixation à l'arrière de l'unité d'affichage de l'OptoMonitor 3 à l'aide des vis fournies.
- 2. Fixez l'unité d'affichage de l'OptoMonitor 3 à un endroit adapté sur un pied de perfusion (non représenté). Veillez à ce que l'unité d'affichage de l'OptoMonitor 3 soit solidement fixée et dans une position stable.
- 3. Connectez le câble de communication OU-DU (câble COM bleu sur le port COM1 pour l'unité DU de 10", câble LAN sur le port LAN2 pour l'unité DU de 15").

Il est également possible d'utiliser un support d'écran d'une autre marque, si nécessaire. Les unités d'affichage de 10" et de 15" peuvent toutes les deux être fixées sur un support pour écran VESA. Les unités d'affichage de 10" et de 15" peuvent être fixée sur un support VESA de 75 x 75 et de 10 x 10, respectivement.

Si les unités OU et DU sont reliées par une connexion sans fil, installez l'unité DU à un endroit où elle est facilement accessible et utilisable sans danger, et où il est possible de maintenir une connexion sans fil stable avec l'unité OU. Cet endroit peut être n'importe quel endroit adapté de la salle de contrôle. Il est possible de connecter une clé de connexion sans fil sur n'importe quel port USB disponible, mais elle ne doit pas être connectée à l'aide d'un câble d'extension.

Pour activer la fonction de connectivité sans fil de l'unité OU (voyant de connexion sans fil clignotant), connectez les unités OU et DU à l'aide d'une connexion filaire, puis désactivez et réactivez la fonction de connectivité sans fil dans l'écran de paramètres « Réseau et Communication » de l'unité DU. Une fois la connectivité sans fil activée, vous pouvez retirer le câble de communication.

Lorsque les unités OU et DU sont connectées au moyen d'une liaison sans fil, des facteurs tels que la distance par rapport aux équipements proches et les parasites générés par ces derniers peuvent nuire à la qualité du signal. Dans ce cas, un message indiquant une perte d'information s'affiche. La liaison de communication sera réinitialisée en cas de perte de données récurrentes. Pour remédier à ce problème, essayez de déplacer les unités OU et DU afin de réduire ou d'augmenter la distance (environ 10 m) qui les sépare des autres appareils. Si le problème persiste, envisagez d'utiliser une connexion filaire.

### 4.3 Connexion de l'unité de poignée

L'unité de poignée peut être installée dans l'environnement du patient. L'unité de poignée est le câble de connexion entre le fil-guide de mesure de pression OptoWire™ et l'unité optique.

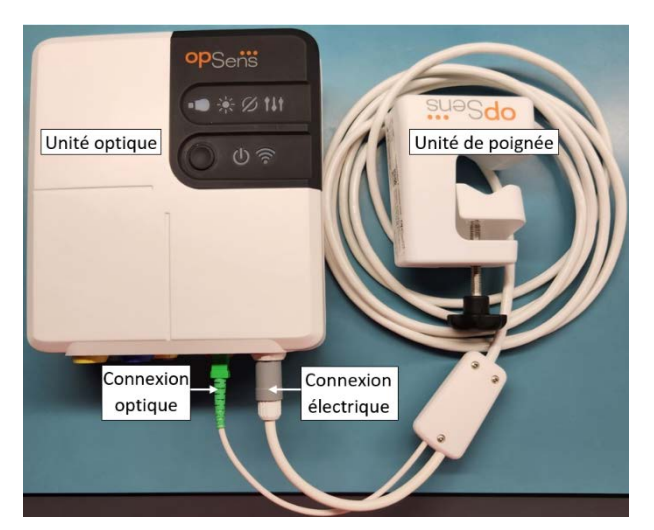

- 1. L'unité de poignée se connecte dans l'unité optique.
- 2. Veillez à ce que le connecteur électrique (gris) et le connecteur optique carré (vert) soient bien connectés.

3. Le fil-guide de mesure de pression OptoWire™ se connecte dans le connecteur optique carré de l'unité de poignée.

#### **MISES EN GARDE :**

- L'unité de poignée doit être placée à l'extérieur du champ stérile.
- Les connecteurs optiques doivent être nettoyés avant d'être connectés. Consultez la sectio[n 10.1.3](#page-95-0) pour en savoir plus sur la procédure de nettoyage des connecteurs optiques.
- Pour garantir la propreté du connecteur optique, nous recommandons vivement de toujours laisser l'unité de poignée connecté à l'unité optique. Ne le débranchez que lorsqu'il doit être remplacé.
- Évitez de laisser tomber l'unité de poignée : cela risquerait de l'endommager. N'utilisez pas l'appareil s'il est endommagé ou déformé.
- Remettez toujours les capuchons antipoussière en place sur les connecteurs optiques. La présence de poussière dans les connecteurs risque de réduire la qualité du signal optique et de faire apparaître le message d'alerte « Pas de signal optique ».

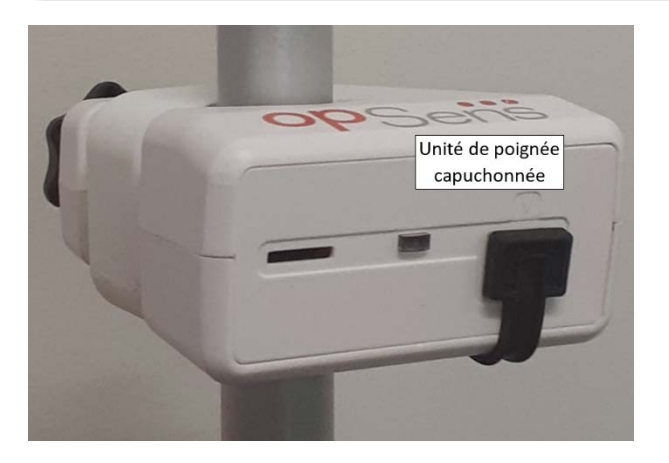

### 4.4 Branchement sur l'alimentation secteur

- Branchez le câble d'alimentation sur l'unité optique, puis fixez la fiche à l'aide de la bague filetée.
- Branchez le câble d'alimentation de l'unité optique dans une prise de courant adaptée.
- Répétez la même procédure pour brancher l'unité d'affichage dans le secteur. Les unités OU et DU s'allument automatiquement une fois le système mis sous tension. À noter que la même logique s'applique en cas de coupure de courant.

#### **AVERTISSEMENT :**

• N'utilisez que les blocs et câbles d'alimentation fournis par OpSens.

### 4.5 Connexion à la sortie aortique de haut niveau du système hémodynamique du laboratoire de cathétérisme

L'unité optique utilise les signaux transmis par l'OptoWire™ et l'entrée de pression aortique pour calculer le dPR et la FFR.

L'unité optique doit être connectée au système hémodynamique d'un laboratoire de cathétérisme ou à un capteur de pression aortique pour pouvoir accéder à la pression aortique (Pa). En cas d'utilisation du système hémodynamique d'un laboratoire de cathétérisme :

- 1. Connectez le câble d'interface AUX (vert) sur la sortie de pression de haut niveau du système hémodynamique associée à la pression aortique.
- 2. Connectez le câble d'interface AUX sur le connecteur vert de l'unité optique (« AUX In »).

**REMARQUE :** Il s'agit de l'entrée de pression aortique de haut niveau (100 mmHg/V) du système hémodynamique du laboratoire de cathétérisme. Les mesures de pression artérielle aortique sont nécessaires au calcul du dPR et de la FFR.

### <span id="page-45-0"></span>4.6 Connexion au capteur de pression aortique

L'unité optique utilise les signaux transmis par l'OptoWire™ et l'entrée de pression aortique pour calculer le dPR et la FFR.

L'unité optique doit être connectée au système hémodynamique d'un laboratoire de cathétérisme ou à un capteur de pression aortique pour accéder à la pression aortique (Pa). En cas de connexion directe au capteur de pression aortique :

- 1. Connectez le câble d'interface du capteur de pression aortique (rouge) sur la sortie de capteur de pression aortique correspondant au capteur aortique.
- 2. Connectez le câble d'interface du capteur de pression aortique sur le connecteur rouge de l'unité optique (« Aortic Transducer »).
- 3. Depuis l'écran principal de l'unité d'affichage, allez dans Réglages > Maintenance > Calibrage entrée/sortie > Source de pression aortique, puis sélectionnez « Capteur AO ».

## 4.7 Connexion de la sortie aortique au système hémodynamique du laboratoire de cathétérisme – obligatoire en cas d'utilisation du câble d'interface du capteur de pression aortique

Si vous branchez directement le câble d'interface du capteur de pression aortique dans l'entrée aortique de l'unité optique (cf. section [4.6\)](#page-45-0), vous devez également utiliser la sortie aortique vers le système hémodynamique du laboratoire de cathétérisme. Pour les laboratoires de cathétérisme approuvés, l'OptoMonitor 3 peut transmettre le signal de pression aortique envoyé par le capteur au système hémodynamique du laboratoire de cathétérisme en émulant un capteur compatible BP-22 de manière à pouvoir afficher la pression Pa en temps réel sur le moniteur du laboratoire de cathétérisme.

1. Connectez le câble de sortie de pression (fiche jaune) dans une entrée de capteur disponible du système hémodynamique du laboratoire de cathétérisme.

- 2. Connectez le câble de sortie de pression sur le port jaune (le deuxième en partant de la gauche sur la rangée de ports inférieure de l'unité optique (signalée par la mention « Aortic Out »).
- 3. Depuis l'écran principal de l'unité d'affichage, allez dans Réglages > Maintenance > Calibrage entrée/sortie > Source de pression aortique, puis sélectionnez « AUX ».

### 4.8 Connexion de la sortie distale sur le système hémodynamique du laboratoire de cathétérisme – Facultatif

L'OptoMonitor 3 est capable de transmettre le signal de pression distale envoyé par le fil-guide de mesure de pression OptoWire™ au système hémodynamique du laboratoire de cathétérisme en émulant un capteur compatible BP-22 de manière à pouvoir afficher les pressions Pd et Pd/Pa en temps réel sur le moniteur du laboratoire de cathétérisme.

- 1. Connectez le câble de sortie de pression (fiche jaune) dans une entrée de capteur disponible du système hémodynamique du laboratoire de cathétérisme.
- 2. Connectez le câble de sortie de pression sur le connecteur jaune situé en haut à gauche de l'unité optique (signalé par la mention « Distal Out »).

**REMARQUE :** Il s'agit d'une sortie de haut niveau (5 µV/V/mmHg) de la pression distale mesurée par le filguide OptoWire™. Cette sortie est destinée à être connectée sur le système hémodynamique du laboratoire de cathétérisme au moyen d'une entrée de capteur compatible BP-22 compatible d'une sensibilité de 5 µV/V/mmHg.

### 4.9 Connexion DICOM

L'OptoMonitor 3 est capable de communiquer avec le serveur de listes de travail Modalité DICOM / le SIR (pour la récupération des données du patient) de l'hôpital et d'exporter des données DICOM vers un serveur d'archivage / un SCP (exportation d'images).

La connexion au réseau de l'établissement de santé (réseau DICOM, par exemple) doit être isolée. La connexion au réseau de l'hôpital doit être établie à l'aide du port LAN1 de l'unité d'affichage.

Les informations suivantes sont nécessaires pour configurer le réseau. Ces informations doivent être fournies par le personnel de l'hôpital (généralement le service de bio-ingénierie médicale ou le service informatique).

L'OpM3 peut-il utiliser un serveur DHCP pour obtenir une adresse automatiquement ? OUI / NON

Si **NON**, veuillez fournir les informations suivantes :

- Adresse IP statique à utiliser :
- Masque de réseau à utiliser :
- Passerelle à utiliser :

**Informations relatives au serveur de listes de travail Modalité DICOM / système RIS** Veuillez fournir les informations suivantes :

- Titre AE local du serveur DICOM : (Titre AE distant sur l'OpM3)
- Adresse IP de l'hôte de l'AE du serveur DICOM :
- Port local du serveur DICOM :
- Titre AE distant du serveur DICOM : (Titre AE local sur l'OpM3)

### **Exportation de données DICOM vers un serveur d'archivage / un SCP**

Veuillez fournir les informations suivantes :

- Titre AE local du serveur DICOM : (Titre AE distant sur l'OpM3)
- Adresse IP de l'hôte de l'AE du serveur DICOM :
- Port local du serveur DICOM :
- Nom DICOM de l'établissement :
- Titre AE distant du serveur DICOM : (Titre AE local sur l'OpM3)

### 4.10 Connexion d'un écran externe

L'unité d'affichage de 10'' est équipée d'un port VGA et peut être connectée à un écran externe à l'aide de ce port. La résolution de l'écran de l'unité d'affichage de 10" est de 1920 x 1200.

L'unité d'affichage de 15'' est équipée d'une sortie externe (port DVI-D ou port HDMI en fonction du modèle d'unité DU-15). Il peut être connecté à un écran externe à l'aide de l'un de ces ports. La résolution de l'écran de l'unité d'affichage de 15" est de 1024 x 768.

Commencez par connecter l'écran externe, puis démarrez l'unité d'affichage.

### 4.11 Connexion d'une souris sans fil

L'unité d'affichage est équipée de ports USB et peut être connectée à une souris sans fil.

#### **Recommandations concernant la souris**

- La souris sans fil n'est pas fournie avec le système OpM3.
- La souris sans fil doit utiliser un lecteur HID générique. Elle ne possède aucun pilote spécifique.
- La portée de la souris sans fil doit être compatible avec la distance entre votre poste de travail et l'emplacement de la connexion USB.
- La souris sans fil doit être conforme aux politiques et à la réglementation locales en vigueur.
- La souris sans fil doit être utilisée conformément aux instructions du service informatique et/ou du service de sécurité de votre hôpital afin de respecter les politiques et exigences internes en matière de cybersécurité.
- La batterie de la souris doit être chargée.

#### **Installation et utilisation de la souris**

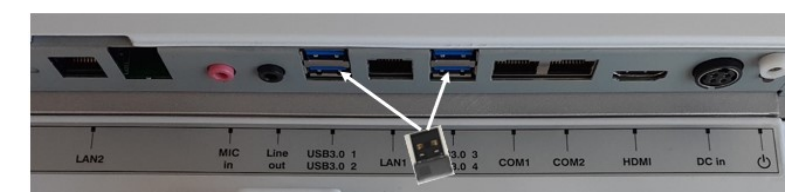

- L'émetteur de la souris sans fil ou le dongle doit être branché sur le port USB de l'unité d'affichage.
- La souris sans fil doit être utilisée en veillant à ne pas contaminer l'espace du patient.

#### **Nettoyage de la souris**

- Il est recommandé de nettoyer la souris conformément aux recommandations du fabricant de cette dernière.
- La souris ne peut pas être stérilisée.

#### **Remarque**

- Le port USB utilisé pour la souris sans fil et le patient ne doivent pas être touchés simultanément. Pour ce faire, il est obligatoire d'utiliser une souris sans fil, et non une souris filaire.
- D'autres équipements sont nécessaires pour préserver le champ stérile lors de l'utilisation de la souris sans fil.

# 5 RÉGLAGES DE L'INSTRUMENT

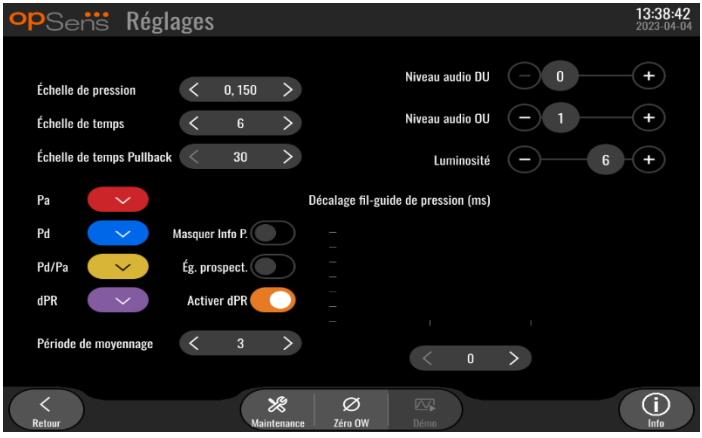

Touchez le bouton « Maintenance » **de l'écran principal pour accéder au menu** « Réglages » de l'OptoMonitor 3. Ce menu vous permet de sélectionner l'échelle de pression, l'échelle de temps, l'échelle de temps Pullback, les couleurs de la Pa, de la Pd, du rapport Pd/Pa et du dPR, de régler le niveau audio de l'unité d'affichage (DU), de régler le niveau audio de l'unité optique (OU), de régler la luminosité de l'écran, d'activer ou de désactiver la fonction dPR, d'activer ou de désactiver l'égalisation prospective, de régler la période de moyennage du dPR, de régler le décalage de la Pd, et d'afficher ou de masquer les données du patient. L'utilisateur peut également effectuer une mise à zéro de l'OW à partir de ce menu, si nécessaire, de même que réaliser la maintenance de l'appareil.

La période de moyennage est automatiquement réinitialisée à 3 battements après le redémarrage de l'unité d'affichage. Tous les réglages sont stockés dans la mémoire non volatile de l'unité d'affichage.

### 5.1 Mode dPR

### 5.1.1 Mode dPR désactivé

Lorsque le mode dPR est désactivé, le dPR ne s'affiche pas dans la fenêtre des données, et la fenêtre des fonctions ne propose plus les options « dPR » et « Pullback ».

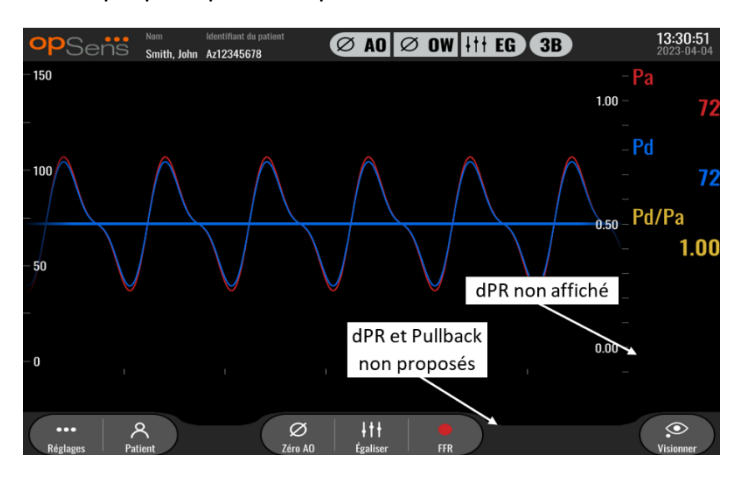

### 5.1.2 Mode dPR activé

Lorsque le mode dPR est activé, le dPR s'affiche normalement dans la fenêtre des données et toutes les fonctions de l'écran principal décrites précédemment apparaissent.

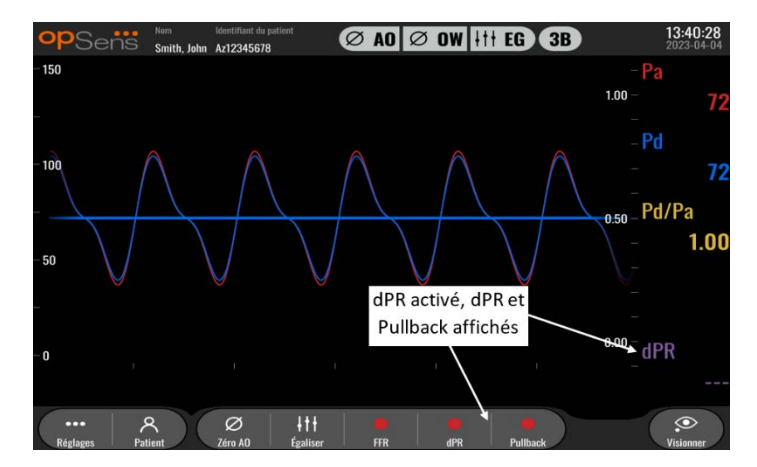

### 5.2 Égalisation prospective

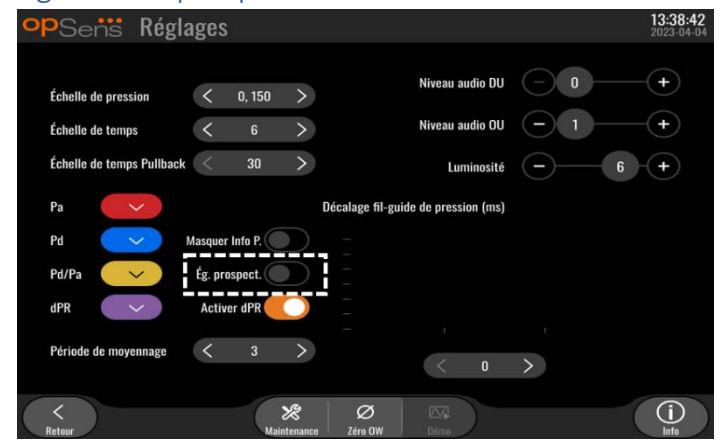

L'égalisation prospective peut être activée ou désactivée. Par défaut, elle est désactivée. Que l'égalisation prospective soit activée ou pas, le calcul de l'égalisation a lieu sur 4 battements.

Si l'égalisation prospective est désactivée, ce sont les 4 battements qui précédent le moment où le bouton « Égaliser » est enfoncé qui sont utilisés pour effectuer l'égalisation. Par conséquent, l'égalisation semble instantanée pour l'opérateur et il n'y a aucun délai entre le moment où l'opérateur clique sur le bouton « Egaliser » et le moment où l'égalisation est effectuée. Toutefois, le bouton « Egaliser » n'est disponible qu'après que 4 battements aient été enregistrés.

Si l'égalisation prospective est activée, alors les 4 battements qui suivent le moment où le bouton « Egaliser » est enfoncé sont utilisés pour effectuer l'égalisation. Par conséquent, l'égalisation ne semble pas instantanée pour l'opérateur et il y a un délai entre le moment où l'opérateur clique sur le bouton « Egaliser » et le moment où l'égalisation est effectuée.

### 5.3 Masquer les informations du patient

Lorsque le mode « Masquer info P » est désactivé, les informations du patient sont présentes sur l'écran principal.

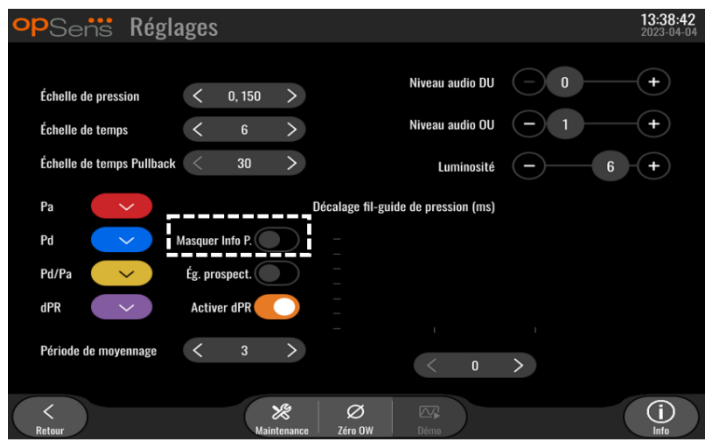

Lorsque le mode « Masquer info P » est activé, les informations du patient ne sont pas présentes sur l'écran principal.

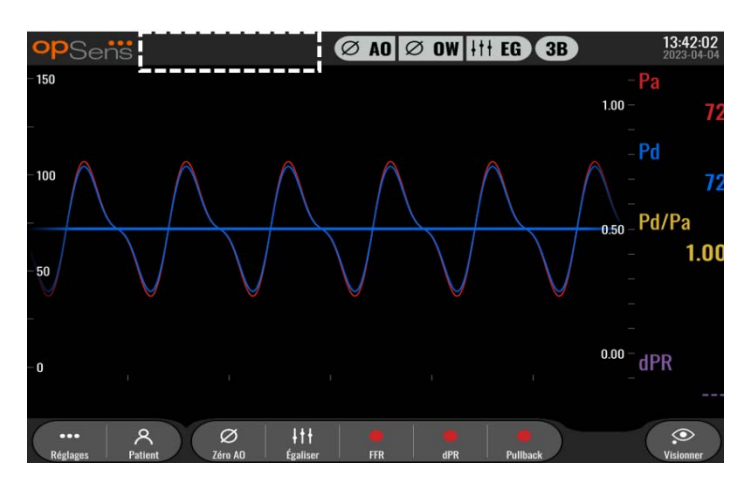

### 5.4 Échelle de pression

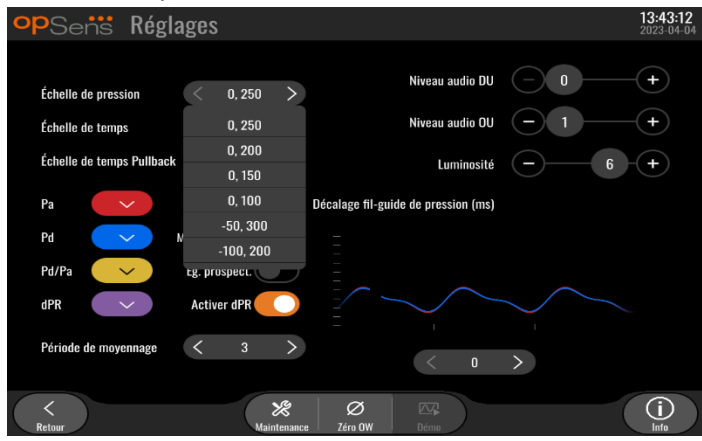

- 1. Appuyez sur le bouton « Échelle de pression » pour accéder aux réglages de l'échelle de pression.
- 2. Sélectionnez une échelle (0 à 250, 0 à 200, 0 à 150, 0 à 100, -50 à 300 ou -100 à 200) lorsque le menu déroulant apparait.

### 5.5 Échelle de temps

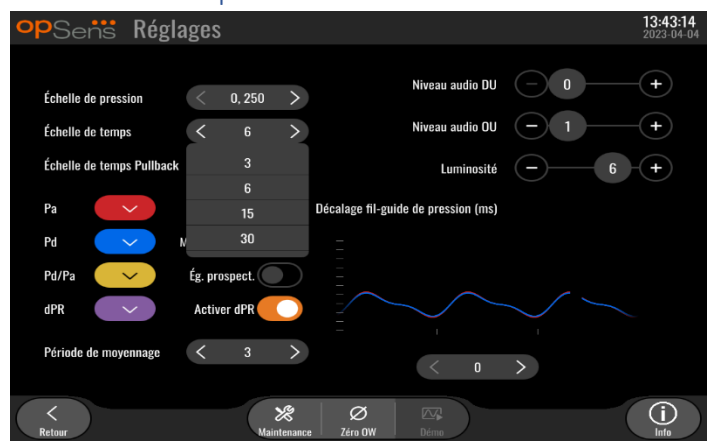

- 1. Appuyez sur le bouton « Échelle de temps » pour accéder aux réglages de l'échelle de temps.
- 2. Sélectionnez l'échelle de temps 3 s, 6 s, 15 s ou 30 s lorsque le menu déroulant apparait.

### 5.6 Échelle de temps Pullback

L'échelle de temps en phase de retrait permet d'afficher l'intégralité de la courbe du dPR Pullback sur une même vue.

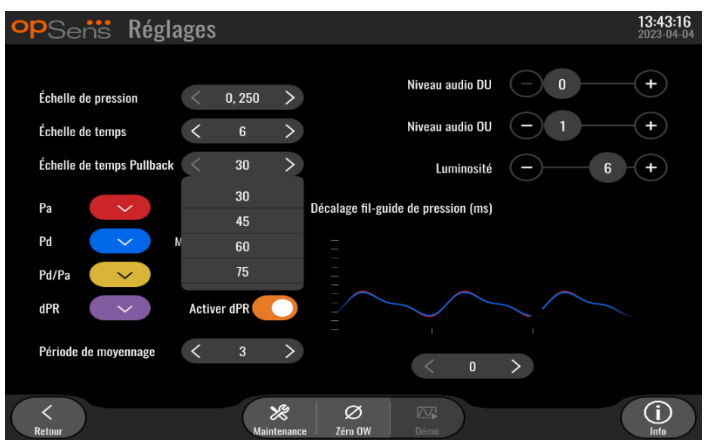

- 1. Appuyez sur le bouton « Échelle de temps Pullback» pour accéder aux réglages de l'échelle de temps Pullback.
- 2. Sélectionnez l'échelle de temps 30, 45, 60 ou 75 s lorsque le menu déroulant apparait.

### 5.7 Sélection des couleurs

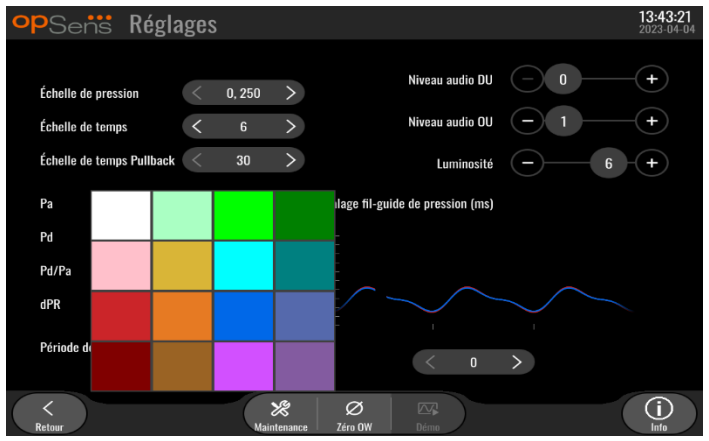

- 1. Appuyez sur le carré de couleurs situé sous la courbe/le calcul de pression que vous souhaitez modifier.
- 2. Sélectionnez une couleur dans la palette de couleurs qui apparaît. Veillez à ce que chaque courbe de pression/calcul soit de la couleur de votre choix. Afin d'éviter toute confusion, il est recommandé que chaque courbe/calcul de pression soit clairement différent des autres.

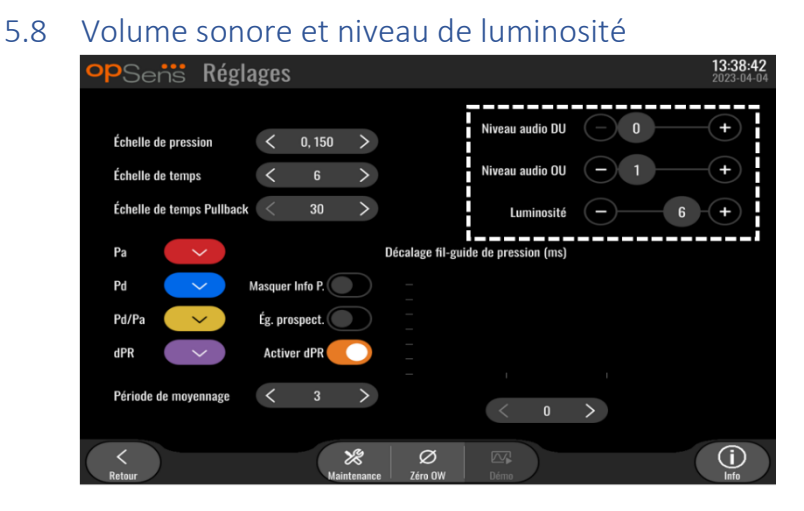

Sélectionnez le paramètre que vous souhaitez régler (niveau audio DU, niveau audio OU ou luminosité de l'écran de l'unité DU), puis faites glisser le curseur vers la gauche ou vers la droite jusqu'au réglage souhaité.

#### 5.9 Période de moyennage

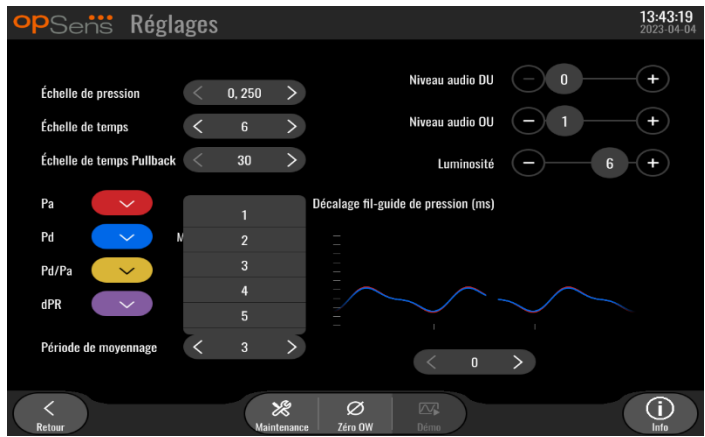

- 1. Appuyez sur le bouton « Période de moyennage » pour accéder aux réglages de la période de calcul de la moyenne.
- 2. Sélectionnez le nombre de battements cardiaques (1, 2, 3, 4 ou 5) sur lequel les pressions aortique et distale moyennes sont calculées.
- 3. La modification de ce réglage est reflétée en haut de l'ÉCRAN PRINCIPAL et la valeur de moyennage utilisée pour un enregistrement s'affiche en haut de l'ÉCRAN DE VISUALISATION.

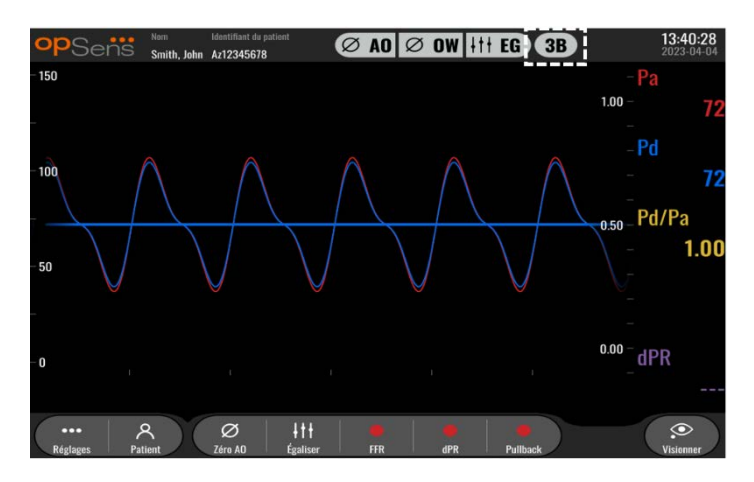

**REMARQUE :** Ce réglage ne s'applique pas aux enregistrements de dPR et de dPR Pullback.

#### **MISES EN GARDE :**

**Un calcul de pression moyenne trop peu sensible ou trop sensible peut fausser la valeur FFR/dPR.**

- La sélection d'un nombre élevé de battements cardiaques rend le calcul de la pression moyenne plus lent et moins sensible aux artéfacts, mais entraîne également un calcul de la moyenne trop sensible que l'on peut remarquer en présence d'un plateau hyperémique court.
- La sélection d'un faible nombre de battements cardiaques rend le calcul de la pression moyenne plus rapide et plus sensible aux variations de pression, ce qui est recommandé avec un plateau hyperémique court, mais cela peut également entraîner un calcul de la moyenne trop sensible à l'arythmie et aux variations de pression.

### 5.10 Décalage fil-guide de mesure de pression

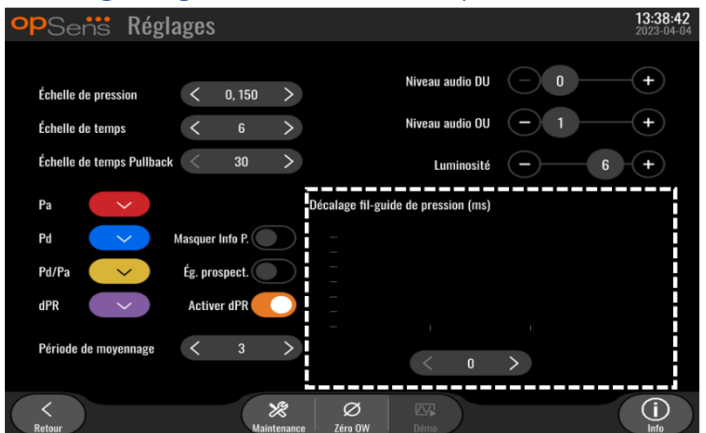

Dans certains cas, un décalage peut exister entre les courbes de pression Pd et Pa. Ce décalage est dû au fait que les deux courbes de pression proviennent de deux sources différentes (système hémodynamique du laboratoire de cathétérisme/capteur de pression aortique pour la Pa vs OptoWire™ pour la Pd). Ce décalage peut être corrigé en appuyant sur le bouton de décalage du fil-guide de mesure de pression.

- 1. Appuyez une fois sur la flèche « > » pour augmenter le décalage de la Pd de 8 ms.
- 2. Si le décalage a été réglé par erreur sur une valeur trop élevée, appuyez une fois sur la flèche « < » pour réduire le décalage de la Pd de 8 ms.
- 3. Répétez la procédure d'augmentation/de réduction du décalage de la Pd de 8 ms jusqu'à ce que les deux courbes soient parfaitement synchronisées.
- 4. Le décalage du fil-guide de mesure de pression peut être réglé automatiquement en appuyant sur le bouton Auto. Le bouton « Auto » apparait lorsque l'on clique sur la valeur de décalage affichée entre les flèches « < » et « > ».

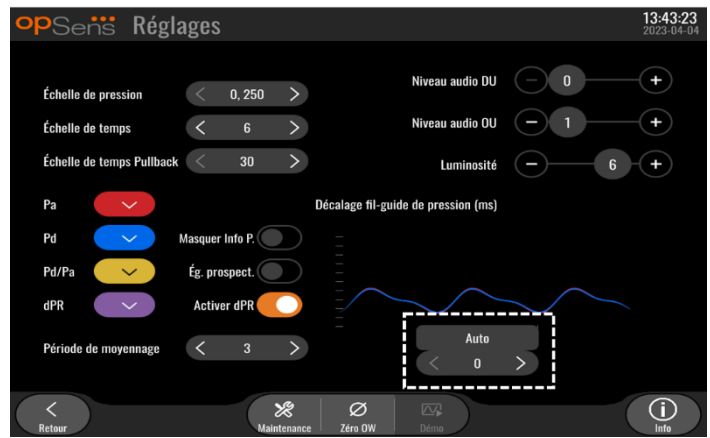

- 5. Le réglage peut être finalisé en appuyant sur la flèche « < » ou « > ».
- 5.11 Calibrage des entrées/sorties avec le système hémodynamique du laboratoire de cathétérisme, et réglage de l'heure, de la date et de la langue via le menu de maintenance
- 5.11.1 Accès au menu « Calibrage entrée/sortie»
	- 1. Appuyez sur le bouton « Maintenance » de l'écran « Réglages ». Le menu de maintenance s'affiche.

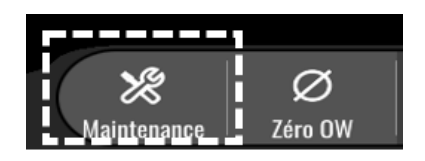

- 2. Saisissez le code d'accès au menu de maintenance, puis appuyez sur la coche verte pour continuer. Consultez la sectio[n 8.12](#page-91-0) pour connaître les valeurs par défaut.
- 3. Cliquez sur le bouton « Calibrage entrée/sortie».

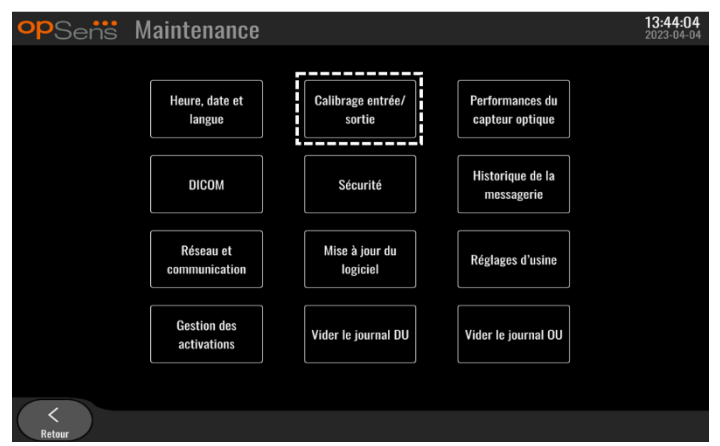

4. L'écran « Calibrage entrée/sortie » s'affiche.

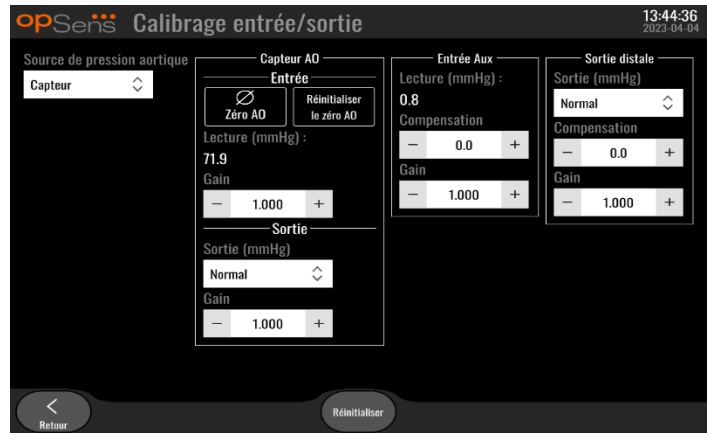

5. Consultez les sections [17,](#page-111-0) [18,](#page-111-1) [19](#page-111-2) et [20](#page-112-0) pour obtenir les procédures de calibration détaillée.

### 5.11.2 Réglage de l'heure, de la date et de la langue

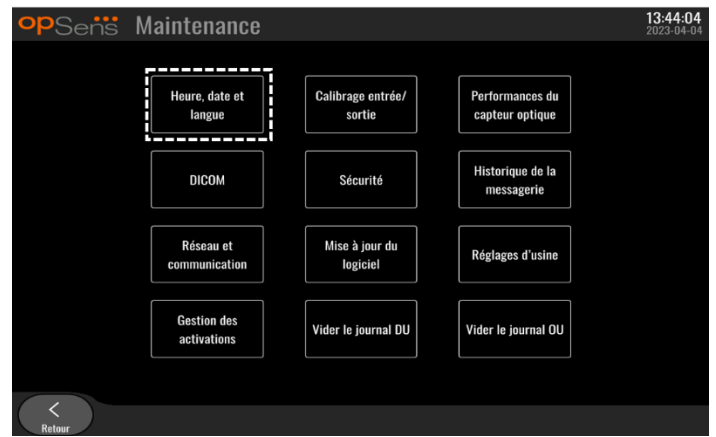

1. L'écran « Heure, date et langue » s'affiche.

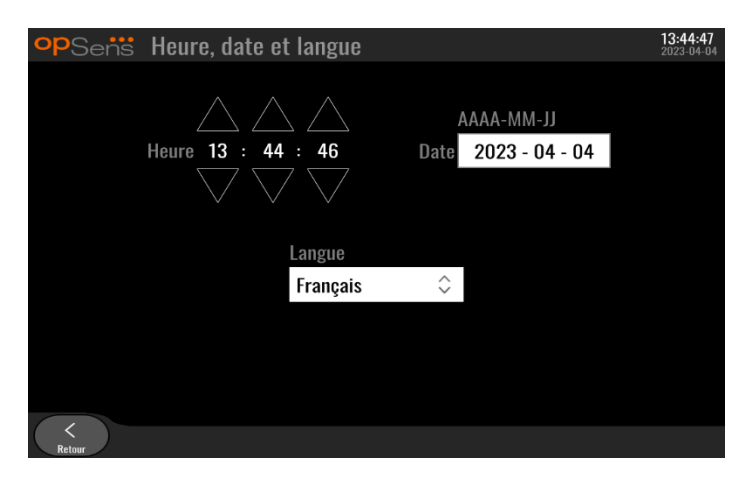

2. Les réglages sont détaillés dans la section [8.2.](#page-80-0)

### 5.12 Clé d'activation

L'OpM3 a besoin d'une clé d'activation pour déverrouiller toutes les fonctionnalités du logiciel. Sans la clé d'activation, la fenêtre principale contenant les mesures de pression et les fonctions d'enregistrement ne sera pas disponible. Il ne sera pas possible de quitter la page des réglages car le bouton « Retour » sera grisé. Une clé d'activation est nécessaire pour activer toutes les fonctionnalités du logiciel.

### 5.12.1 Carte d'activation

Vous trouverez la clé d'activation sur la carte d'activation. La clé d'activation se trouve dans une section à gratter. Nous vous recommandons de la coller au dos de l'unité d'affichage.

Chaque clé d'activation est spécifique à une unité d'affichage.

Si de nouvelles fonctionnalités logicielles sont nécessaires, une carte d'activation peut être commandée auprès d'OpSens. Consultez la sectio[n INFORMATIONS RELATIVES AUX COMMANDES.](#page-102-0)

#### 5.12.2 Menu de gestion des activations

Lors du premier démarrage de l'unité d'affichage, une fenêtre vous invitant à saisir la clé d'activation apparaît.

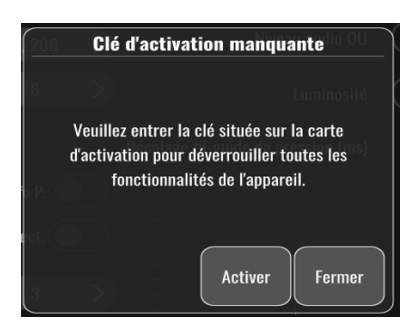

Pour saisir la clé d'activation, cliquez sur « Activer ». Le menu de gestion des activations s'ouvre.

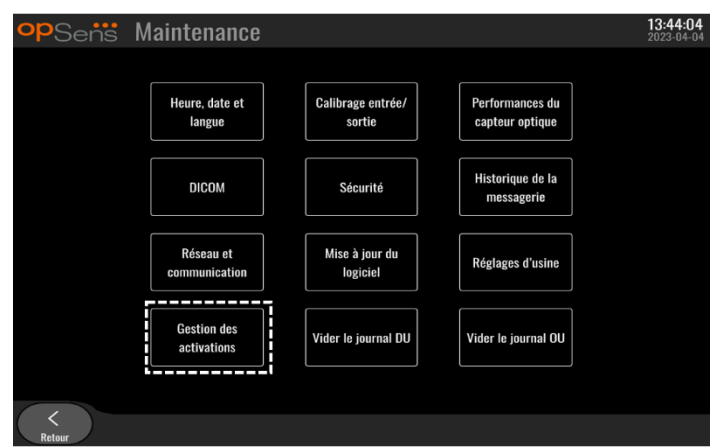

Le menu de gestion des activations est également accessible à tout moment depuis la page « Réglages » :

- 1. Cliquez sur le bouton « Maintenance ».
- 2. Saisissez le code d'accès à la maintenance.
- 3. Appuyez sur la coche (√) verte pour continuer.
- 4. Cliquez sur « Gestion des activations ».

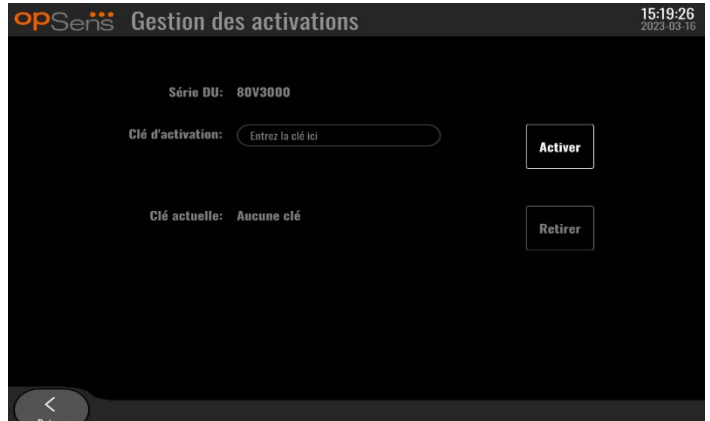

#### 5.12.3 Activation du logiciel

Dans la fenêtre de gestion des activations, saisissez la clé d'activation qui figure sur la carte d'activation. Puis, cliquez sur « Activer ». Les fonctionnalités logicielles disponibles après l'activation s'affichent à côté de la description et la fenêtre principale est désormais disponible. Le tableau ci-dessous explique les différentes fonctionnalités du logiciel disponibles après l'activation.

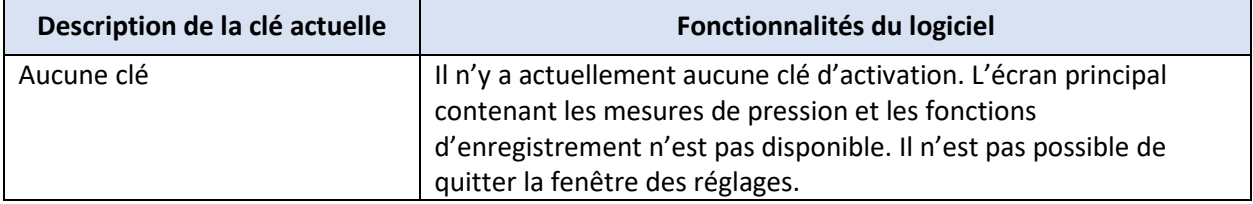

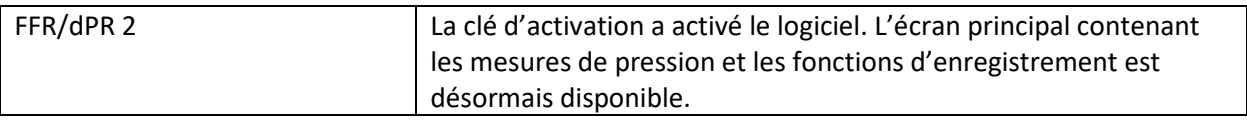

### 5.12.4 Modifier ou supprimer la clé d'activation

Il n'est pas nécessaire d'effacer la clé d'activation actuelle pour en saisir une nouvelle. La nouvelle clé remplacera l'ancienne.

Il est possible de retirer une clé d'activation existante en cliquant sur le bouton « Retirer ». Une fenêtre de confirmation apparaît :

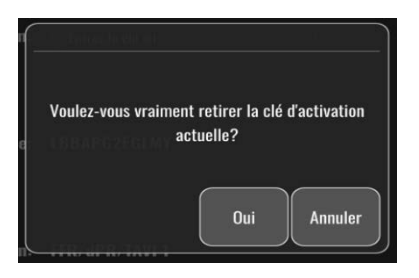

Si vous cliquez sur le bouton « Oui », vous ne pourrez plus quitter la fenêtre des réglages tant que vous n'aurez pas saisi une nouvelle clé d'activation.

# <span id="page-59-0"></span>6 GESTION DU DOSSIER PATIENT

#### <span id="page-59-1"></span>6.1 Ouverture d'un nouveau cas

### 6.1.1 Ouverture d'un nouveau cas sans DICOM

Il est obligatoire de définir le numéro d'identification du patient **AVANT** chaque cas. Tant que l'utilisateur n'a pas saisi manuellement ces informations, le système ne considère pas un cas comme ouvert et sauvegarde les enregistrements sous le format « NoPatient ». Pour ouvrir un cas :

- Allez dans l'écran contenant les « Données du patient » à partir de l'écran principal.
- Renseignez tous les champs obligatoires. Les caractères suivants ne doivent pas être utilisés dans ces champs < > : " / \ | ? \*

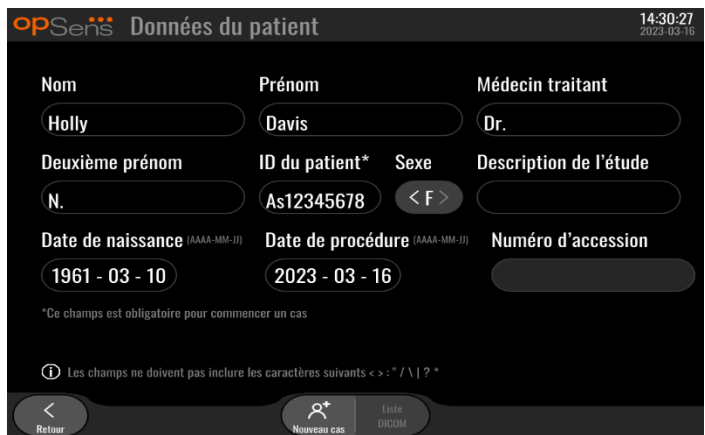

**REMARQUE :** Veillez à ce que toutes les informations saisies soient correctes avant de passer à l'étape suivante. Dans le cas contraire, la section comportant des caractères spéciaux change de couleur pour indiquer que des modifications sont nécessaires. Dès lors qu'un enregistrement est effectué à l'aide d'un numéro d'identification de patient spécifique, il N'EST PLUS POSSIBLE de modifier le numéro d'identification du patient.

• Quittez l'écran en cliquant sur le bouton « Retour » pour enregistrer les données du patient. Cela a pour effet « d'ouvrir » le cas sous le numéro d'identification du patient concerné.

Revenez sur l'écran principal. Sélection d'une fonction de mesure. (FFR, dPR, dPR Pullback) lancera un enregistrement qui sera enregistré sous les données du patient concerné.

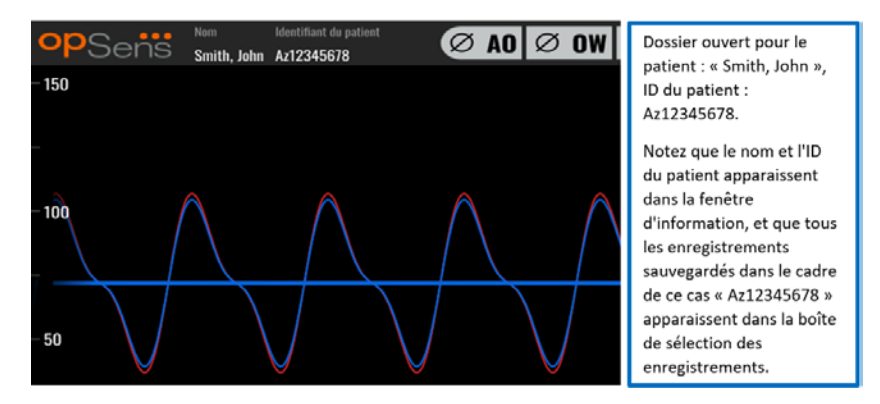

Vous pouvez transférer n'importe quel enregistrement vers une clé USB. (Consultez la section [7.12.4.1](#page-78-1) pour en savoir plus.)

#### 6.1.2 Ouverture d'un nouveau cas à partir d'une liste DICOM

Si la connexion DICOM entre l'OptoMonitor 3 et le laboratoire de cathétérisme est correctement établie, l'utilisateur peut charger les informations relatives au patient à partir d'une liste DICOM.

- Allez dans l'écran contenant les informations relatives au patient à partir de l'écran principal.
- Appuyez sur le bouton « Liste DICOM ».

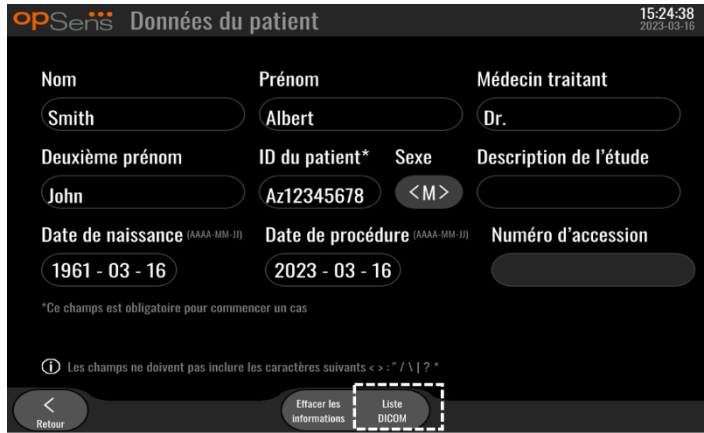

• Localisez le patient recherché dans la liste DICOM. Utilisez l'interface tactile pour faire défiler la liste des données patient vers le haut ou vers le bas.

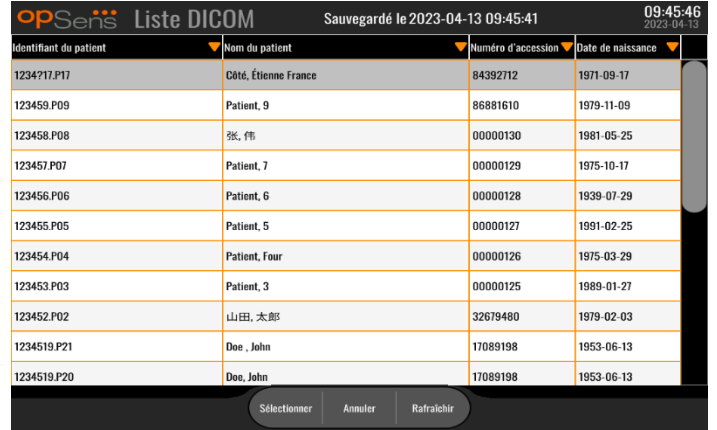

- Tapotez sur les données du patient concerné, puis appuyez sur le bouton « Selectionner ».
- Un écran contenant les données du patient apparaît. Tous les champs contenant des informations relatives au patient sont remplis automatiquement. Vérifiez que tous les champs ont été correctement remplis. Si oui, quittez l'écran en cliquant sur le bouton « Retour ». Cela a pour effet de remplir l'écran contenant les informations relatives au patient avec les informations du patient sélectionné via une liaison DICOM.

Revenez sur l'écran principal. Sélectionnez l'une des fonctions de mesure (FFR, dPR, dPR Pullback) pour lancer un enregistrement qui sera enregistré sous les données du patient concerné. Une fois l'enregistrement de ce cas terminé, le fichier apparait dans les fichiers locaux. Vous pouvez transférer n'importe quel enregistrement vers une clé USB ou un serveur DICOM (consultez la section [7.12.4.1](#page-78-1) ou [7.12.4.2](#page-78-2) pour en savoir plus.)

### **AVERTISSEMENT :**

Un numéro d'identification de patient valide **DOIT** être saisi dans les informations relatives au patient pour pouvoir passer à l'étape suivante du processus de gestion des cas de patient. Si aucun numéro d'identification de patient valide n'est fourni, le cas ne s'ouvre pas et les enregistrements sont sauvegardés sous un nom de fichier au format « NoPatient»

#### 6.1.3 Actualisation de la liste DICOM

La date et l'heure de la dernière sauvegarde sont indiquées en haut de la liste DICOM. Ces informations sont mises à jour :

- Lorsque vous cliquez sur le bouton « Rafraîchir ».
- Lorsque l'unité d'affichage est redémarrée et que le réseau DICOM est connecté.

Si, après avoir redémarré, l'unité d'affichage n'est pas connectée au réseau DICOM, une fenêtre contextuelle apparaît pour informer l'utilisateur que l'unité d'affichage n'est pas parvenue à récupérer la liste DICOM.

Toutefois, si l'unité d'affichage a été connectée, puis déconnectée sans redémarrer l'unité d'affichage, la dernière liste DICOM récupérée s'affiche, sans qu'aucune fenêtre d'avertissement n'apparaisse.

### 6.2 Fermer un cas ouvert/Commencer un deuxième cas

Pour fermer un cas ouvert :

Option 1 :

- Allez dans l'écran contenant les informations relatives au patient à partir de l'écran principal.
- Appuyez sur le bouton « Nouveau cas ». Cela a pour effet de fermer le cas précédent et permet à l'utilisateur de commencer à saisir de nouvelles données du patient.

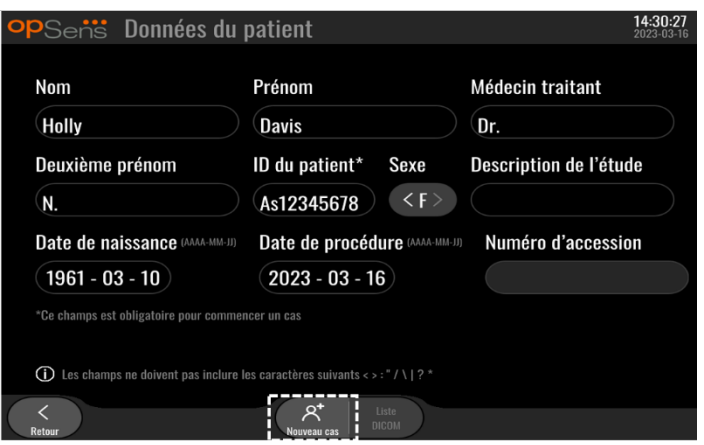

• Suivez les étapes décrites ci-dessus (cf. section [6.1\)](#page-59-1) pour commencer un nouveau cas.

Option 2 :

• Lorsque vous visualisez les enregistrements des patients dans l'écran de visualisation, cliquez sur le bouton « Fermer Cas ».

# 7 RÉALISATION D'UNE PROCÉDURE

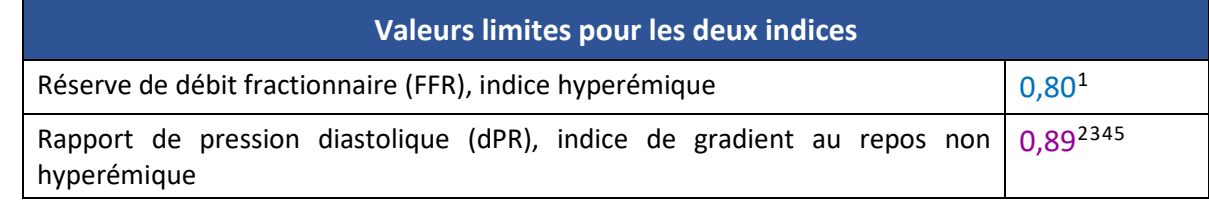

#### **Résumé de l'étude de validation du dPR**

La corrélation entre le dPR et l'iFR<sup>4</sup> est documentée dans le rapport de test OpSens REP-2011-14. La précision, la sensibilité et la spécificité du dPR par comparaison avec l'iFR utilisé comme norme de référence ont été évaluées en utilisant 254 tracés valides provenant de l'étude VERIFY 2<sup>[6](#page-63-0)</sup> combinés à 608 tracés valides provenant de l'étude CONTRAST<sup>[7](#page-63-1)</sup>.

OpSens a démontré que la précision, la spécificité et la sensibilité du dPR par rapport à l'iFR pris comme étalon de référence<sup>4</sup>, avec une valeur limite de 0,89 et en utilisant les études CONTRAST et VERIFY 2, étaient de 97,1 % [95,7 %, 98,1 % avec un IC de 95 %], 95,9 % [93,6 %, 97,5 % avec un IC de 95 %] et 98,4 % [96,6 %, 99,3 % avec un IC de 95 %], respectivement.

Le coefficient de corrélation et l'AUROC (*area under the Receiver Operator characteristics curve*, aire sous la courbe des caractéristiques de l'opérateur destinataire) sont tous deux supérieurs à 0,99, ce qui indique une corrélation très élevée entre le dPR et l'iFR.

<span id="page-63-2"></span><sup>1</sup> Levine et al. 2011 ACF/AHA/SCAI PCI guideline for Percutaneous Coronary Intervention; Journal American College of Cardiology 2011, 58:44-122.

<span id="page-63-3"></span><sup>2</sup> Davies JE, Sen S, Dehbi H-M, et al. Use of the instantaneous wave-free ratio or fractional flow reserve in PCI. N Engl J Med 2017;376:1824-34.

<span id="page-63-4"></span><sup>3</sup> Gotberg M, Christiansen EH, Gudmundsdottir IJ, et al. Instantaneous wave-free ratio versus fractional flow reserve to guide PCI. N Engl J Med 2017;376:1813-23.

<span id="page-63-5"></span><sup>4</sup> La valeur limite d'iFR de 0,89 est celle qui correspond le mieux à une valeur limite ischémique de FFR de 0,80 avec une spécificité de 87,8 % et une sensibilité de 73,0 %. (Source : manuels d'utilisation de l'ADVISE II et de l'iFR 505-0101.23).

<span id="page-63-6"></span><sup>5</sup> Van't Veer, M. et al. J Am Coll Cardiol. 2017; 70 (25):3088-96.

<span id="page-63-0"></span><sup>6</sup> Hennigan B. et al., "The VERIFY 2 Study (A Comparative Study of Resting Coronary Pressure Gradient, Instantaneous Wave-Free Ratio and Fractional Flow Reserve in an Unselected Population Referred for Invasive Angiography)", Circ Cardiovasc Interv. Nov. 2016 ; 9(11).

<span id="page-63-1"></span><sup>7</sup> Hennigan B. et al., "The VERIFY 2 Study (A Comparative Study of Resting Coronary Pressure Gradient, Instantaneous Wave-Free Ratio and Fractional Flow Reserve in an Unselected Population Referred for Invasive Angiography)", Circ Cardiovasc Interv. Nov. 2016 ; 9(11).

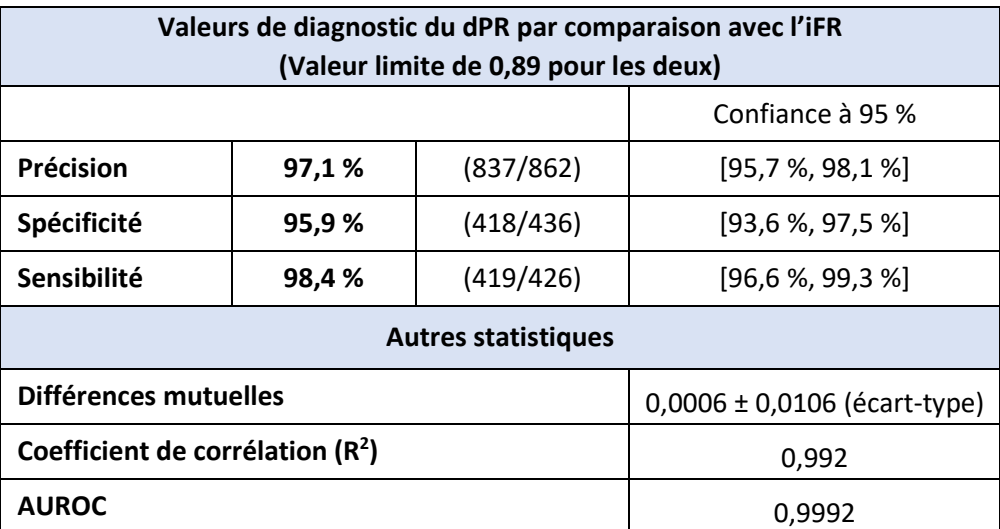

#### *Performances statistiques du dPR vs iFR (études CONTRAST+VERIFY 2 (Rest 1))*

Performances de diagnostic du dPR (valeur limite = 0,89) vs FFR (valeur limite = 0,80) comparées à l'iFR (valeur limite = 0,89) vs FFR (valeur limite = 0,80) ont également été évaluées dans le rapport de test OpSens REP-2011-07. Il a été démontré que les performances de diagnostic du dPR vs FFR ne sont pas statistiquement différentes des performances de diagnostic de l'iFR vs FFR, avec un intervalle de confiance de 95 %.

L'OptoMonitor 3 est conçu pour être utilisé avec les fils-guides de mesure de pression d'OpSens.

Il existe deux modèles différents de fils-guides de mesure de pression OpSens :

- Capteurs de pression AVEC connecteur GFC (indiqué sur l'étiquette de l'appareil).
- Capteurs de pression SANS connecteur GFC (indiqué sur l'étiquette de l'appareil).

#### **REMARQUES :**

- Les informations concernant l'étalonnage du fil-guide de mesure de pression **SANS** connecteur GFC sont contenues dans le fil-guide et ne nécessitent pas de connecteur GFC.
- Les informations concernant l'étalonnage du fil-guide de mesure de pression **AVEC** connecteur GFC sont contenues dans le connecteur GFC.

### 7.1 Démarrage du système

Avant d'utiliser l'OptoMonitor 3 et l'OptoWire™, lisez le mode d'emploi qui accompagne ces produits.

**REMARQUE :** Il est recommandé de respecter une période de préchauffage (d'environ 20 minutes) avant d'effectuer une procédure FFR ou dPR.

- 1. Appuyez sur le bouton marche/arrêt situé sous le bord inférieur de l'appareil, vers la droite.
- 2. L'unité DU émet une tonalité moyenne unique et le logo OpSens apparait.
- 3. Attendez que l'écran principal s'affiche et soit complètement chargé (env. 10 secondes).
- 7.2 Vérification de la courbe de pression aortique optimale et contrôle de la mise à zéro de la valeur AO
- 7.2.1 Utilisation de l'entrée aortique du système hémodynamique du laboratoire de cathétérisme
	- 1. Procédez à l'étalonnage de l'entrée aortique du système hémodynamique du laboratoire de cathétérisme (en suivant les instructions fournies dans la sectio[n 8.3.2\)](#page-82-0)
	- 2. En appliquant la procédure standard, ouvrez la ligne du capteur de pression aortique à air en positionnant correctement la valve du robinet d'arrêt et en veillant à ce que la pression aortique (Pa/AO) du système hémodynamique soit correctement mise à zéro.
	- 3. Le cathéter de guidage doit être fréquemment purgé à l'aide d'une solution saline afin d'obtenir une courbe de pression aortique optimale (sans oscillation ni atténuation).
	- 4. Assurez-vous que le signal de pression aortique affiché sur l'unité d'affichage (DU) est égal à zéro (0) avant de continuer.

Si la valeur AO a été mise à zéro avec succès, passez à la section [7.3](#page-66-0) pour brancher l'unité de poignée de l'OptoMonitor 3 sur le connecteur FOIC.

- 7.2.2 Utilisation de l'entrée aortique du capteur de pression aortique (À utiliser avec un capteur compatible BP-22)
	- 1. Procédez à l'étalonnage de l'entrée aortique du capteur de pression aortique (en suivant les instructions fournies dans la sectio[n 8.3.1\)](#page-82-1).
	- 2. En appliquant la procédure standard, ouvrez la ligne du capteur de pression aortique à l'air en positionnant correctement la valve du robinet d'arrêt et en veillant à ce que la pression aortique (AO/Pa) du capteur soit correctement mise à zéro.
	- 3. Le cathéter de guidage doit être fréquemment purgé à l'aide d'une solution saline afin d'obtenir une courbe de pression aortique optimale (sans oscillation ni atténuation).
	- 4. **Assurez-vous que la valeur AO/Pa affichée sur l'unité d'affichage (DU) est égale à zéro (0) avant de continuer.** Si la valeur de pression aortique affichée sur l'unité DU n'est pas égale à zéro, appuyez sur le bouton  $\boxed{\otimes}$  pour procéder à un réglage de la mise à zéro de la valeur AO.
		- o Appuyez sur le bouton « Zéro AO» de l'écran principal.
		- o Un message d'avertissement apparaît pour inviter l'utilisateur à vérifier que le capteur a bien été mis à zéro.
		- o Appuyez sur le bouton « OUI » si la mise à zéro du capteur a été effectuée sur le canal de pression aortique.
		- o Appuyez sur le bouton « NON » si la mise à zéro du capteur n'a pas été effectuée sur le canal de pression aortique.
		- o Procédez à la mise à zéro du canal aortique du capteur, puis vérifiez de nouveau la mise à zéro de l'unité DU. Répétez la procédure à partir de l'étape du bouton «Zéro AO » si la mise à zéro n'est toujours pas effectuée.
	- 5. L'apparition du message « Mise à zéro aortique réussie » dans la fenêtre des messages, du symbole ØAO dans le coin supérieur gauche de l'écran et d'une valeur de Pa de « 0 » sur l'unité

d'affichage indique que la mise à zéro aortique est terminée. Cela étant fait, passez à l'étape [7.3](#page-66-0) pour brancher l'unité de poignée de l'OptoMonitor 3 sur le connecteur FOIC.

Si la mise à zéro de la pression aortique échoue, le message « **Échec de la mise à zéro de la pression aortique!** » apparait. Vérifiez que l'AO est ouvert à l'air libre et que tous les branchements sont corrects, puis appuyez de nouveau sur le bouton « Zéro AO ». Si le capteur a déjà été mis à zéro et qu'une valeur zéro est déjà présente en mémoire, le message « **Échec de la mise à zéro du capteur de pression aortique, l'ancienne valeur sera utilisée** » apparait.

**REMARQUE :** Le capteur compatible BP-22 n'est pas fourni avec le système OpM3.

### <span id="page-66-0"></span>7.3 Branchement du connecteur FOIC sur l'unité de poignée de l'OptoMonitor 3

- 1. Laissez l'OptoWire™ dans le plateau.
- 2. Posez le plateau à plat sur la table.
- 3. Connectez le connecteur FOIC (vert) sur l'unité de poignée.
- 4. Pour le modèle de fil-guide de mesure de pression SANS connecteur GFC, passez à la section [7.4](#page-66-1) relative à la mise à zéro de l'OptoWire™ dans l'atmosphère.
- 5. Pour le modèle de fil-guide de mesure de pression AVEC connecteur GFC, insérez le connecteur GFC correspondant dans la petite ouverture de l'unité de poignée située sous le voyant lumineux.

L'orientation n'a aucune importance.  $\Box$   $\rightarrow$  Connecteur GFC

#### **AVERTISSEMENTS :**

- N'utilisez qu'un connecteur GFC et le câble fournis dans un même plateau.
- L'utilisation d'un connecteur GFC et d'un câble avec fil-guide de mesure de pression provenant d'emballages différents aura un impact négatif sur la précision des mesures.

**REMARQUE :** Les fils-guides ne sont pas fournis avec le système OpM3.

### <span id="page-66-1"></span>7.4 Mise à zéro de l'OptoWire™ à l'air libre

#### 7.4.1 Mise à zéro automatique

La mise à zéro doit être effectuée avant d'insérer le fil-guide de mesure de pression dans le patient.

- 1. Le système OptoMonitor 3 tentera de procéder à une mise à zéro automatique dès que tous les composants et toutes les connexions seront en place.
- 2. Le message « Mise à zéro en cours... » s'affiche dans la fenêtre des messages et un voyant vert clignote pendant quelques secondes sur l'unité HU.

L'icône **ØOW** qui s'affiche dans le coin supérieur gauche de l'écran principal confirme le succès de la mise à zéro de l'OptoWire™. Le troisième voyant lumineux de la rangée supérieure de l'unité optique clignote également en vert pour indiquer le succès de la mise à zéro.

3. Rincez abondamment l'OptoWire™ avec une solution saline, puis retirez-le du plateau. L'OptoWire™ est prêt à l'emploi.

### 7.4.2 Mise à zéro manuelle

Dans quelques rares cas, il se peut que l'OptoWire™ doive être mis à zéro manuellement par l'utilisateur.

- 1. Veillez à ce que le fil-guide de mesure de pression OptoWire™ soit posé à plat sur la table, toujours dans le plateau et exposé à l'air libre.
- 2. Ouvrez le menu « Réglages ».
- 3. Appuyez sur le bouton « Zéro OW » situé en bas de l'écran, vers le milieu.

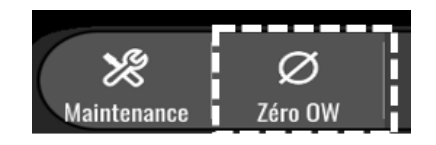

- 4. Le système démarre la procédure de mise à zéro. Le message « **Mise à zéro en cours…»** apparait dans le gestionnaire de notifications de l'écran principal.
- 5. L'icône **<sup>øOW</sup> qui s'affiche dans le coin supérieur droit de l'écran principal confirme le succès de la** mise à zéro de l'OptoWire™. Le troisième voyant lumineux de la rangée supérieure de l'unité optique reste allumé en vert pour indiquer le succès de la mise à zéro.
- 6. Rincez abondamment le fil-guide de mesure de pression avec du sérum physiologique, puis retirez-le du plateau. Le fil-guide de mesure de pression OpSens est prêt à l'emploi.

### **AVERTISSEMENT :**

L'OptoMonitor 3 ne se mettra pas à zéro (que ce soit automatiquement ou manuellement) si la mesure de pression varie, comme cela peut être le cas lorsqu'une pression artérielle pulsatile est détectée à l'intérieur d'un patient.

### 7.5 Égalisation

L'égalisation de la pression s'effectue en deux étapes successives :

- Étape 1 : égalisation Pa/Pd
- Étape 2 : égalisation du coefficient dPR

L'étape 1 prend jusqu'à 4 battements pour s'achever tandis que l'étape 2 nécessite au moins 4 battements.

Une fois les étapes 1 et 2 achevées, le coefficient de correction calculé est appliqué au signal, changeant ainsi progressivement les valeurs moyennes affichées pour les battements suivants (le nombre de battements dépend de la période de moyennage).

- 1. Fermez le robinet d'arrêt, retirez l'introducteur de fil-guide, fermez la valve du connecteur en Y, puis rincez le cathéter à l'aide de sérum physiologique.
- 2. Vérifiez que la valeur Pd est égale à la valeur Pa.
- 3. Appuyez sur le bouton « Égaliser » pour commencer l'égalisation des mesures de Pd (fil-guide de mesure de pression) et de Pa (capteur de pression aortique). Le message « Égalisation en cours » s'affiche dans la fenêtre des messages. Après quelques secondes, le message se met à jour et

devient « Égalisation réussie » si l'équilibrage s'est déroulé correctement. Dans le cas contraire, le message « Échec de l'égalisation » apparait et vous devez répéter cette étape.

- 4. Une fois l'égalisation achevée, l'icône **EQ** apparait dans le coin supérieur droit de l'écran et le quatrième voyant de la rangée supérieure de l'unité optique s'allume en vert pour indiquer le succès de l'égalisation.
- 5. Vérifiez visuellement que la mesure effectuée par le fil-guide de mesure de pression (Pd) est égale à la mesure effectuée par le capteur de pression aortique (Pa). Si ce n'est pas le cas, recommencez l'égalisation.

**REMARQUE** : Consultez la section [11.5](#page-97-0) pour obtenir des informations de dépannage.

### <span id="page-68-0"></span>7.6 Réalisation d'une procédure FFR

Faites avancer le capteur de pression OptoWire™ dans le sens distal jusqu'à la sténose conformément aux procédures FFR reconnues.

### 7.6.1 Induction d'une hyperémie maximale

Utilisez votre expérience du laboratoire de cathétérisme pour induire une hyperémie maximale.

### 7.6.2 Enregistrement de la pression – FFR

1. Appuyez sur le bouton FFR de l'écran principal de l'unité d'affichage pour lancer l'enregistrement de la pression. (L'OptoMonitor 3 peut enregistrer des séquences sur une période d'enregistrement totale de 2 heures.)

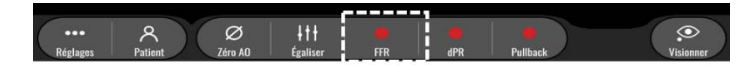

2. Le suivi du rapport Pd/Pa minimum démarre automatiquement lorsque le bouton FFR est activé. **REMARQUE :** Il se peut que la valeur Pd/Pa minimale ne soit pas égale à la valeur FFR minimale à cause de la présence d'artéfacts. Une fois l'enregistrement terminé, veillez à placer le curseur sur la valeur de FFR minimale en mode lecture en appuyant sur le bouton « Pd/Pa ».

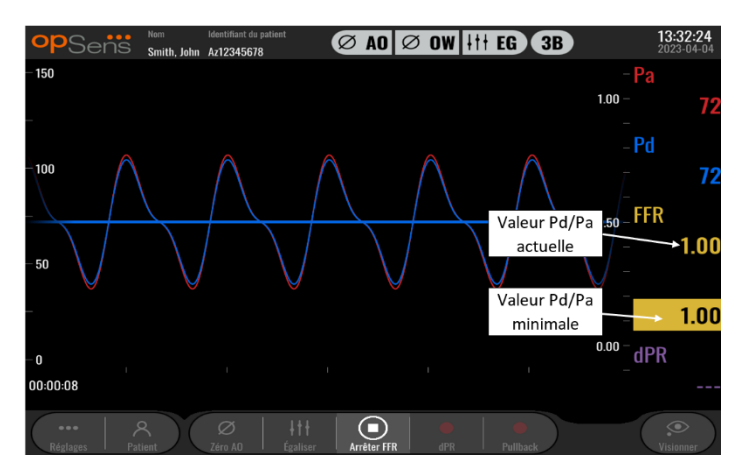

3. Pendant l'enregistrement, tapotez deux fois la fenêtre graphique pour créer un marqueur (ligne blanche pleine).

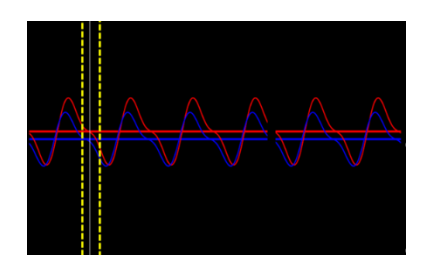

4. Appuyez sur le bouton « Arrêter FFR » pour arrêter l'enregistrement. L'écran passe en mode lecture (consultez la sectio[n 7.11.1](#page-71-0) pour en savoir plus sur la lecture de la FFR).

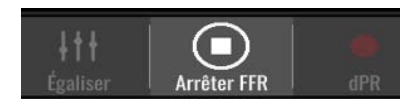

5. Pour effectuer un autre enregistrement, appuyez sur le bouton « FFR » de l'écran de lecture, puis recommencez la procédure décrite dans la sectio[n 7.6.2](#page-68-0) depuis le début.

### <span id="page-69-1"></span>7.7 Réalisation d'une procédure dPR

Faites avancer le capteur de pression OptoWire™ dans le sens distal jusqu'à la sténose conformément aux procédures FFR reconnues.

### <span id="page-69-0"></span>7.7.1 Calcul du dPR

1. Appuyez sur le bouton « dPR » de l'écran principal pour lancer un enregistrement de dPR.

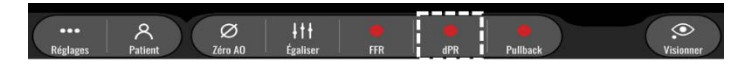

2. Vous pouvez suivre la progression de l'enregistrement du dPR grâce à une jauge de progression située dans la partie inférieure de la barre d'information.

**REMARQUE :** La barre de progression change de couleur en fonction de vos réglages.

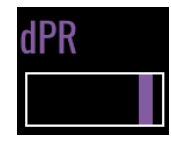

- 3. Une fois l'enregistrement terminé, l'OptoMonitor 3 passe automatiquement en mode lecture. Consultez la sectio[n 7.11.2](#page-72-0) pour en savoir plus sur l'écran de lecture du dPR.
- 4. Pour effectuer un nouvel enregistrement, appuyez sur le bouton « dPR » de l'écran de lecture, puis recommencez la procédure décrite dans la sectio[n 7.7.1](#page-69-1) depuis le début.

#### <span id="page-69-2"></span>7.7.2 Réalisation d'une mesure « dPR Pullback »

1. Appuyez sur le bouton « Pullback » de l'écran principal pour lancer un enregistrement du dPR en phase de retrait.

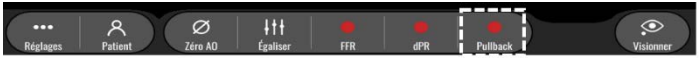

2. L'OptoMonitor 3 a besoin d'environ 2 secondes après l'activation du bouton « Pullback » avant de pouvoir lancer l'enregistrement du dPR en phase de retrait. Patientez jusqu'à ce que la courbe du dPR instantané (en violet par défaut) commence à apparaître à une valeur supérieure à « 0 » avant d'effectuer l'enregistrement en phase de retrait. Pendant l'enregistrement du Pullback, le dPR actuel s'affiche en bas de la fenêtre des données.

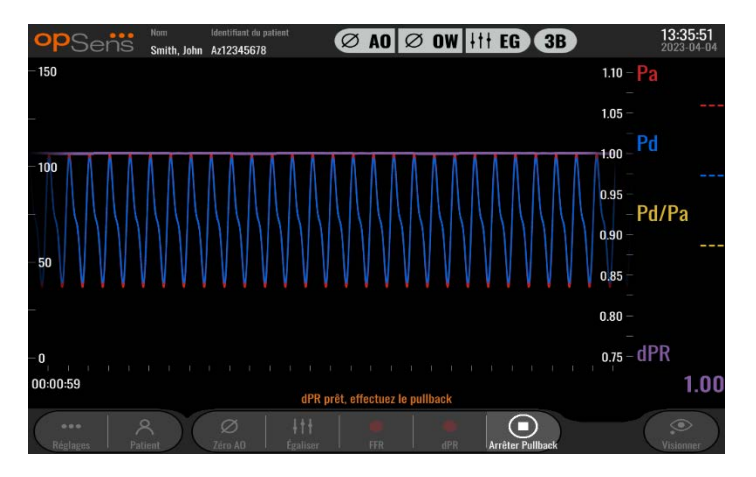

3. Pendant l'enregistrement, tapotez deux fois la fenêtre graphique pour créer un marqueur (ligne blanche pleine).

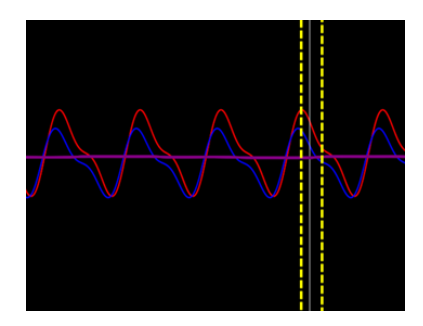

- 4. Appuyez sur le bouton « Arrêter Pullback » pour arrêter l'enregistrement. L'écran passe en mode lecture. Consultez la section [7.8.3](#page-73-0) pour en savoir plus sur la lecture du dPR en mode Pullback.
- 5. Pour effectuer un nouvel enregistrement, appuyez sur le bouton « Pullback » de l'écran de lecture, puis recommencez la procédure décrite dans la section [7.7.2](#page-69-2) depuis le début.

7.8 Affichage de la FFR, du dPR et du dPR en phase de retrait en mode lecture

### <span id="page-71-0"></span>7.8.1 Affichage de la FFR en mode lecture

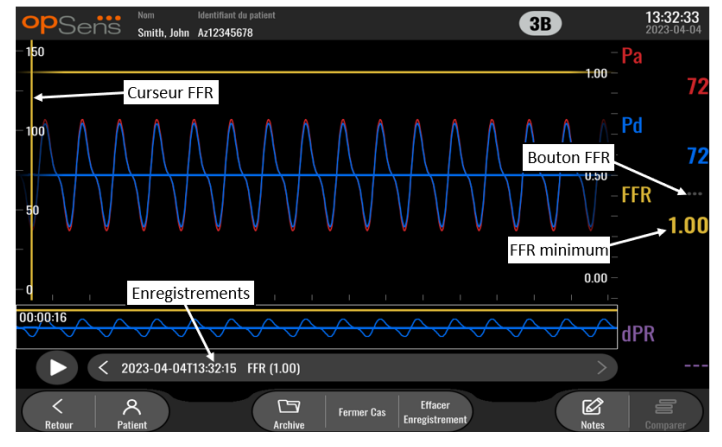

- 1. Une fois l'enregistrement de la FFR terminé, l'écran passe en mode lecture et l'utilisateur peut voir toutes les données enregistrées pour le patient actuel. Appuyez sur le bouton « Visionner » de l'écran principal pour accéder au mode lecture sans effectuer d'enregistrement.
- 2. Tous les enregistrements stockés localement pour le patient actuel s'affichent dans la boîte de sélection des enregistrements. Si aucun cas n'est ouvert, tous les enregistrements ne constituant pas des cas s'affichent dans la boîte de sélection. L'utilisateur peut faire défiler tous les enregistrements stockés localement vers le haut ou vers le bas à l'aide de son doigt, puis tapoter l'enregistrement souhaité pour le charger dans la fenêtre graphique et dans la fenêtre des données.
- 3. La FFR est calculée en tant que rapport Pd moyenne/Pa moyenne au point d'hypérémie maximale.
- 4. La FFR minimale calculée sur la durée de l'enregistrement s'affiche dans la fenêtre des données sous l'intitulé « Pd/Pa » (en jaune par défaut). La FFR minimale est également signalée par une ligne jaune dans la fenêtre graphique. Les valeurs de FFR instantanées sont définies par l'axe de droite de la courbe.
- 5. L'utilisateur peut déplacer le marqueur vers la gauche ou vers la droite à l'aide de son doigt afin de visualiser des sections spécifiques de l'enregistrement et d'identifier des régions d'intérêt. Les valeurs Pa, Pd et dPR affichées dans la fenêtre des données se mettent à jour en fonction du déplacement du marqueur.
- 6. Le bouton FFR permet de localiser la valeur FFR minimal parmi données enregistrées et d'actualiser les valeurs Pa, Pd et FFR dans la fenêtre des données.
- 7. L'utilisateur peut appliquer les fonctions « patient » et « segments » à l'enregistrement. Il peut également transférer les enregistrements vers une clé USB (ou via une exportation DICOM).

**REMARQUE :** Lorsque la FFR est enregistrée sur une clé USB ou via une connexion DICOM, veillez à placer le curseur FFR sur la valeur FFR correcte de l'unité DU en mode lecture de telle sorte que l'OptoViewer ouvre l'enregistrement de la FFR avec le curseur FFR dans la bonne position.

8. Une pression sur le bouton « Play » permet de lire l'enregistrement depuis le début comme s'il s'agissait d'une mesure en direct. Pendant la lecture, la valeur FFR instantanée s'affiche en bas de
la fenêtre d'information. Appuyez sur le bouton « Arrêt █ » pendant la relecture pour l'interrompre et revenir sur l'écran de lecture.

- 9. Le bouton « Archive » permet d'afficher tous les enregistrements précédents. L'ouverture de ce menu fermera le cas en cours. Il ne faut donc y accéder que lorsque tous les enregistrements sont terminés.
- 10. Le bouton « Retour » permet de revenir sur l'écran principal où les mesures en direct reprennent et où un nouvel enregistrement peut être lancé.

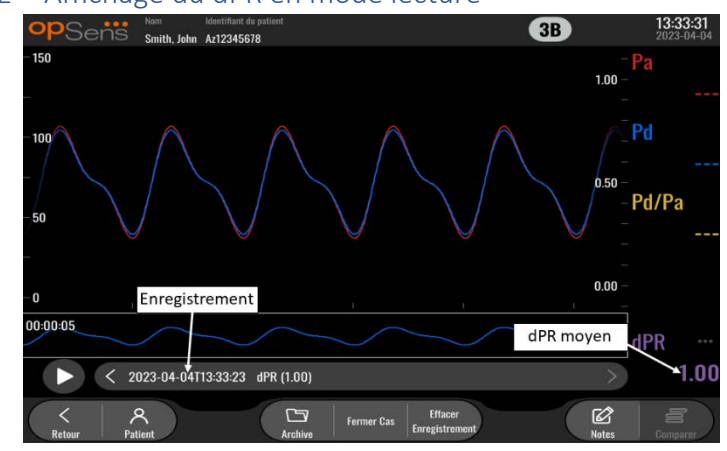

#### 7.8.2 Affichage du dPR en mode lecture

- 1. Une fois l'enregistrement du dPR terminé, l'écran passe en mode lecture et l'utilisateur peut voir toutes les données enregistrées pour le patient actuel. Appuyez sur le bouton « Visionner » de l'écran principal pour accéder au mode lecture sans effectuer d'enregistrement.
- 2. Tous les enregistrements stockés localement pour le patient actuel s'affichent dans la boîte de sélection des enregistrements. Si aucun cas n'est ouvert, tous les enregistrements ne constituant pas des cas s'affichent dans la boîte de sélection. L'utilisateur peut faire défiler tous les enregistrements stockés localement vers le haut ou vers le bas à l'aide de son doigt, puis tapoter l'enregistrement souhaité pour le charger dans la fenêtre graphique et dans la fenêtre des données.
- 3. Le dPR est calculé par l'algorithme d'OpSens pendant la phase diastolique de la courbe de pression (cœur au repos).
- 4. L'appareil utilise 4 pulsations pour calculer la valeur du dPR qui s'affiche en bas de la fenêtre des données (en violet par défaut).
- 5. L'utilisateur peut appliquer les fonctions « patient » et « segments » à l'enregistrement. Il peut également transférer les enregistrements vers une clé USB (ou via une exportation DICOM).
- 6. Une pression sur le bouton « **« Lecture ► »** » permet de lire l'enregistrement depuis le début comme s'il s'agissait d'une mesure en direct. Appuyez sur le bouton « Arrêt █» pendant la relecture pour l'interrompre et revenir sur l'écran de lecture.
- 7. Le bouton « Retour » permet de revenir sur l'écran principal où les mesures en direct reprennent et où un nouvel enregistrement peut être lancé.
- $\bullet$ Smith John Az1234567 Curseur dPR Échelle dPR 'Pd mmm **Bouton Pd/Pa** 0.90  $Pd/P<sub>2</sub>$ Bouton dPR Enregistrement wwwwwwwwww dPR minimum 2023-04-04T13:34-52 dPR Pullback  $\Box$ Fermer Cas
- 7.8.3 Affichage du dPR en phase de retrait en mode lecture

- 1. Une fois l'enregistrement du dPR Pullback terminé, l'écran passe en mode lecture et l'utilisateur peut voir toutes les données enregistrées concernant le patient actuel. Appuyez sur le bouton « Visionner » de l'écran principal pour accéder au mode lecture sans effectuer d'enregistrement.
- 2. Tous les enregistrements stockés localement pour le patient actuel s'affichent dans la boîte de sélection des enregistrements. Si aucun cas n'est ouvert, tous les enregistrements ne constituant pas des cas s'affichent dans la boîte de sélection. L'utilisateur peut faire défiler tous les enregistrements stockés localement vers le haut ou vers le bas à l'aide de son doigt, puis tapoter l'enregistrement souhaité pour le charger dans la fenêtre graphique et dans la fenêtre des données.
- 3. La fonction « dPR Pullback » permet d'enregistrer le calcul en direct du dPR tandis que le médecin tire le fil du capteur à travers une lésion ou une région d'intérêt.
- 4. La valeur dPR minimale (autre que zéro) calculée sur toute la durée de l'enregistrement s'affiche dans la fenêtre des données sous l'intitulé « dPR » (violet, par défaut). Le dPR minimum est également marqué par une ligne violette dans la fenêtre graphique. La valeur dPR instantanée est définie par l'axe droit du graphique.
- 5. L'utilisateur peut déplacer le marqueur vers la gauche ou vers la droite à l'aide de son doigt afin de visualiser des sections spécifiques de l'enregistrement et d'identifier des régions d'intérêt. Les valeurs de dPR affichées dans la fenêtre des données se mettent à jour en fonction du déplacement du marqueur.
- 6. Le bouton « dPR » permet de localiser la valeur dPR minimum parmi les données enregistrées et d'actualiser la valeur du dPR dans la fenêtre des données.
- 7. L'utilisateur peut appliquer les fonctions « patient » et « segments » à l'enregistrement. Il peut également transférer les enregistrements vers une clé USB (ou via une exportation DICOM).
- 8. Une pression sur le bouton « **« Lecture ► »** » permet de lire l'enregistrement depuis le début comme s'il s'agissait d'une mesure en direct. Pendant la lecture, la valeur dPR instantanée s'affiche en bas de la fenêtre d'information. Appuyez sur le bouton « Arrêt  $\blacksquare$  » pendant la relecture pour l'interrompre et revenir sur l'écran de lecture.
- 9. Le bouton « Retour » permet de revenir sur l'écran principal où les mesures en direct reprennent et où un nouvel enregistrement peut être lancé.
- 10. Appuyez sur le bouton « Pd/Pa » pour visionner l'enregistrement du rapport Pd/Pa en phase de retrait (cf. sectio[n 7.8.4\)](#page-74-0).
- 11. Une pression sur l'échelle dPR désactivera la mise à l'échelle automatique et fera défiler les choix d'échelle disponibles.

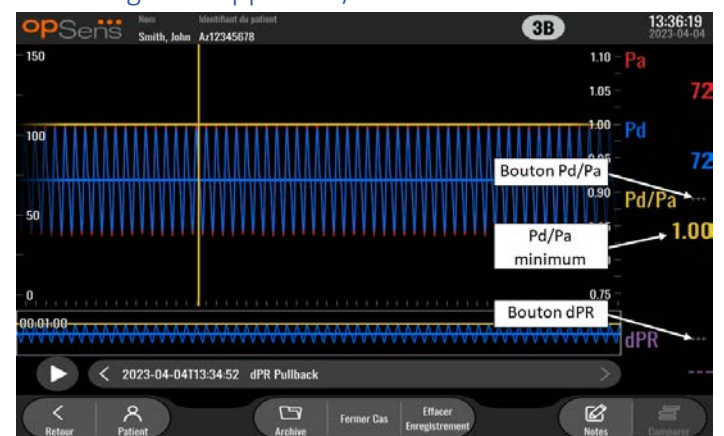

<span id="page-74-0"></span>7.8.4 Affichage du rapport Pd/Pa Pullback en mode lecture

Dans l'écran de lecture du dPR Pullback, appuyez sur le bouton « Pd/Pa » pour afficher les enregistrements du rapport Pd/Pa en mode Pullback. Le mode de lecture du rapport Pd/Pa en mode Pullback possède les mêmes fonctionnalités que le mode de lecture du dPR en phase de retrait. Toutefois, la Pa, la Pd et le rapport Pd/Pa sont mis à jour lorsque la courbe est manipulée tandis que le dPR n'est pas affiché.

Pour revenir en mode de lecture du dPR en mode Pullback, il suffit d'appuyer sur le bouton « dPR ».

## 7.9 Fonctions du mode lecture

Les quatre boutons de fonction disponibles sont les mêmes dans tous les modes de lecture. Ce sont les boutons : « Patient », « Segments », « Export. USB» et « Export. DICOM». Chaque bouton fonctionne de la même manière, quel que soit le mode de lecture sélectionné sur le système.

Les fonctions « Patient » et « Segments » s'appliquent directement à l'enregistrement sélectionné. Assurez-vous d'avoir sélectionné le bon enregistrement. Si ce n'est pas le cas, faites défiler la liste des enregistrements dans la fenêtre des messages avec votre doigt jusqu'à ce que vous localisiez l'enregistrement souhaité, puis tapotez une fois ce dernier pour charger les données.

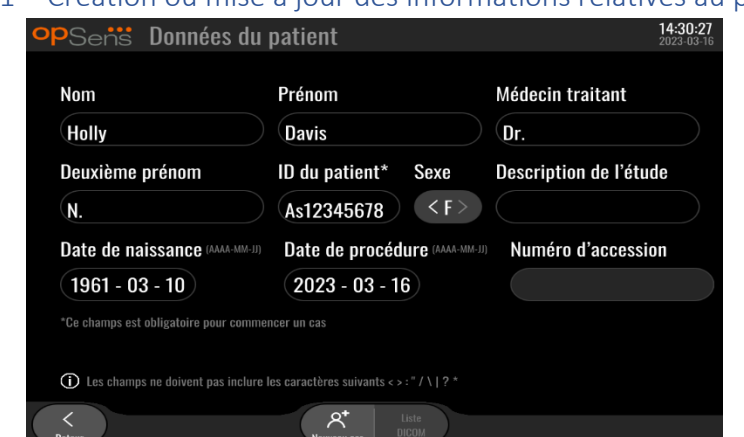

#### <span id="page-75-0"></span>7.9.1 Création ou mise à jour des informations relatives au patient

- 1. Appuyez sur le bouton « Patient » de l'écran principal. (Le bouton « Patient » de l'écran de lecture permet à l'utilisateur de consulter les données du patient, mais pas de les modifier ou d'en saisir de nouvelles).
- 2. L'utilisateur peut saisir des informations relatives au patient en tapotant le champ correspondant au patient souhaité et en sélectionnant des caractères sur le clavier qui apparait. Les champs sont : nom du patient, deuxième prénom du patient, prénom du patient, sexe du patient, numéro d'identification du patient, date de naissance du patient, date de l'examen, numéro de dossier, nom du médecin pratiquant l'examen, et description de la procédure/de l'examen. Les champs signalés par un astérisque sont obligatoires pour créer un nouveau cas.

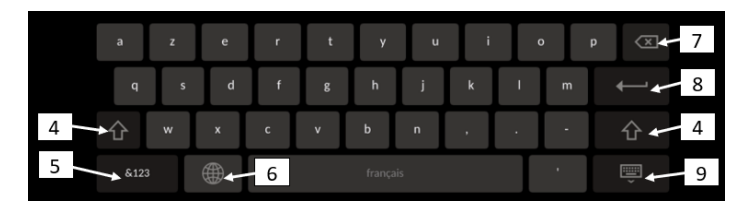

- 3. Si le champ contient déjà du texte, l'utilisateur peut tapoter sur le champ pour déplacer le curseur vers l'endroit de son choix afin d'ajouter ou de supprimer des caractères.
- 4. Utilisez la flèche verte  $\mathbb{G}$  située à gauche ou à droite du clavier pour activer/désactiver la touche Shift.
- $&123$ 5. Utilisez le bouton situé en bas à gauche du clavier pour accéder aux chiffres et aux caractères spéciaux. Une pression sur le bouton « ABC » situé au même endroit lorsque le clavier est en mode numérique/symbole permet de revenir au clavier alphabétique.
- 6. Appuyez sur le globe du clavier (la deuxième touche à partir de la gauche sur la rangée du bas) pour modifier la langue du clavier. Sélectionnez la langue de votre choix dans le menu déroulant qui apparaît.
- 7. Appuyez sur la touche Retour arrière située en haut à droite du clavier pour supprimer le caractère situé à gauche du curseur.
- 8. Appuyez sur la touche Entrée du clavier (à droite de la deuxième rangée de touches du clavier) pour saisir du texte dans le champ et retirer le clavier.
- 9. Appuyez sur le clavier sur situé à droite de la rangée de touches inférieure du clavier pour masquer le clavier.
- Pour effacer toutes les entrées concernant le patient, appuyez sur le bouton « Effacer les informations» situé vers le milieu de l'écran.
- Pour accéder à la liste des numéros d'identification de patient stockés via une transmission DICOM, appuyez sur le bouton « Liste DICOM» situé vers le milieu de l'écran (cf. section [6.1.2\)](#page-60-0).
- Pour confirmer les modifications apportées aux données du patient, appuyez sur la flèche verte située en bas à droite de l'écran.
- Consultez la sectio[n 6](#page-59-0) pour en savoir plus sur la gestion des données du patient.

#### 7.12.2 Remarques concernant la FFR/le dPR

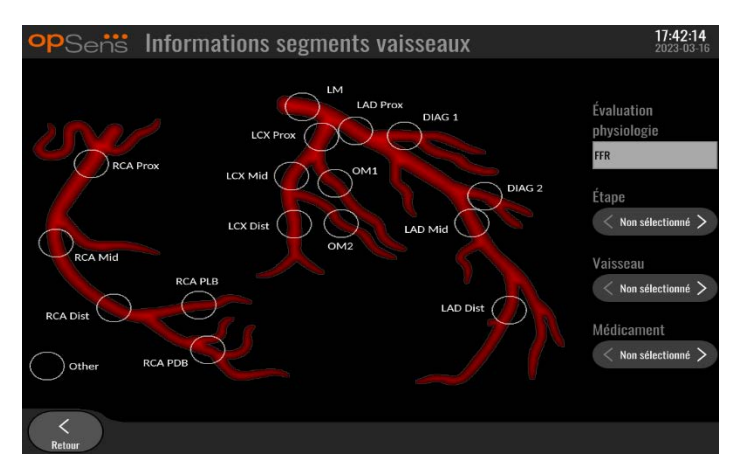

Le système OptoMonitor 3 peut stocker des informations vitales concernant les segments de vaisseau de chaque patient. Ces informations peuvent être mises à jour à tout moment pendant la procédure et peuvent être transférées vers une clé USB ou vers le réseau DICOM.

- 1. L'évaluation physiologique est automatiquement mise à jour en fonction du type d'enregistrement effectué.
- 2. L'utilisateur peut identifier l'étape de la procédure à laquelle cet enregistrement correspond (ex. : pré- ou post-PCI).

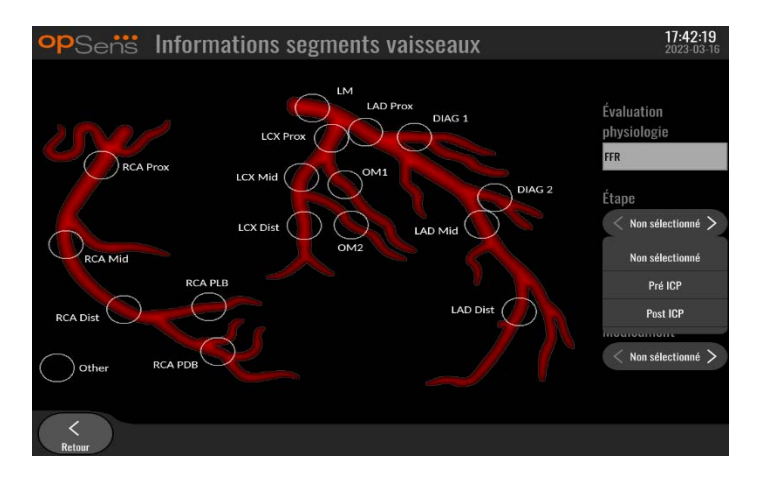

3. L'utilisateur peut identifier le vaisseau spécifique auquel cet enregistrement correspond. L'utilisateur peut choisir le vaisseau soit en le sélectionnant dans la liste déroulante, soit cliquant sur le cercle correspondant du schéma des vaisseaux.

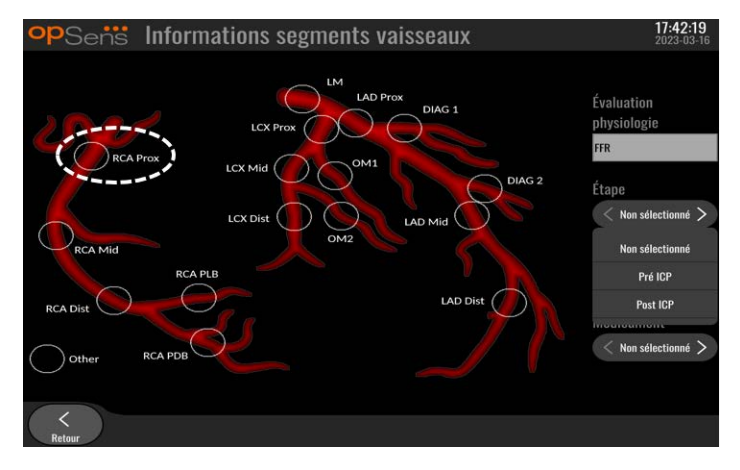

4. L'utilisateur peut identifier les médicaments qui ont été administrés pendant la procédure.

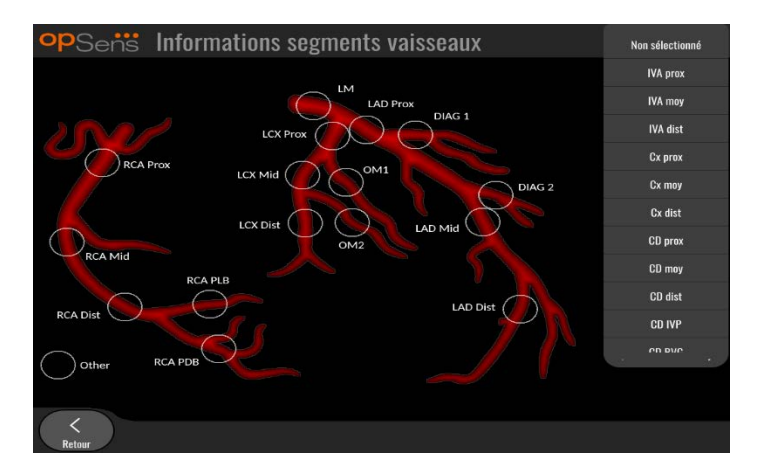

5. Pour confirmer les modifications apportées aux informations relatives au segment de vaisseau, quittez l'écran en cliquant sur le bouton « Retour ».

#### 7.9.2 Vérification des données

Utilisez le bouton « Visionner » pour charger des courbes et vérifier les données.

#### 7.9.3 Archivage et suppression des données

#### *7.9.3.1 Enregistrement des données de pression sur une clé USB*

1. Insérez une clé USB 3.0 dans l'un des ports USB situés en bas de l'appareil.

**REMARQUE :** il se peut que vous deviez dévisser le panneau de protection situé au dos de l'appareil pour pouvoir insérer la clé USB.

- 2. Depuis l'écran « Archive », sélectionnez un patient, puis cliquez sur le bouton « Export. USB » pour commencer à charger les données vers le support USB.
- 3. Pour enregistrer des données anonymisées, cliquez sur le bouton « Export. Anonyme ». Cela copiera une version anonymisée des données.

#### *7.9.3.2 Transmission des données relatives aux procédures via une exportation DICOM*

Si le système OptoMonitor 3 est correctement connecté au SIR et au serveur PACS de l'établissement, vous pouvez exporter les données relatives aux procédures via une liaison DICOM :

- 1. Appuyez sur le bouton « Patient » de l'écran principal pour accéder aux informations du patient.
- 2. Appuyez sur le bouton « Liste DICOM», puis sélectionnez le patient dont les données vont être utilisées pour le cas (cf. section [6.1.2\)](#page-60-0). Il est également possible de renseigner manuellement les champs obligatoires avant de commencer un cas. Cliquez sur le bouton « Retour » pour enregistrer les informations du patient et revenir sur l'écran principal.
- 3. Effectuez un ou plusieurs enregistrements de la FFR, du dPR ou du dPR Pullback.
- 4. Une fois les enregistrements souhaités produits, appuyez sur le bouton « Export. DICOM» de l'écran de lecture. Lorsque ce bouton est actionné, le système envoie une capture d'écran de tous les enregistrements non exportés, en capturant toutes les données graphiques et numériques pertinentes pour les enregistrements ainsi que les données spécifiques à la procédure comme la valeur FFR ou dPR. Les images sont alors envoyées au serveur PACS via le réseau DICOM et il vous est alors possible de consulter/stocker les données patient sur le serveur PACS. Si les données d'un enregistrement doivent être modifiées par l'utilisateur (ex. : position du curseur, vaisseau, médicament, sélection de l'étape, valeur de grossissement, etc.), le statut d'exportation de l'enregistrement concerné sera réinitialisé et ses données seront renvoyées vers le serveur PACS si vous appuyez de nouveau sur le bouton « Export. DICOM».

#### *7.9.3.3 Suppression de procédures*

Pour supprimer un enregistrement, faites défiler la liste des enregistrements, puis sélectionnez l'enregistrement souhaité. Cliquez sur le bouton « Effacer Enregistrement».

Pour supprimer tous les enregistrements d'un patient, cliquez sur le bouton « Archive », sélectionnez le patient dont vous souhaitez supprimer les enregistrements, puis cliquez sur le bouton « Effacer ».

Pour supprimer tous les fichiers stockés localement sur l'unité d'affichage, cliquez sur les boutons « Archive », « Sélectionner Tout», puis « Effacer ».

#### *7.9.3.4 Mémoire de stockage*

Cliquez sur le bouton « Archive », puis sur « Mémoire de stockage » pour afficher la mémoire de stockage de l'unité d'affichage (DU).

Deux diagrammes s'affichent. Le premier indique l'espace de stockage interne. Le second indique l'espace de stockage de la clé USB.

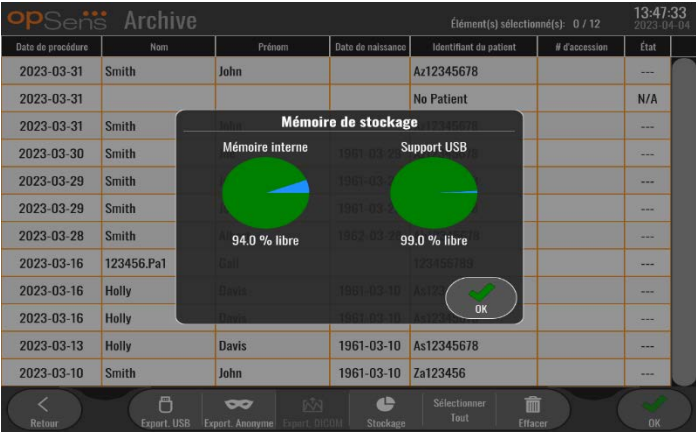

# 7.10 Mise hors tension de l'appareil

Une fois la procédure terminée, vous pouvez laisser l'appareil allumé. Le verrouillage d'écran facultatif s'activera après le délai spécifié. Il est possible de mettre l'appareil hors tension en maintenant le bouton marche/arrêt de l'unité optique enfoncé pendant environ 5 secondes. L'unité d'affichage peut être éteinte à l'aide du bouton marche/arrêt situé sous l'appareil.

# 8 MAINTENANCE

Un technicien de maintenance qualifié doit effectuer la maintenance de routine tous les 12 mois afin de garantir un fonctionnement optimal de l'OptoMonitor 3.

L'OptoMonitor 3 possède un menu de maintenance dans lequel le personnel de maintenance peut vérifier le bon fonctionnement conformément aux spécifications de fabrication.

Le menu de maintenance permet d'accéder aux réglages de paramètres et aux réglages d'usine.

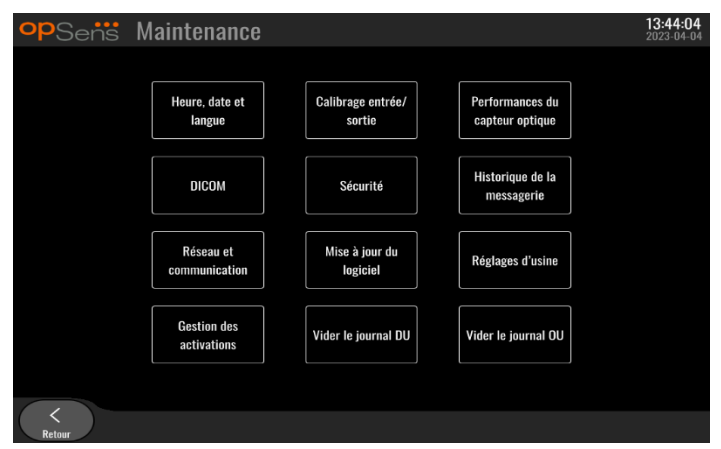

# 8.1 Accès au menu de maintenance

- 1. Appuyez sur le bouton « Réglages» de l'écran principal.
- 2. Appuyez sur le bouton « Maintenance » ( $\mathscr{E}_{\text{M}^{intensure}}$  de l'écran « Réglages ».
- 3. Saisissez le code d'accès lorsque vous y êtes invité, puis cliquez sur √ pour continuer. Consultez la section [8.12](#page-91-0) pour connaître les valeurs par défaut.

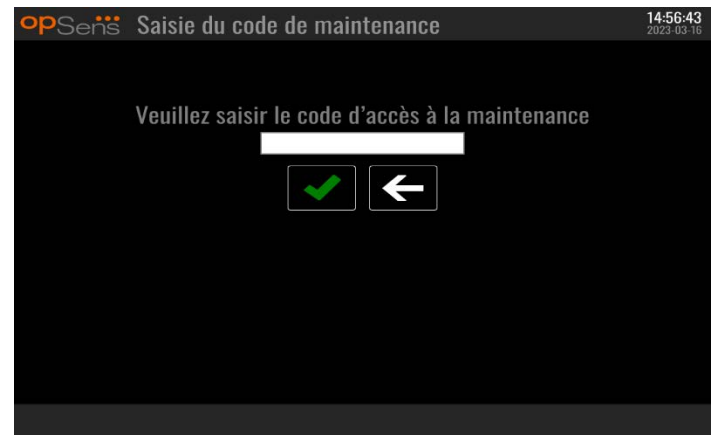

# 8.2 Réglage de l'heure, de la date et de la langue

Dans l'écran de maintenance, appuyez sur le bouton « Heure, date et langue» situé en haut à gauche de la grille.

Réglez l'heure en appuyant sur les boutons au-dessus/en-dessous de l'horloge numérique située dans la partie gauche de l'écran. À noter que l'horloge utilise le format 24 heures.

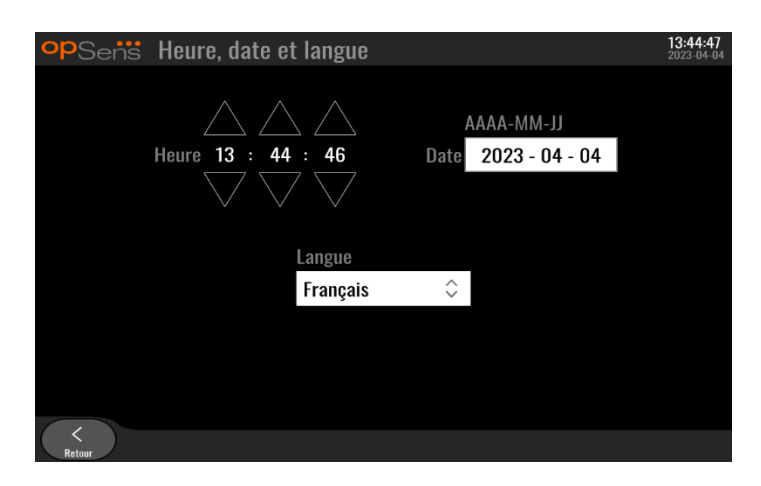

Pour régler la date, appuyez sur le champ textuel correspondant à la date. Un pavé numérique apparaît en bas de l'écran.

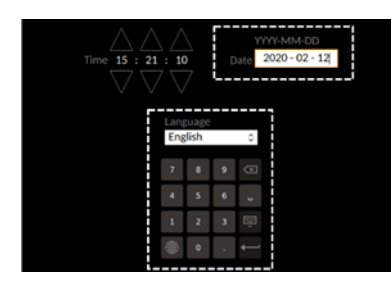

Saisissez la date au format année-mois-jour. En tapotant le champ textuel, vous pouvez sélectionner un chiffre spécifique à supprimer. Pour en savoir plus sur les caractères spéciaux du clavier, consultez la sectio[n 7.9.1.](#page-75-0)

Pour régler la langue, appuyez sur le bouton « Langue », puis sélectionnez la langue de votre choix dans le menu déroulant.

8.3 Calibrage des entrées/sorties avec le système hémodynamique du laboratoire de cathétérisme

Dans l'écran de maintenance, appuyez sur le bouton « Calibrage entrée/sortie» situé au milieu en haut de la grille.

# 8.3.1 Étalonnage de la référence de l'entrée aortique du capteur de pression aortique

La procédure de calibrage de l'entrée de capteur AO est décrite dans la sectio[n 18.](#page-111-0)

8.3.2 Calibrage de la référence de l'entrée auxiliaire du système hémodynamique du laboratoire de cathétérisme

La procédure détaillée de calibrage de l'entrée AUX (entrée aortique provenant du système hémodynamique du laboratoire de cathétérisme) est décrite dans la section [17.](#page-111-1)

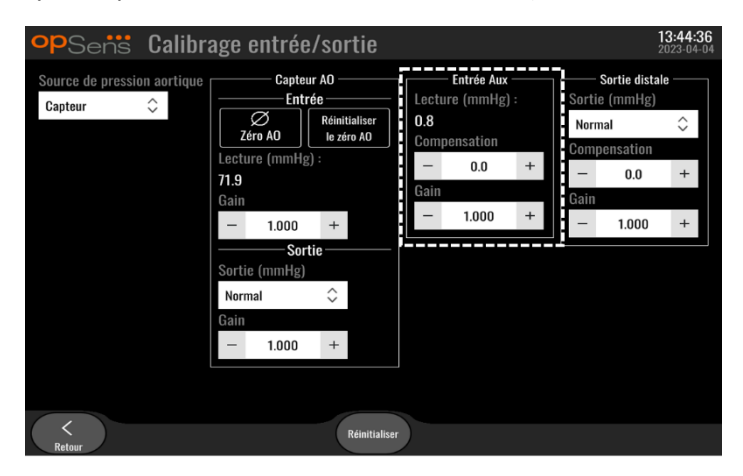

8.3.3 Étalonnage de la sortie distale connectée au système hémodynamique du laboratoire de cathétérisme

La procédure détaillée de calibrage de la sortie distale est décrite dans la section [19.](#page-111-2)

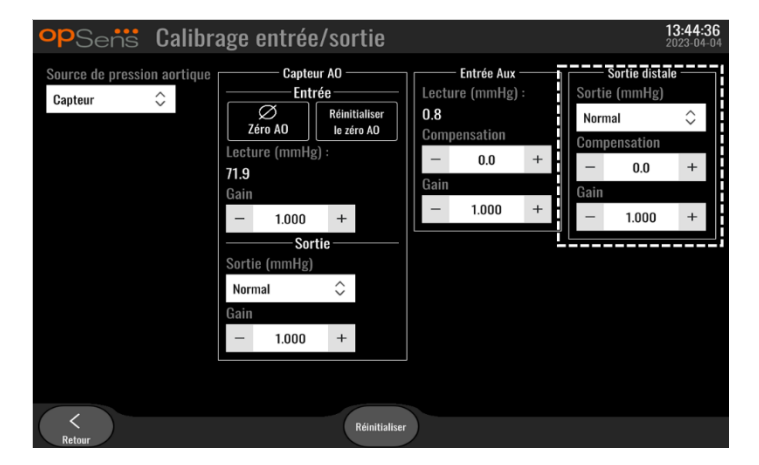

8.3.4 Calibrage de la sortie aortique vers le système du laboratoire de cathétérisme La procédure détaillée d'étalonnage de la sortie aortique est décrite dans la section [20.](#page-112-0)

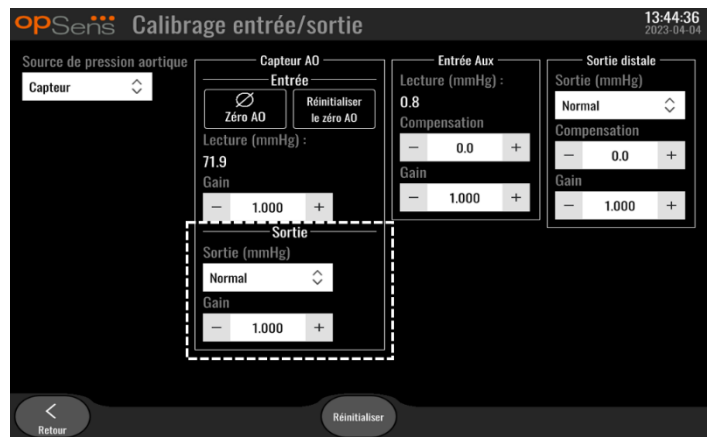

# 8.4 Examen des performances du capteur optique

Dans l'écran de maintenance, ouvrez le menu « Performances du capteur optique». Ce menu affiche les mesures et les données relatives aux performances de l'OptoWire™ actuellement utilisé. Si aucun fil-guide de mesure n'est branché sur l'OpM3, si l'OptoWire™ fonctionne mal ou s'il n'est pas correctement branché sur l'OpM3, aucune donnée n'apparaît sur cet écran (voir ci-dessous). Une fois qu'un OptoWire™ est connecté au système OpM3, les données de performance en temps réel de l'OptoWire™ apparaissent sur cet écran (voir l'image ci-dessous). Cet écran contient le numéro de série de l'OptoWire, la valeur de la sonde en nanomètres, ainsi que la valeur réelle en nanomètres lue par l'unité optique et la différence (delta) entre les deux.

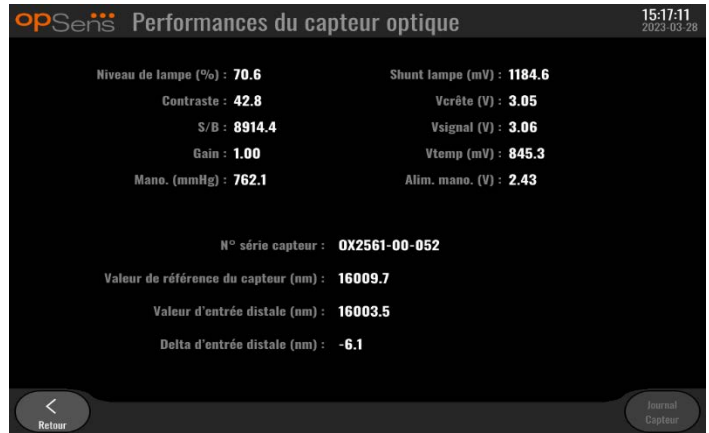

Un bouton « Journal capteur » est disponible lorsque l'unité optique est d'une version supérieure à 4.1.7.

Le bouton « Journal capteur » du capteur au journal permet d'ajouter les données relatives aux performances du capteur optique dans les journaux de l'unité optique.

Il est également possible de brancher une sonde de référence ou un connecteur GFC de référence pour obtenir des valeurs de référence. Si le signal de l'OptoWire™ est faible, il se peut que le fil-guide doive être remplacé. Si le signal du fil de rechange est également faible, contactez un technicien agréé et/ou OpSens.

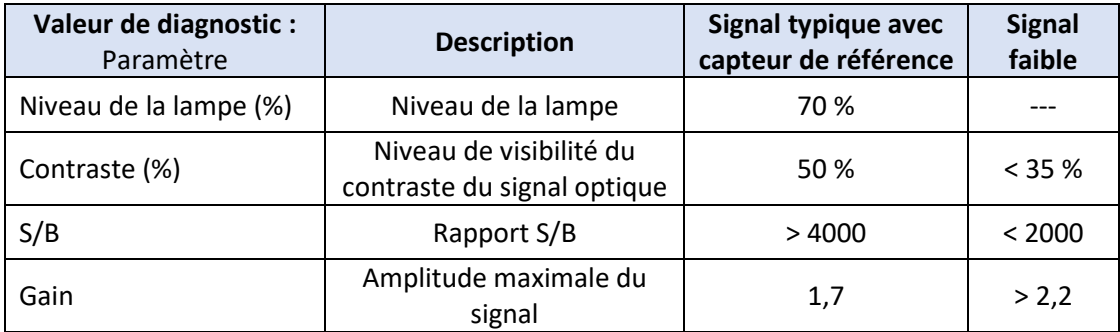

#### **MISE EN GARDE :**

- Une inspection de sécurité de routine doit être réalisée une fois par an dans le cadre du programme de maintenance de l'hôpital. Des techniciens hospitaliers dûment formés doivent inspecter et tester toutes les connexions isolées ainsi que l'alimentation du système.
- L'OptoMonitor d'OpSens ne renferme aucune pièce pouvant être réparée par l'utilisateur. Veuillez confier la réparation de votre appareil à un technicien de maintenance agréé ou directement à OpSens.

**Mano. (mmHg) :** Vérifiez que le manomètre de l'OptoMonitor indique la valeur correcte. Mesurez la pression atmosphérique et comparez-la à la valeur indiquée par le manomètre de l'OptoMonitor. Contactez un technicien agréé et/ou OpSens si la différence entre les deux valeurs est supérieure à 10 mmHg.

**Delta d'entrée distale (nm) :** Cette valeur ne doit pas être inférieure à ± 8 nanomètres.

#### 8.5 Test de la connexion DICOM

Dans l'écran de maintenance, appuyez sur le bouton « DICOM » situé au milieu à gauche de la grille.

Affiche des informations générales concernant la connexion entre l'OpM3 et le réseau DICOM. Des techniciens qualifiés peuvent utiliser cet écran pour tester l'état de la connexion entre l'OpM3 et le réseau DICOM.

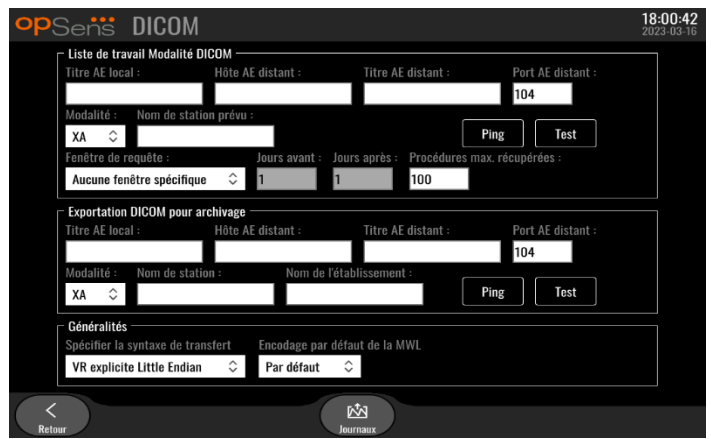

#### 8.5.1 Test de la connexion DICOM

Il existe deux manières de tester la connexion au serveur DICOM :

- 1. Utilisez le bouton « Ping » pour vérifier si l'unité d'affichage est capable de détecter le serveur DICOM.
- 2. Utilisez le bouton « Test » pour vérifier si le serveur DICOM est capable d'envoyer des informations à l'unité d'affichage.

#### 8.5.2 Filtrer la liste de travail Modalité DICOM

Si aucune information n'est saisie dans les champs « Nom de station prévu» et « Aucune fenêtre spécifique» de la « Fenêtre de requête», toutes les procédures de la liste de travail Modalité s'afficheront, dans la limite de 100 procédures. Il est toutefois possible de filtrer la liste des procédures affichées dans la liste de travail Modalité DICOM.

Dans le menu déroulant « Modalité», il est possible de filtrer les données par modalité :

- **XA :** Angiographie de contraste par rayons X
- **OT :** Autre
- **CT :** Tomodensitométrie

Il est également possible de filtrer les données par nom de station programmée. Le nom de la station programmée doit être saisi manuellement.

Dans le menu déroulant de la fenêtre « Fenêtre de requête »,il est possible de filtrer les données par période :

- **Aucune fenêtre spécifique :** Dans ce cas, aucun filtre temporel n'est appliqué.
- **Rendez-vous pour aujourd'hui :** Seules les procédures programmées pour le jour même s'afficheront.
- **Spécifier autour de la date du jour :** Seules les procédures programmées dans la période [Jours avant ; Jours après] s'afficheront.
- **Procédures max. récupérées :** Il s'agit du nombre maximal de procédures qui seront affichées dans la liste de travail. La valeur maximale possible est 100. Il s'agit également de la valeur par défaut.

# 8.5.3 Afficher des informations sur les images exportées

Lors d'une exportation DICOM vers la section d'archivage, la modalité (XA, OT ou CT), le nom de la station et le nom de l'établissement peuvent être saisis manuellement et seront affichés sur les images exportées. Si aucune information n'est saisie, aucune information ne sera ajoutée sur les images exportées.

# 8.6 Sécurité

Dans l'écran de maintenance, appuyez sur le bouton « Sécurité » situé au milieu de la grille.

#### 8.6.1 Configuration d'un mot de passe de démarrage

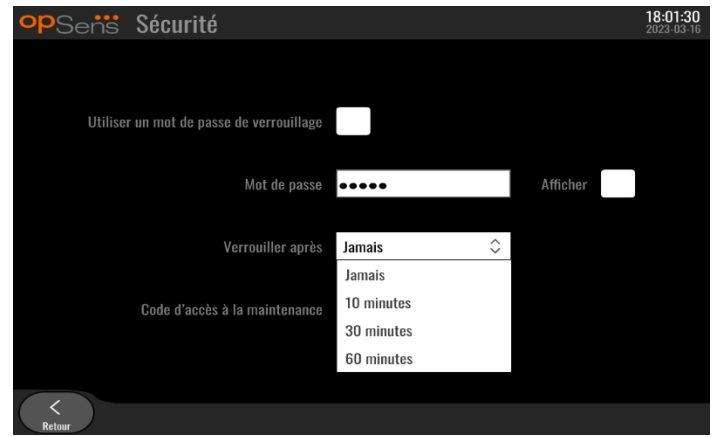

- 1. Si aucun mot de passe de démarrage n'a jamais été saisi, cochez la case pour activer le mot de passe.
- 2. Tapotez le champ « Mot de passe» pour faire apparaître un clavier. Si un mot de passe a déjà été utilisé, vous pouvez le supprimer en appuyant sur la touche « Retour » du clavier. Saisissez le nouveau mot de passe en utilisant des caractères alphanumériques et des symboles. Pour masquer le mot de passe que vous êtes en train de saisir, laissez la case « Afficher » décochée. Pour afficher le mot de passe que vous êtes en train de saisir, cochez la case « Afficher ».
- 3. Pour faire en sorte que l'appareil se verrouille après un certain temps d'inactivité, tapotez le champ « Verrouiller après », puis sélectionnez la durée souhaitée dans le menu déroulant.
- 4. Pour enregistrer les modifications apportées au mot de passe/verrouillage, quittez l'écran en cliquant sur le bouton « Retour ».

Un mot de passe doit alors être saisi au démarrage de l'appareil pour pouvoir utiliser ce dernier. Si cette option est activée, l'appareil se verrouille au bout d'un certain temps d'inactivité et un mot de passe sera demandé pour le redémarrer.

#### 8.6.2 Modification du code d'accès à la maintenance

- 1. Tapotez le champ « Code d'accès à la maintenance» pour faire apparaître un clavier. Si un code d'accès a été utilisé précédemment, vous pouvez le supprimer à l'aide de la touche Retour arrière du clavier. Saisissez le nouveau code d'accès en utilisant des caractères alphanumériques et des symboles.
- 2. Pour enregistrer les modifications apportées au code d'accès, quittez l'écran en cliquant sur le bouton « Retour ».

# 8.7 Consultation de l'historique des messages

Dans l'écran de maintenance, appuyez sur le bouton « Historique de la messagerie » situé au milieu à droite. L'écran suivant contient une liste des précédents messages reçus de l'OptoMonitor 3, classés par date. Utilisez votre doigt pour faire défiler la liste vers le haut ou vers le bas.

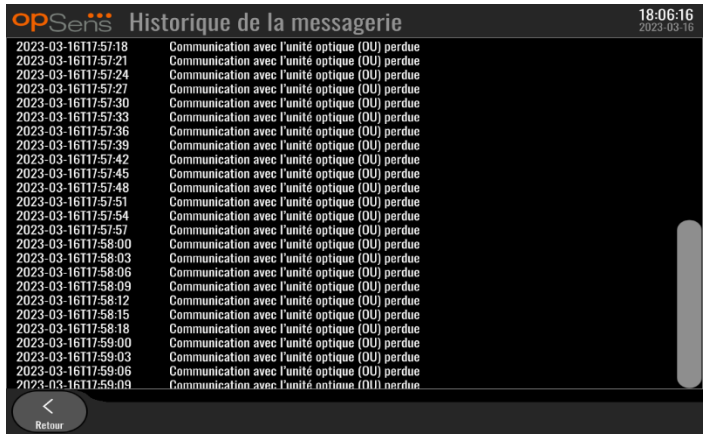

# 8.8 Examen du réseau et des communications

Dans l'écran de maintenance, appuyez sur le bouton « Réseau et communication » situé en bas à gauche. Cet écran indique les adresses MAC, les adresses IP, le masque de réseau et la passerelle utilisés pour établir les connexions LAN avec l'unité DU.

## 8.8.1 DU Connexion LAN1 au réseau DICOM

L'objectif de LAN1 est de consulter la liste des patients et de transférer les résultats de la procédure via le réseau DICOM.

Le réseau informatique utilisé devra être connecté à un SIR et à un serveur PACS au moyen d'une connexion LAN Ethernet.

La configuration du réseau informatique doit respecter la norme DICOM de l'hôpital. Le RIS et le serveur PACS devront être configurés avec une adresse IPv4 fixe. À défaut, un serveur DNS devra être disponible pour procéder à la résolution des noms d'hôtes.

Afin de réduire les risques en matière de cybersécurité, le réseau informatique doit être confiné à l'établissement de santé (il ne doit pas être connecté à Internet).

Le flux d'information prévu est le suivant : PEMS – (Demande de MWL)→ RIS – (Liste de patients)→> PEMS – (Résultats de la procédure)→ PACS

#### 8.8.2 DU de 15" Connexion LAN2 à l'unité optique

Le port LAN2 est réservé aux communications entre les unités DU et OU. Pour sélectionner la manière dont les unités OU et DU communiquent l'une avec l'autre, appuyez sur le champ « Liaison de communication OU/DU », puis sélectionnez l'option « LAN » correspondant à la méthode de communication choisie.

#### 8.8.3 Sans fil

Cet écran permet également de connecter et de gérer des appareils sans fil avec l'unité DU. Pour configurer une connexion sans fil, les unités DU et OU doivent tout d'abord être connectées à l'aide du câble de communication (LAN pour le DU de 15" ou Série pour le DU de 10").

Une fois la connexion établie au moyen du câble de communication, paramétrez la connexion sans fil comme suit :

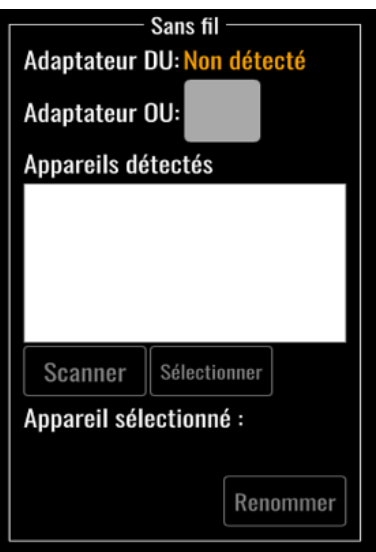

**« Adaptateur DU»** indique si le dongle sans fil est détecté ou pas. « Non détecté» indique que le dongle n'est pas connecté. « Présent » indique que le dongle est connecté.

**« Adaptateur OU »** permet à l'utilisateur de désactiver l'unité sans fil de l'unité optique. Cette option doit être sélectionnée pour permettre une connexion sans fil.

Afin de garantir le succès de la connexion sans fil, le dongle sans fil doit être connecté à l'unité d'affichage via l'un des ports USB, l'adaptateur DU doit indiquer « Présent » et l'adaptateur OU doit être sélectionné.

Le bouton « Scanner » permet d'afficher tous les appareils sans fil compatibles qui peuvent être connectés à l'unité d'affichage. La puissance du signal est indiquée entre parenthèses.

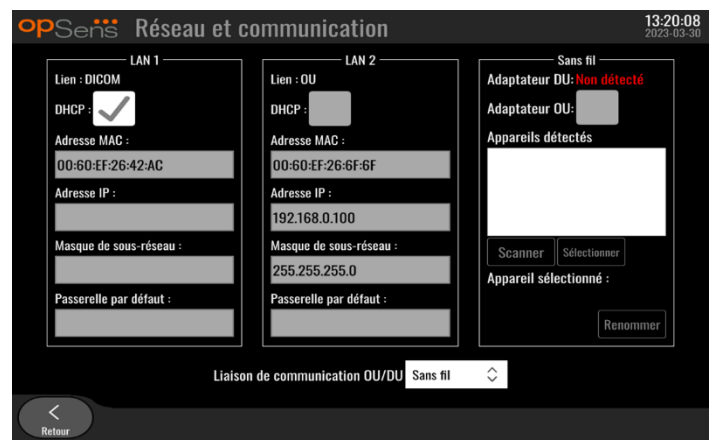

Vous pouvez sélectionner l'appareil que vous souhaitez connecter à l'unité DU en le sélectionnant, puis en appuyant sur le bouton « Selectionner » situé en dessous du champ.

Enfin, sélectionnez l'option « Sans fil » dans le cadre « Liaison de communication OU/DU », puis cliquez sur le bouton « Retour » pour enregistrer votre choix.

Liaison de communication OU/DU Sans fil

Une fois de retour sur l'écran principal, vous devriez voir les icônes suivantes dans le coin supérieur droit :

# a di

La connexion sans fil a été établie avec succès. Si c'est le cas, le câble de communication (LAN pour l'unité d'affichage de 15" ou série pour l'unité d'affichage de 10") peut être retiré. Au moins 2 barres sur 4 doivent être vertes pour que le signal soit acceptable.

## di.

La liaison entre l'unité optique et l'unité d'affichage est « Sans fil» et l'adaptateur DU est détecté, mais la connexion sans fil n'a pas pu être établie. Dans ce cas, assurez-vous que l'unité optique est à portée et que le niveau du signal est bon.

# $\mathbb{E}[\mathbf{r}]$

La liaison entre l'unité optique et l'unité d'affichage est « Sans fil» mais l'adaptateur DU n'est pas détecté et la connexion sans fil n'a donc pas pu être établie.

Il existe une corrélation directe entre la puissance du signal en dB indiquée dans la section « Réseau et communication » et la puissance du signal affichée sur l'écran principal.

Aucune barre : La connexion n'a quasiment aucune chance d'être établie.

- 1 barre : La connexion est faible.
- 2 barres : La connexion est bonne.
- 3 barres : La connexion est très bonne.
- 4 barres : La connexion est excellente.

# 8.9 Mise à jour du logiciel de l'unité d'affichage ou de l'unité optique

Dans l'écran de maintenance, appuyez sur le bouton « Mise à jour du logiciel» situé au milieu et en bas de la grille.

Le micrologiciel de l'unité optique (OU) et de l'unité d'affichage (DU) de l'OptoMonitor 3 peuvent être mis à jour à l'aide d'une clé USB contenant les fichiers de mise à jour nécessaires. L'unité optique et l'unité d'affichage sont mises à jour l'une après l'autre. La procédure de mise à jour est identique pour l'unité OU et pour l'unité DU. Toutefois, chaque unité possède son propre bouton « Mettre à jour le logiciel».

Une connexion filaire est requise entre l'unité d'affichage et l'unité optique pour mettre l'unité optique à jour (la connexion ne doit pas être une connexion sans fil pendant la mise à jour).

1. Insérez la clé USB dans le port USB.

**REMARQUE** : Il peut être nécessaire de retirer le panneau de protection situé au dos de l'appareil pour accéder au port USB.

- 2. Appuyez sur le bouton « Réglages» de l'écran de l'unité DU.
- 3. Appuyez sur le bouton « Maintenance ».
- 4. Saisissez le code d'accès au menu de maintenance, puis confirmez.
- 5. Appuyez sur le bouton « Mettre à jour le logiciel»; le statut « Connecté » apparaît à côté du champ « Support USB ».
- 6. Appuyez sur le bouton « Mettre le logiciel à jour» de la section appropriée pour mettre le DU ou le OU à jour. La mise à jour se déclenche si un fichier de mise à jour valide est présent sur la clé USB.

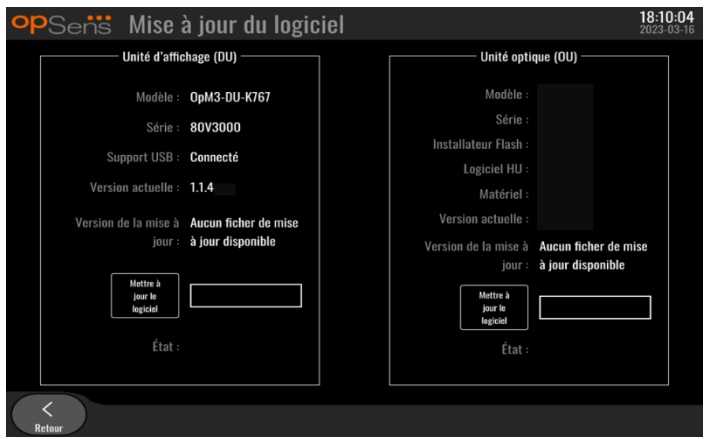

# 8.10 Réglages d'usine

Le bouton « Réglages d'usine » est réservé au fabricant.

## 8.11 Journaux de purge

Les journaux de purge contiennent des messages concernant l'historique de l'unité d'affichage et de l'unité optique.

Pour exporter les journaux, insérez une clé USB dans l'unité d'affichage, puis allez dans la fenêtre de maintenance.

Cliquez sur le bouton « Vider le journal DU » pour enregistrer les journaux de l'unité d'affichage sur la clé USB.

Cliquez sur le bouton « Vider le journal OU » pour enregistrer les journaux de l'unité optique sur la clé USB.

Dans les deux cas, un fichier texte sera enregistré sur la clé USB. Ces fichiers texte contiennent tous les journaux et donnent un aperçu de l'historique de fonctionnement de l'unité d'affichage et de l'unité optique. Cela peut faciliter le dépannage. L'apparition du message « Complété ! » indique que la purge est terminée et que la clé USB peut être retirée.

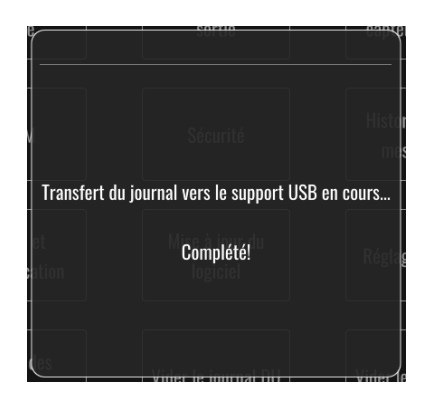

Le message peut également être :

« Assurez-vous que le OU est connecté»: L'unité optique et l'unité d'affichage doivent être connectées pour pouvoir purger les journaux de l'unité optique. La connexion peut être sans fil ou filaire.

« Assurez-vous que le support USB est connecté»: Une clé USB doit être insérée dans l'unité d'affichage (ou par l'intermédiaire d'un câble d'extension USB) pour pouvoir purger les journaux.

## <span id="page-91-0"></span>8.12 Paramètres réglables

Le tableau qui suit contient les différents paramètres réglables ainsi que les intervalles et les valeurs par défaut.

# 8.12.1 MENU « RÉGLAGES » []

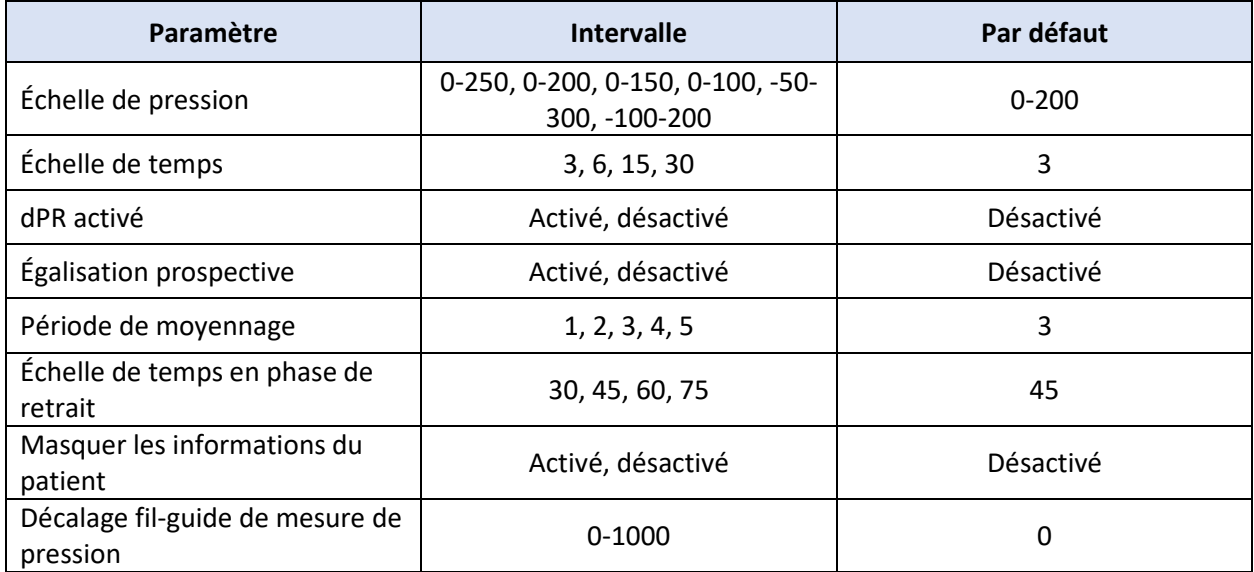

# 8.12.2 MENU DE MAINTENANCE MENU Étalonnage des entrées/sorties

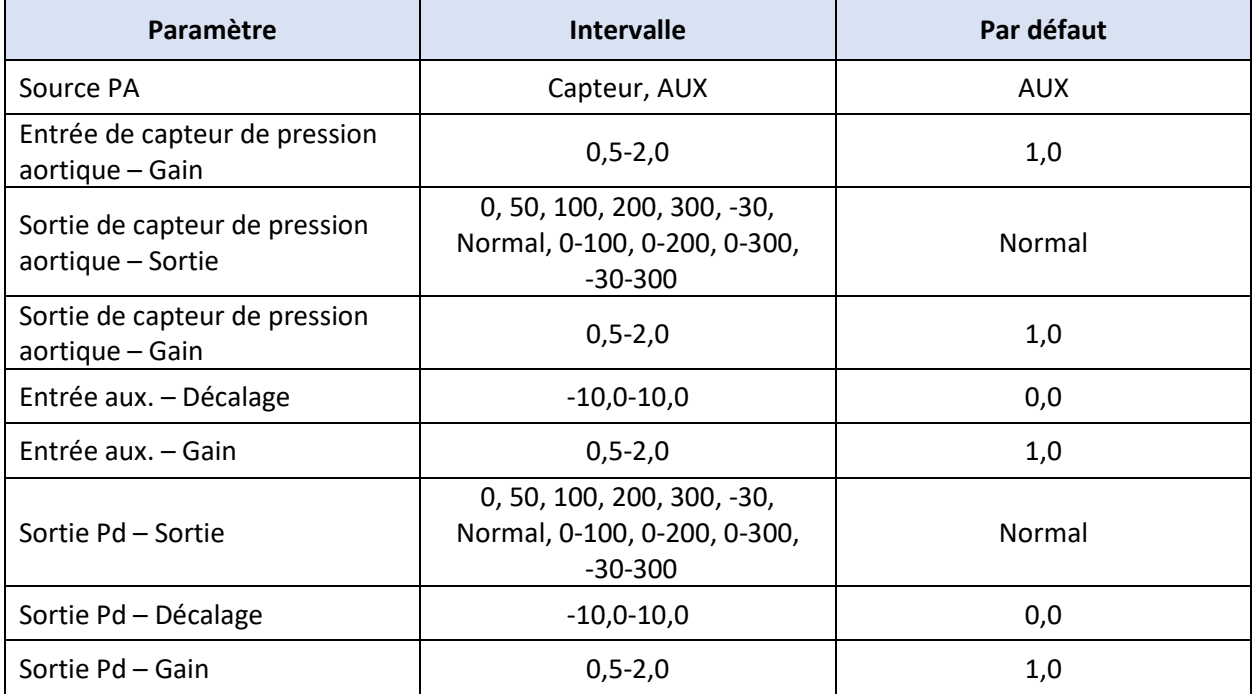

## 8.12.3 MENU DE MAINTENANCE Sécurité

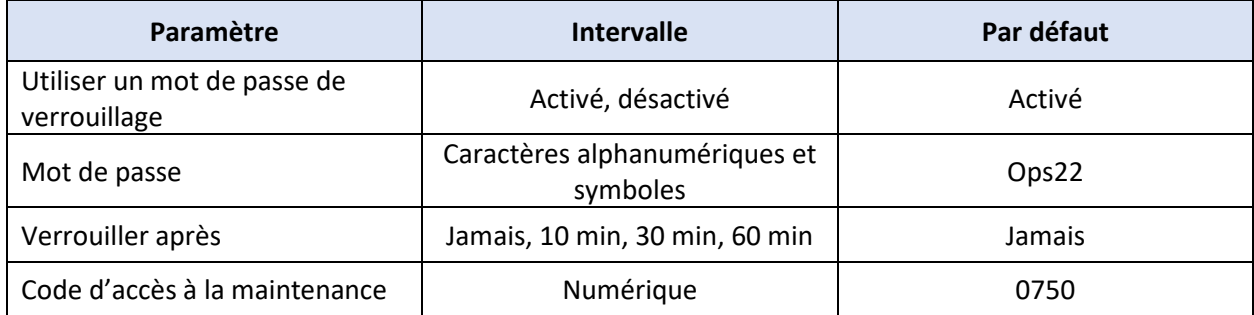

#### 8.12.4 MENU DE MAINTENANCE Réseau et communication

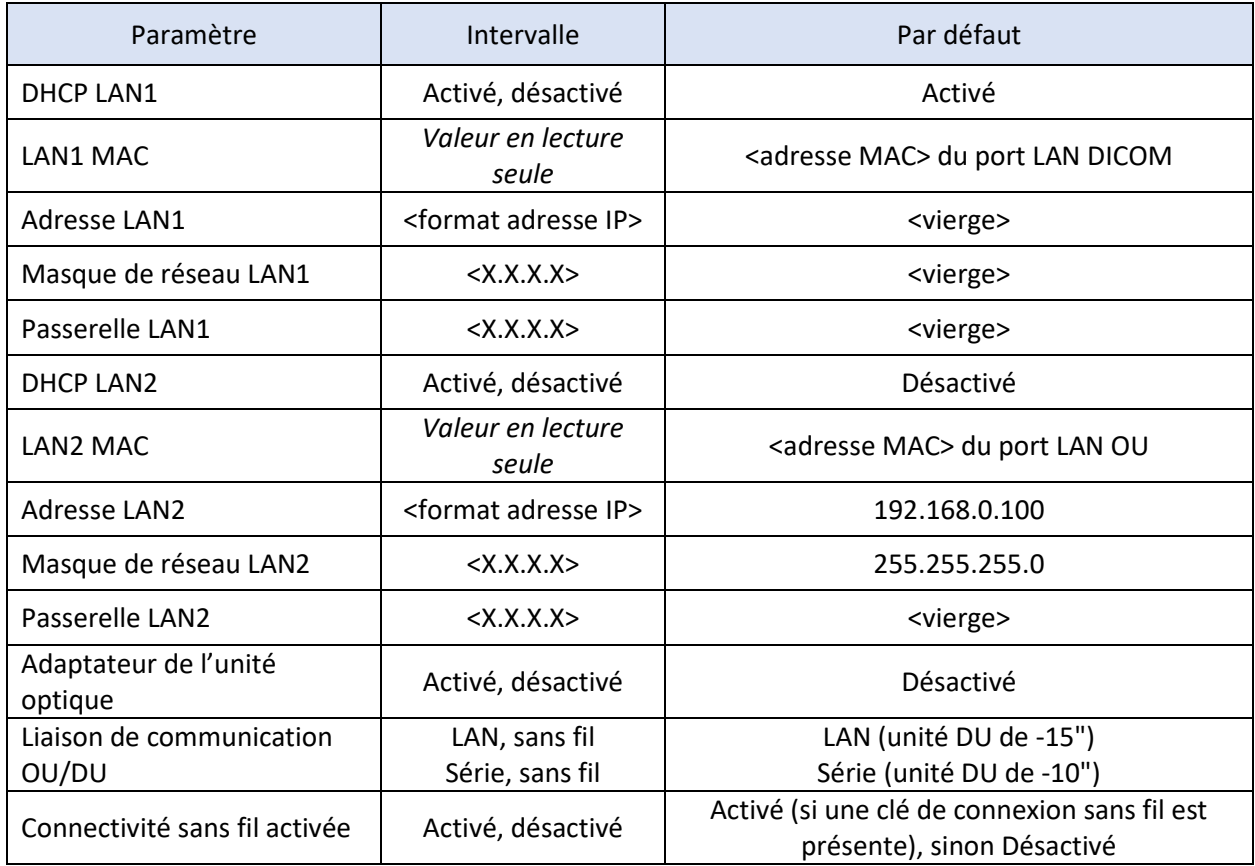

# 9 INFORMATIONS RELATIVES AUX SERVICES SUR LE SITE

Afin de réduire le risque d'électrocution, n'ouvrez pas le couvercle (ou l'arrière) de l'appareil. L'OptoMonitor 3 d'OpSens ne renferme aucune pièce pouvant être réparée par l'utilisateur. Veuillez confier la réparation de votre appareil à un technicien de maintenance agréé ou directement à OpSens.

# 10 ENTRETIEN ET NETTOYAGE

## 10.1 Nettoyage

Veillez à préserver votre moniteur, l'unité, les câbles et les accessoires de la poussière et de la saleté. Nettoyez régulièrement l'extérieur de l'appareil en appliquant le protocole de contrôle des infections de votre établissement et du service de bio-ingénierie médicale.

Une fois l'appareil nettoyé, vérifiez-le minutieusement. N'utilisez pas l'appareil si vous constatez qu'il est détérioré ou endommagé.

## **AVERTISSEMENTS :**

- Débranchez tous les appareils électriques du secteur avant de les nettoyer ou de les désinfecter.
- Ne pas débrancher les autres câbles d'interface.
- Si vous renversez un liquide sur le système ou ses accessoires, ou si ces derniers sont accidentellement plongés dans un liquide, contactez un technicien de maintenance, OpSens ou un technicien agréé d'OpSens. Ne vous servez pas de l'appareil avant qu'il ait été testé et jugé apte à être utilisé.

#### MISES EN GARDE :

- Ne nettoyez pas l'appareil dans un autoclave ou à la vapeur.
- Ne plongez pas cet appareil ou ses accessoires dans un liquide.
- Ne versez pas ou ne pulvérisez pas de liquide directement sur l'appareil et ne laissez pas de liquide pénétrer dans les connecteurs ou les ouvertures de l'appareil.
- N'utilisez pas un matériau abrasif pour frotter les instruments : cela risquerait d'endommager la surface du système.
- Veillez à ce que tous les composants du système soient secs avant de rebrancher le système sur le secteur.

## 10.1.1 Unité optique et unité d'affichage

L'unité optique peut être nettoyée à l'aide des désinfectants standard utilisés en milieu hospitalier comme un désinfectant de bas niveau, une solution constituée d'un détergent doux et d'eau, de l'alcool isopropylique (70 %) et tout agent nettoyant standard (pour la surface de l'unité d'affichage uniquement). Le pH des produits de nettoyage doit être aussi neutre que possible.

• DÉBRANCHEZ le câble d'alimentation de l'unité optique du secteur, mais ne débranchez aucun câble d'interface.

- Essuyez l'extérieur de l'unité à l'aide d'un chiffon doux, non pelucheux, légèrement imbibé de solution nettoyante, puis séchez-le.
- Faites très attention lorsque vous nettoyez l'écran du moniteur, car il est plus sensible aux méthodes de nettoyage que le boîtier.
- Ne laissez pas d'eau ou de solution nettoyante pénétrer dans les connecteurs de mesure. Essuyez le pourtour des connecteurs, pas le dessus des connecteurs.
- Remettez l'appareil sous tension.

## 10.1.2 Unité de poignée

- COUPER L'ALIMENTATION de l'unité optique. Ne pas débrancher le câble de l'unité de poignée de l'unité optique.
- Placez le couvercle antipoussière sur l'ouverture de l'unité HU.
- Essuyez délicatement la poignée à l'aide d'une compresse imbibée d'alcool dénaturé (alcool isopropylique à 70 %).
- Ne laissez pas d'eau ou de solution nettoyante pénétrer dans les ouvertures des connecteurs. Essuyez le pourtour des connecteurs, pas le dessus des connecteurs.

#### 10.1.3 Connecteurs optiques

Tous les connecteurs optiques du système OpM3 doivent être maintenus parfaitement propres. Nettoyez l'extrémité proximale des connecteurs optiques mâles à l'aide d'un outil de nettoyage spécialement conçu pour la fibre optique. Nettoyez l'intérieur des connecteurs optiques femelles à l'aide d'un outil de nettoyage spécialement conçu pour la fibre optique.

- Le connecteur optique (mâle) de l'unité de poignée doit être nettoyé avant chaque nouvelle connexion à un OptoWire.
- Le connecteur optique (mâle) de l'unité de poignée et le connecteur optique (femelle) de l'unité optique doivent être nettoyés avant d'être connectés lors de l'installation.
- Pour maintenir le connecteur optique (mâle) de l'unité de poignée et le connecteur optique (femelle) de l'unité optique propres, il est recommandé de toujours les laisser connectés. Ne le débranchez que lorsqu'il doit être remplacé. En cas de déconnexion, il est recommandé de remettre le capuchon antipoussière de l'unité de poignée en place. N'ouvrez le capuchon que lorsque vous êtes prêt à reconnecter les connecteurs optiques.
- La présence de poussière dans les connecteurs risque de réduire la qualité du signal optique et de faire apparaître le message d'alerte « Pas de signal optique».

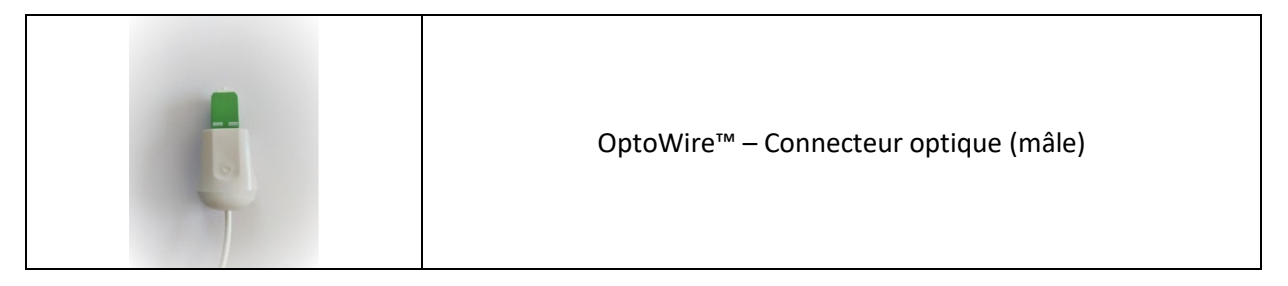

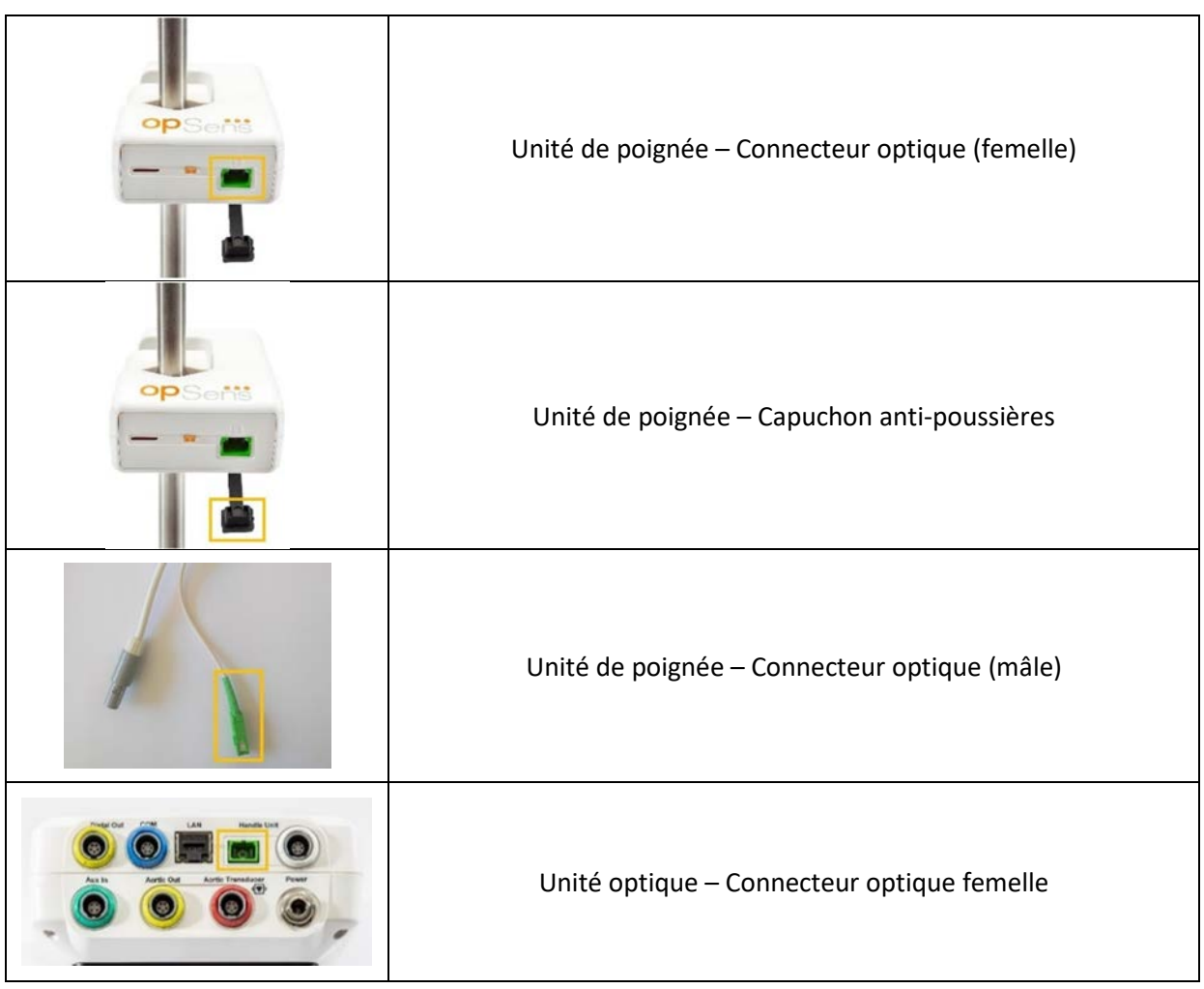

# 10.2 Mesure du courant de fuite

L'OptoMonitor 3 est un système basé sur une plateforme à fibre optique. Mesurez le courant de fuite de l'appareil conformément aux procédures hospitalières standard.

## 10.3 Inspection visuelle

#### 10.3.1 Inspection générale de routine

Vous devez procéder à une inspection visuelle de l'appareil avant chaque utilisation ou à la fréquence indiquée dans les procédures de votre hôpital.

Après avoir coupé l'alimentation de l'OptoMonitor 3 :

- Examinez la propreté et l'état général de l'extérieur de l'appareil. Vérifiez que les boîtiers ne sont ni fissurés, ni cassés, que tous les éléments sont présents, qu'aucun liquide n'a été renversé sur l'appareil et que ce dernier ne présente aucun signe d'effraction.
- Veillez à ce que tous les câbles connectés sur l'OptoMonitor 3 soient bien verrouillés et ne tirez pas sur les câbles sans avoir déverrouillé le mécanisme de verrouillage au préalable.
- Inspectez tous les accessoires (câbles, fils-guides de mesure de pression, etc.). N'utilisez pas l'appareil s'il est endommagé.
- Inspectez l'état général de tous les câbles et de leur protecteur de cordon. Assurez-vous que les gaines isolantes ne sont pas endommagées. Vérifiez que les connecteurs situés à chacune des extrémités des câbles sont correctement branchés afin de prévenir toute rotation ou autre contrainte.

# 10.3.2 Inspection visuelle annuelle

L'OptoMonitor 3 et ses composants doivent être inspectés minutieusement une fois par an.

- Inspectez soigneusement l'appareil afin de vous assurer que son boîtier, son écran et son clavier ne sont pas endommagés. N'utilisez pas l'OptoMonitor 3 s'il est endommagé. Confiez l'appareil endommagé à un technicien qualifié.
- Inspectez toutes les connexions externes afin de vous assurer que les connecteurs sont bien insérés et que les câbles ne sont pas effilochés. Faites remplacer les connecteurs ou les câbles endommagés par un technicien qualifié.
- Inspectez l'unité d'affichage et assurez-vous qu'elle ne présente pas de marques, de rayures ou d'autres dommages. Faites réparer l'unité d'affichage par un technicien qualifié.
- Les inscriptions et les autocollants de sécurité figurant sur l'appareil sont facilement lisibles.

# 10.4 Mise au rebut

L'OptoWire™, la pile de l'horloge et l'équipement électronique doivent être manipulés et mis au rebut conformément à la législation et à la réglementation locales en vigueur.

Il incombe à l'hôpital d'appliquer une procédure de démantèlement adéquate afin de ne pas perdre les données du patient stockées sur l'appareil.

# 11 RÉSOLUTION DES PROBLÈMES

# 11.1 Vérifiez la connexion de l'OptoWire™

Par défaut, l'OptoWire™ est fourni préconnecté à son connecteur FOIC.

#### **Message :**

#### Aucun signal, vérifier la connexion avec OptoWire

ou

# Aucun signal, vérifier la connexion

L'unité d'affichage affiche ce message lorsque l'OptoWire™ n'est pas connecté au connecteur FOIC ou en l'absence d'une connexion optique correcte.

**REMARQUE :** L'indicateur sonore de l'OptoMonitor 3 émet deux tonalités différentes en cas de connexion optique.

- 2 tonalités basses Perte de la connexion de l'OptoWire™/La connexion optique a été déconnectée.
- 2 tonalités hautes Connexion de l'OptoWire™ réussie/Une connexion optique a été établie.

En cas de déconnexion optique :

- 1. Déverrouillez le mécanisme de verrouillage de la poignée, puis retirez délicatement l'OptoWire™ de sa poignée.
- 2. Réinsérez délicatement le fil-guide OptoWire™ dans sa poignée, puis faites pivoter le mécanisme de verrouillage vers la position de verrouillage.

# 11.2 Échec de la mise à zéro

La mise à zéro ne peut pas être effectuée si la pression varie (en cas de pression artérielle pulsatile, par exemple).

En cas d'échec de la mise à zéro, le message **« Mise à zéro interrompue»** s'affiche dans la fenêtre des messages.

- 1. Vérifiez que le fil n'est pas inséré dans le patient.
- 2. Dans l'écran « Réglages », appuyez sur le bouton « Zéro OW» pour procéder à une mise à zéro manuelle du fil.
- 3. Si le message reste affiché alors que la pression est stable (à l'extérieur du patient), vérifiez toutes les connexions.
- 4. Si le message reste affiché après avoir vérifié toutes les connexions, remplacez le fil.

## 11.3 Mise à zéro effectuée deux fois

Le message « **Mise à zéro interrompue, l'ancienne valeur sera utilisée**» s'affiche lorsque le fil a déjà été mis à zéro par le passé et qu'une valeur zéro est stockée dans la mémoire. Le fil est prêt à l'emploi.

**REMARQUE :** L'OptoWire™ est un dispositif à usage unique.

#### 11.4 Échec de la mise à zéro de l'entrée aortique

La mise à zéro de l'entrée Pa du capteur ne peut pas être effectuée dans les cas suivants :

- La pression varie (en cas de pression artérielle pulsatile, par exemple).
- La différence entre la valeur AO du capteur et la valeur Pa de l'unité d'affichage est de ± 200 mmHg.

En cas d'échec de la mise à zéro de la Pa, dans le cas où la mise à zéro de la Pa n'a pas été effectuée, le message « **Échec de la mise à zéro aortique!** » apparait.

Si la Pa a déjà été mise à zéro et qu'une valeur zéro est stockée dans la mémoire, le message **« Échec de la mise à zéro aortique, l'ancienne valeur sera utilisée»** apparait**.**

Vérifiez que le robinet d'arrêt aortique est ouvert à l'air libre.

- 1. Veillez à ce que toutes les connexions soient correctement effectuées.
- 2. Appuyez sur le bouton « Zéro AO» pour lancer la mise à zéro de la Pa.

# 11.5 Échec de l'égalisation

#### **« Aucun signal Pd détecté »**

L'égalisation ne sera pas réalisée car aucun signal Pd n'est détecté. Vérifiez les connexions entre l'OptoWire, l'unité de poignée, l'unité optique et l'unité d'affichage. Assurez-vous que l'unité optique et l'unité d'affichage sont toutes deux sous tension.

#### **« Aucun signal Pa détecté»**

L'égalisation ne sera pas réalisée car aucun signal Pa n'est détecté. Vérifiez les connexions entre l'(AUX), l'unité de poignée, l'unité optique et l'unité d'affichage. Assurez-vous que l'unité optique et l'unité d'affichage sont toutes deux sous tension.

## **« Erreur de communication avec l'unité optique. Vérifiez la puissance du signal sans fil ou la connexion physique. »**

L'égalisation ne sera pas réalisée à cause d'une mauvaise connexion ou de l'absence de connexion entre l'unité optique et l'unité d'affichage. Vérifiez les connexions des câbles et la puissance du signal si l'unité optique et l'unité d'affichage sont connectés au moyen d'une liaison sans fil.

## **« La différence entre les pressions moyennes est hors limite. Veuillez vérifier la configuration et vous assurer que les courbes de pression sont valides. »**

L'égalisation ne sera pas réalisée à cause d'une mauvaise connexion ou de l'absence de connexion entre l'unité optique et l'unité d'affichage. Cela signifie que le facteur d'égalisation ne se situe pas entre 0,48 et 2,08.

## **« Impossible de calculer le dPR. Veuillez vous assurer que les courbes de pression sont valides et alignées. »**

Après une première tentative d'égalisation, si le facteur d'égalisation ou le facteur dPR ne peut pas être appliqué sur l'unité optique (OU), le logiciel essaiera automatiquement d'effectuer une nouvelle égalisation. Après deux échecs d'égalisation successifs, ce message s'affiche et l'égalisation n'est pas réalisée car les courbes de pression ne sont pas de suffisamment bonne qualité (atténuation de la pression, agent de contraste, etc.) ou car elle présente une forme inattendue.

#### **« Égalisation non complétée. »**

Si ce message apparaît sur l'écran, contactez OpSens pour obtenir des instructions de dépannage.

## 11.6 Messages concernant le décalage du fil-guide de mesure de pression

#### **« Veuillez vous assurer que les courbes de pression sont valides et alignées. »**

Il s'agit d'un message d'avertissement. Il indique à l'utilisateur que le délai entre les valeurs Pa et Pd ne peut pas être calculé ou que la valeur calculée est hors limite. Dans les deux cas, c'est à l'utilisateur de décider s'il souhaite ajuster le paramètre « *Décalage fil-guide de pression (ms)* » ou pas.

Ce message n'empêche pas l'égalisation.

# 11.7 Répétition de l'égalisation

L'égalisation ne s'effectue normalement qu'une seule fois, au début de l'évaluation de la FFR ou du dPR. Si une nouvelle égalisation est lancée en appuyant sur le bouton « Égalisation », le message « **Égalisation déjà effectuée – Recommencer?** » apparaît pour vous prévenir avant une possible égalisation accidentelle. Cliquez sur « Oui » pour confirmer, « Non » pour annuler et « Réinitialiser» pour annuler l'égalisation et rétablir la pression Pd par défaut. Afin d'éviter une étape supplémentaire après un éventuel redémarrage, le facteur d'égalisation N'EST PAS réinitialisé lors du redémarrage de l'instrument. Les paramètres d'égalisation sont conservés dans la mémoire non volatile du connecteur GFC ou de l'OptoWire™, en fonction de la version de l'OptoWire™ utilisée.

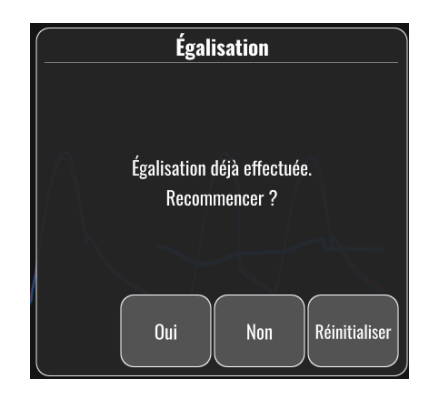

#### **« Le facteur d'égalisation précédent n'est pas valide. »**

Ce message peut apparaître si l'ancien facteur enregistré est invalide ou corrompu. L'utilisateur doit recommencer l'égalisation.

## 11.8 Défaut de correspondance entre le connecteur GFC et l'OptoWire™

Certaines générations d'OptoWire™ sont livrées avec un connecteur GFC. L'OptoWire™ ne peut être utilisé qu'avec le connecteur GFC unique fourni dans le même emballage. Ils doivent tous les deux être insérés dans l'unité de poignée pour fonctionner.

Si le système détecte une anomalie, les voyants orange de l'unité de poignée se mettent à clignoter.

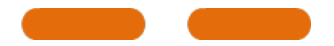

L'indicateur sonore de l'OptoMonitor 3 émet 3 tonalités moyennes.

Le message « **Le connecteur GFC et l'OptoWire ne correspondent pas**» s'affiche dans la fenêtre des messages.

# 12 SPÉCIFICATIONS

# 12.1 Spécifications techniques

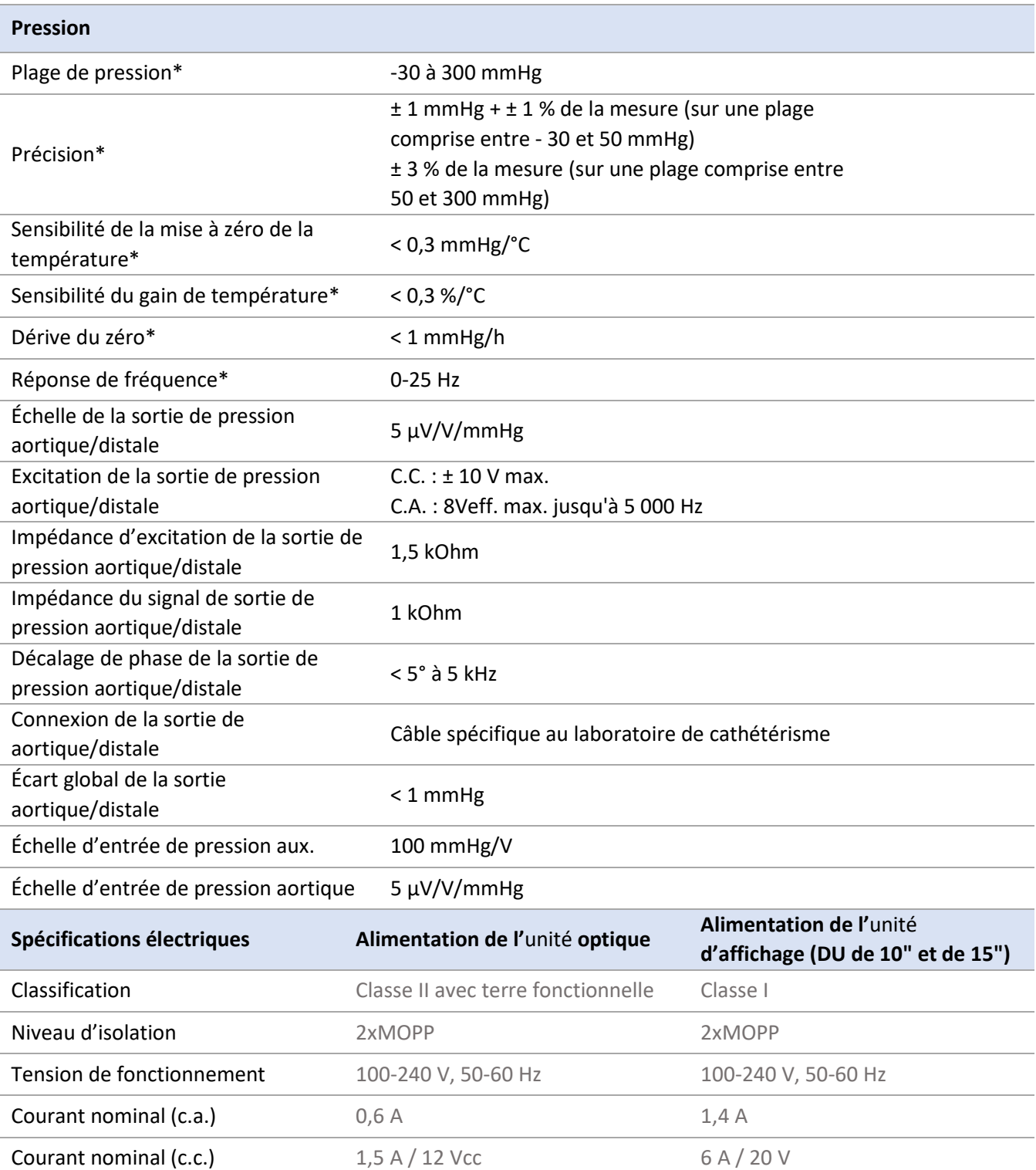

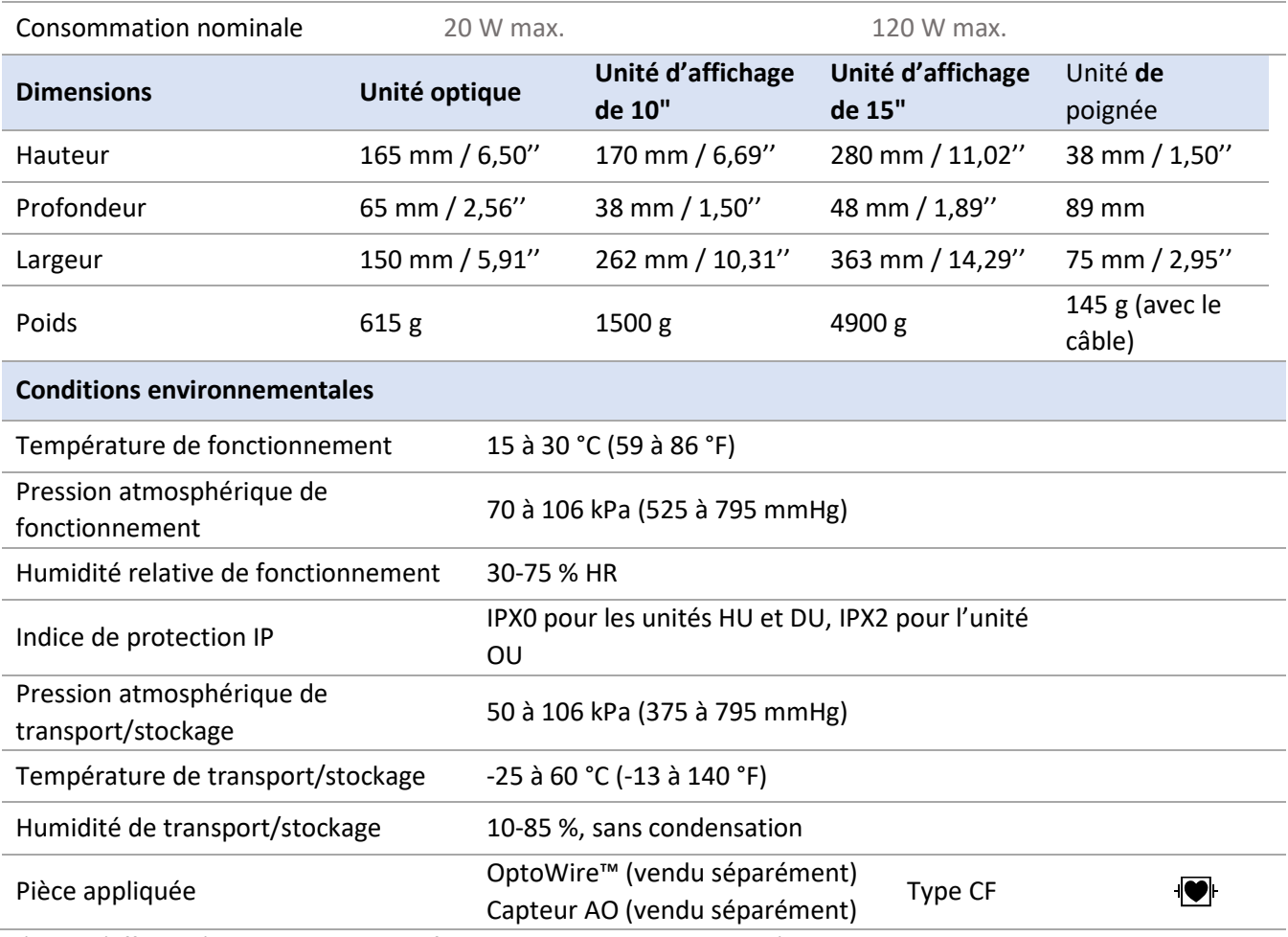

\*Inclut l'effet de l'OptoMonitor 3 et du fil-guide de mesure de pression d'OpSens.

# 13 INFORMATIONS RELATIVES AUX COMMANDES

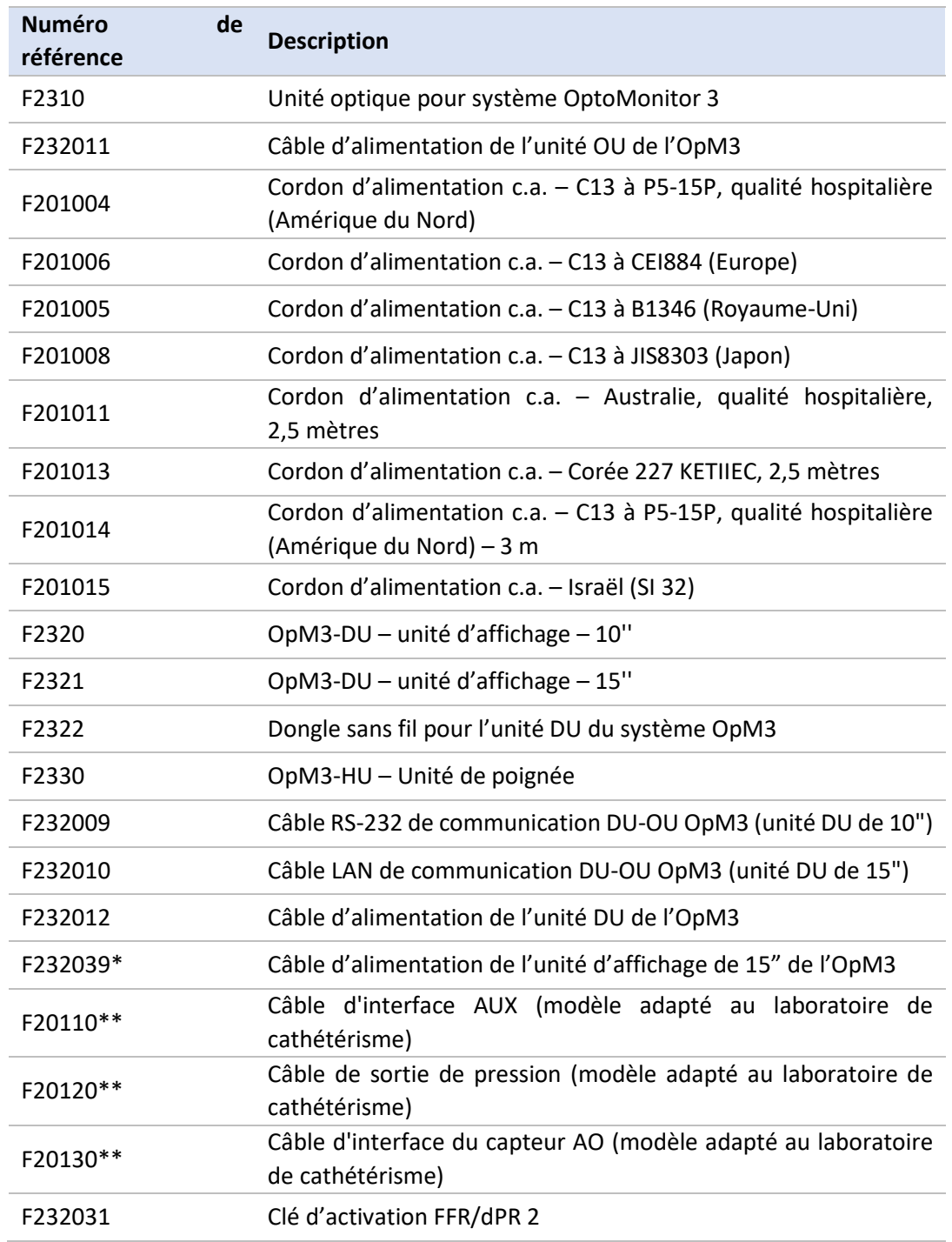

\*Le câble d'alimentation pour l'unité d'affichage de 15" dépend du modèle utilisé.

\*\*Les câbles d'interface dépendent du système hémodynamique utilisé dans votre laboratoire de cathétérisme ; contactez OpSens par téléphone au +1 418 781 0333 ou par courriel à l'adresse info@opsensmedical.com pour connaître les câbles d'interface à utiliser.

# 14 JOURNAL DU SYSTÈME OPTOMONITOR 3 – VALEUR D'ENTRÉE DISTALE

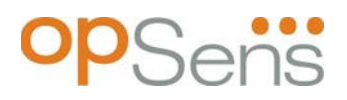

Cher client,

Le journal du système OptoMonitor 3 permet d'enregistrer la valeur d'entrée distale (valeur diagnostique) de l'OptoMonitor 3 lors de l'installation initiale. Nous vous recommandons de remplir le journal et de le conserver dans un fichier afin de pouvoir le consulter lors de la maintenance de votre système. Ce fichier journal servira de référentiel de comparaison lors des futures opérations de maintenance.

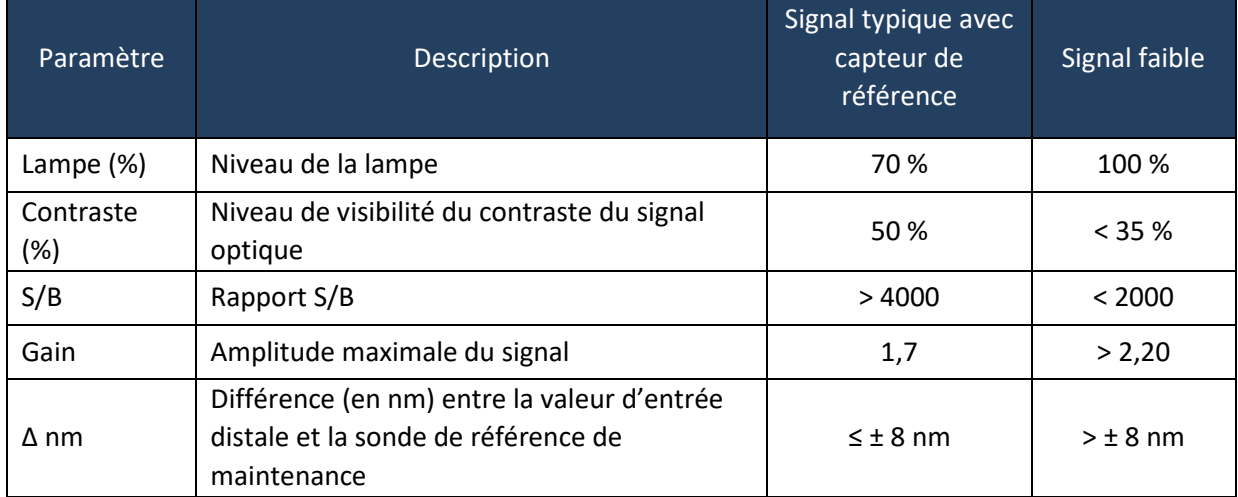

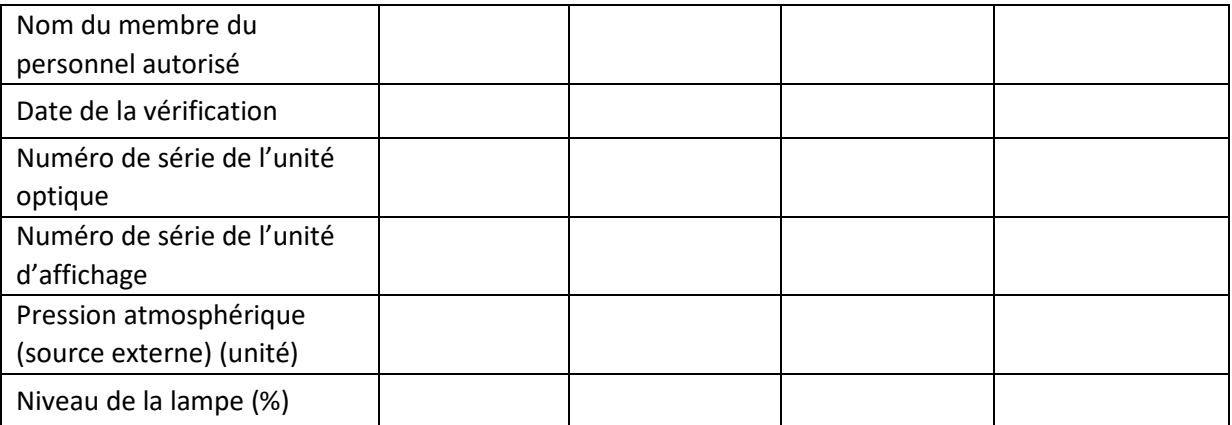

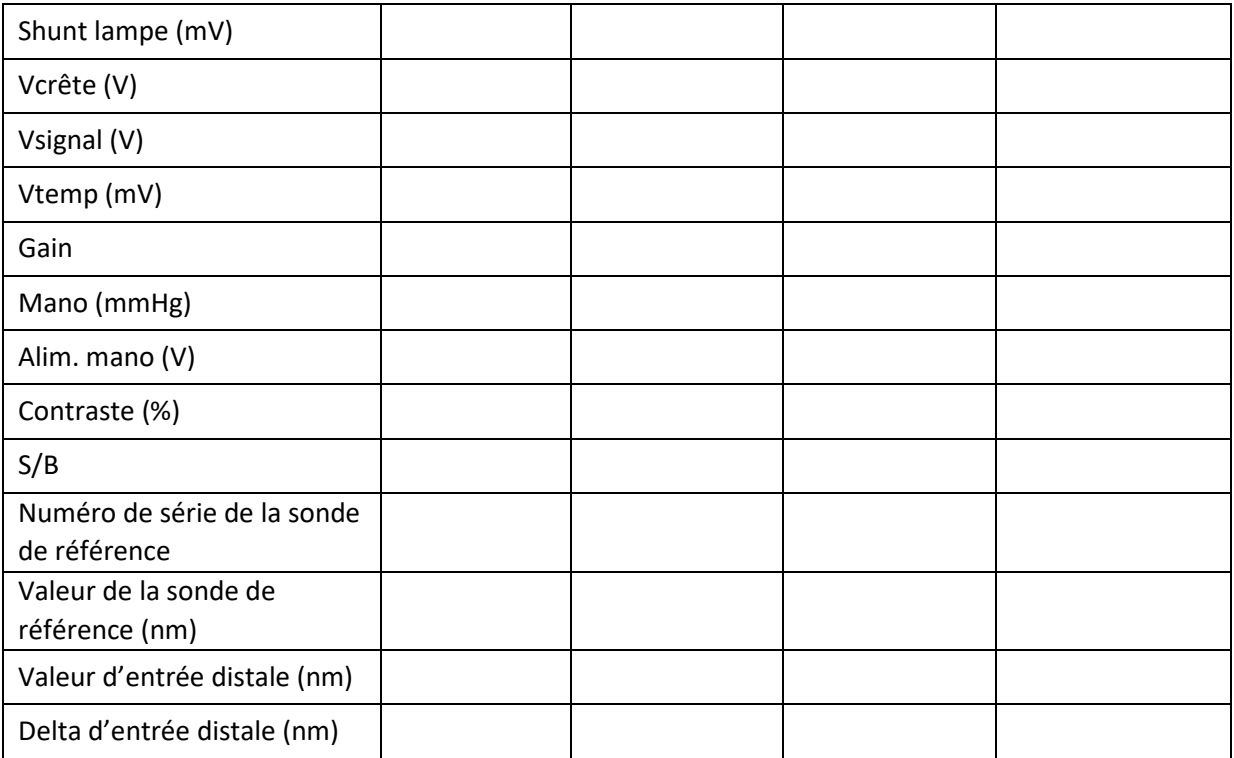

# 15 Annexe A : Instructions pour l'installation de l'OptoMonitor 3

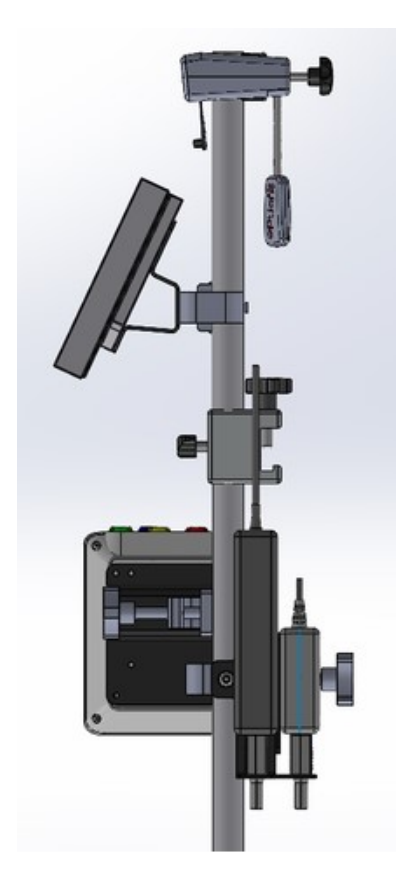

Les instructions suivantes expliquent comment installer l'unité de poignée, l'unité d'affichage, l'unité optique et le PSU au chevet du patient. À noter qu'il ne s'agit là que d'une suggestion d'installation.

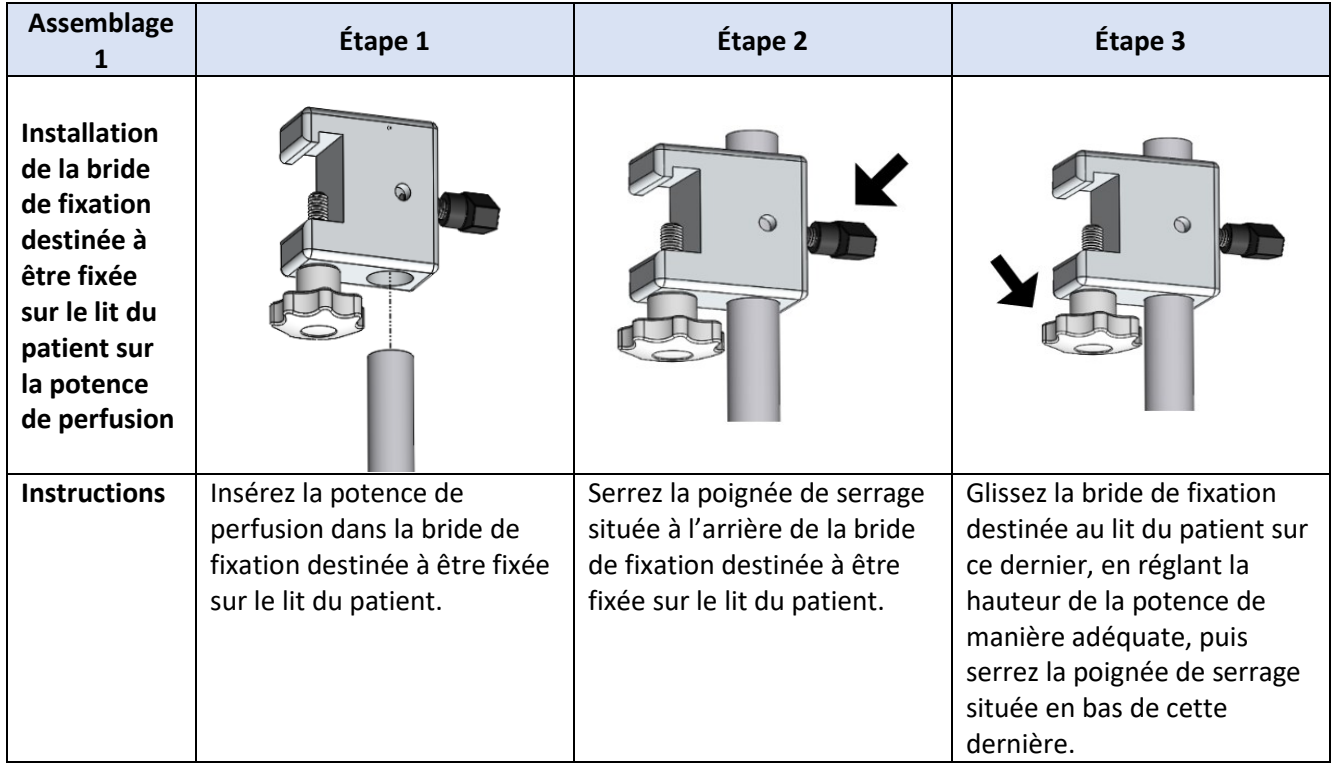

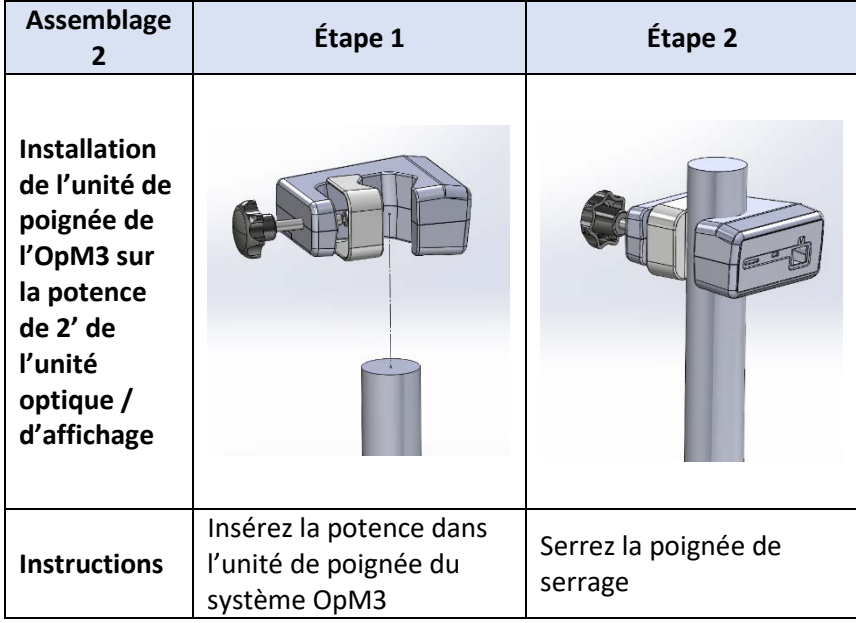
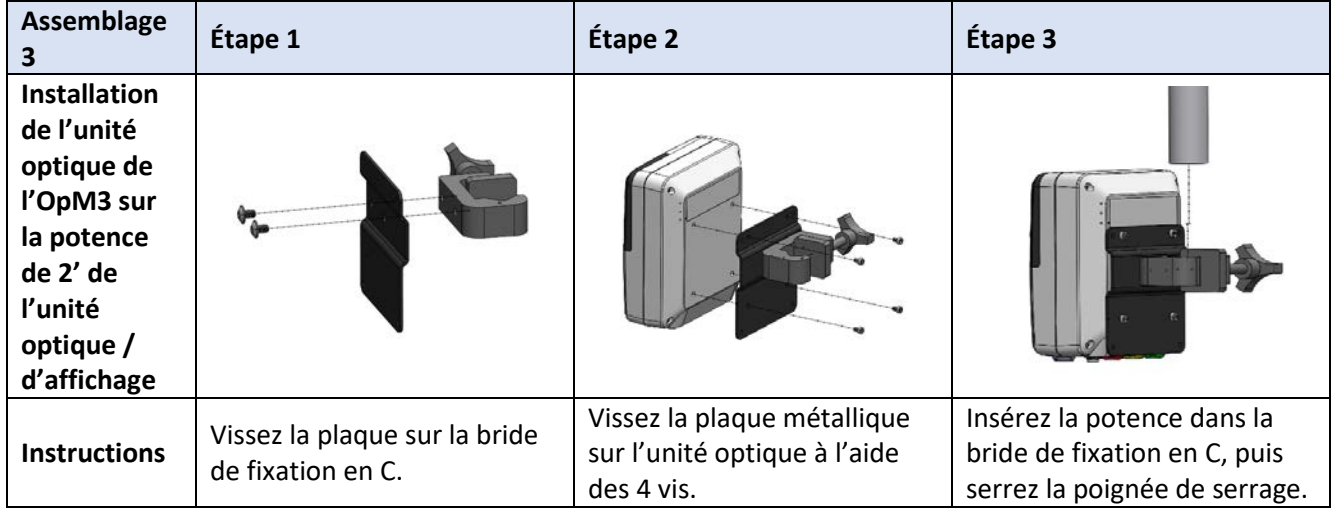

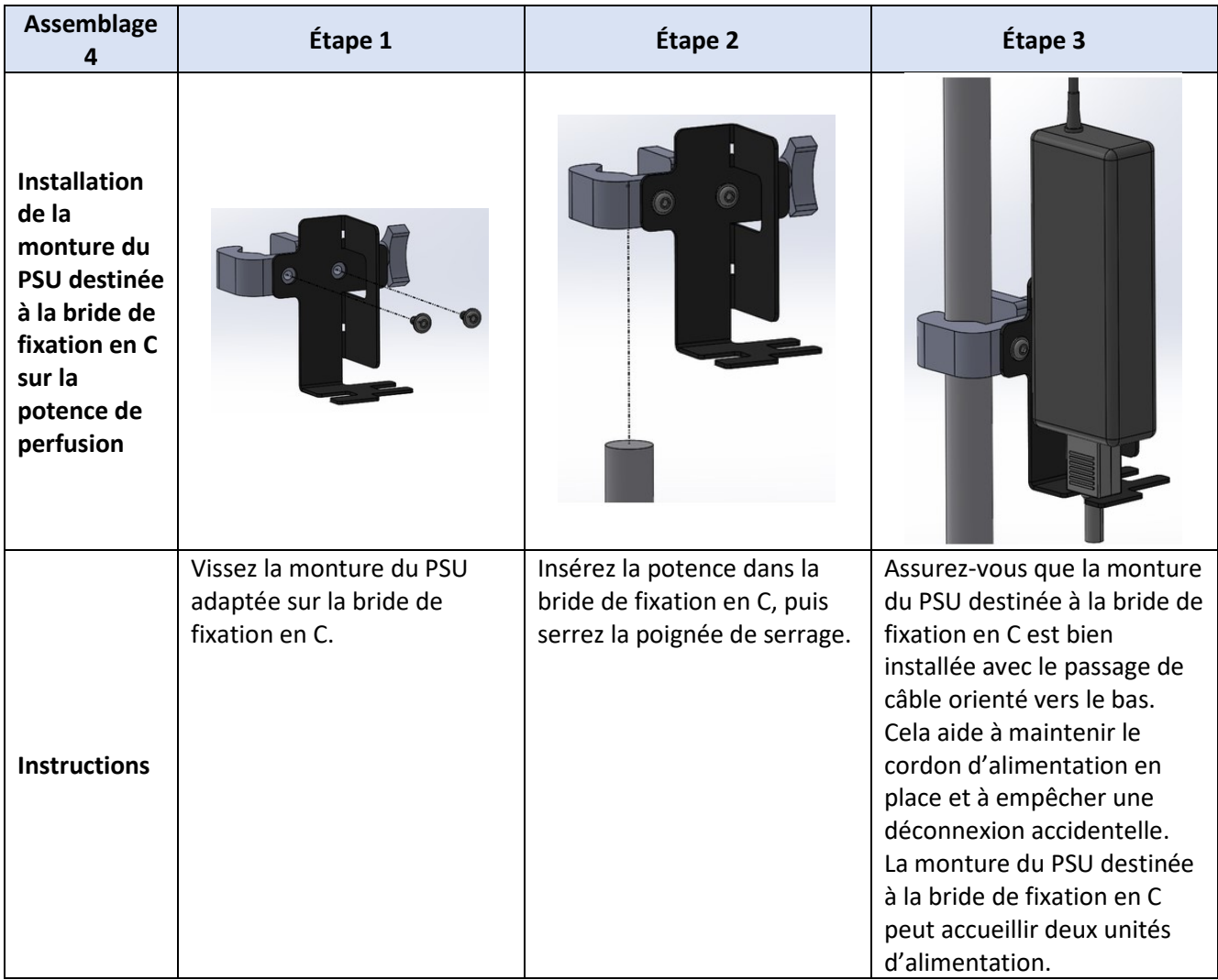

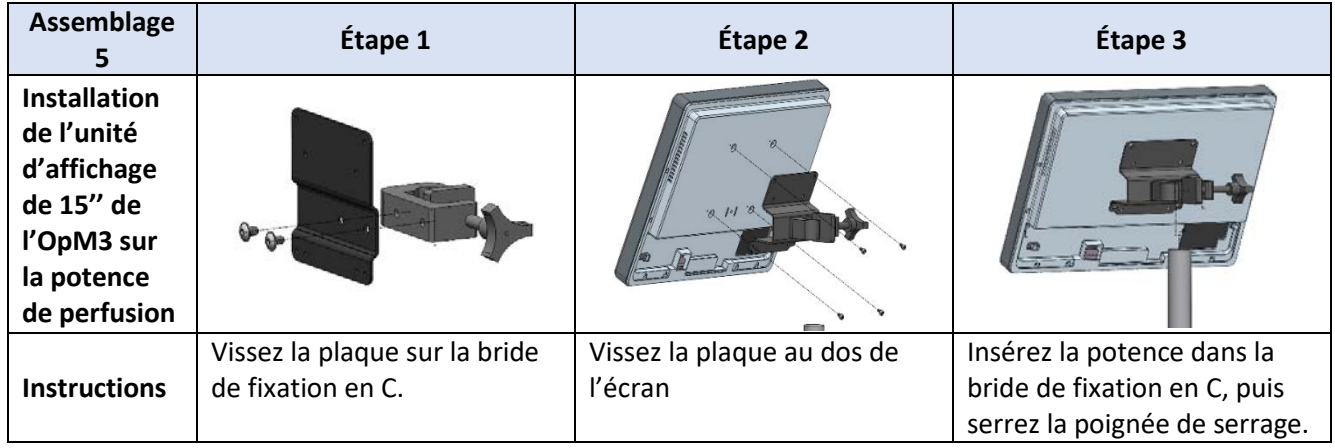

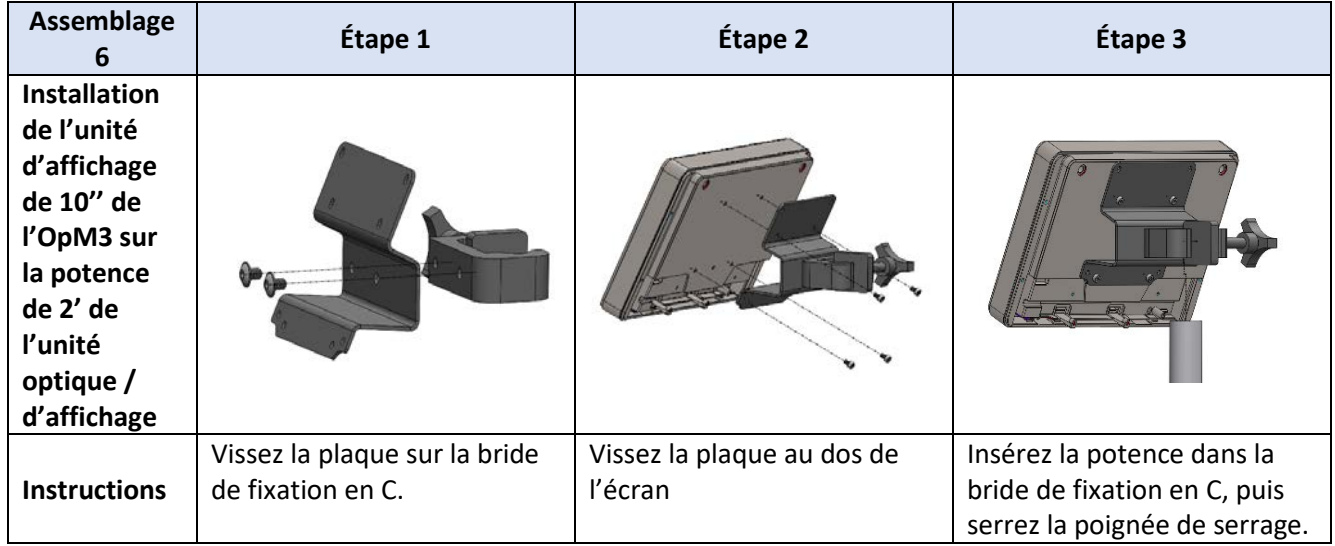

Les instructions suivantes expliquent comment installer l'unité d'affichage sur un bureau lorsque l'unité d'affichage est installé dans la salle de contrôle du laboratoire de cathétérisme.

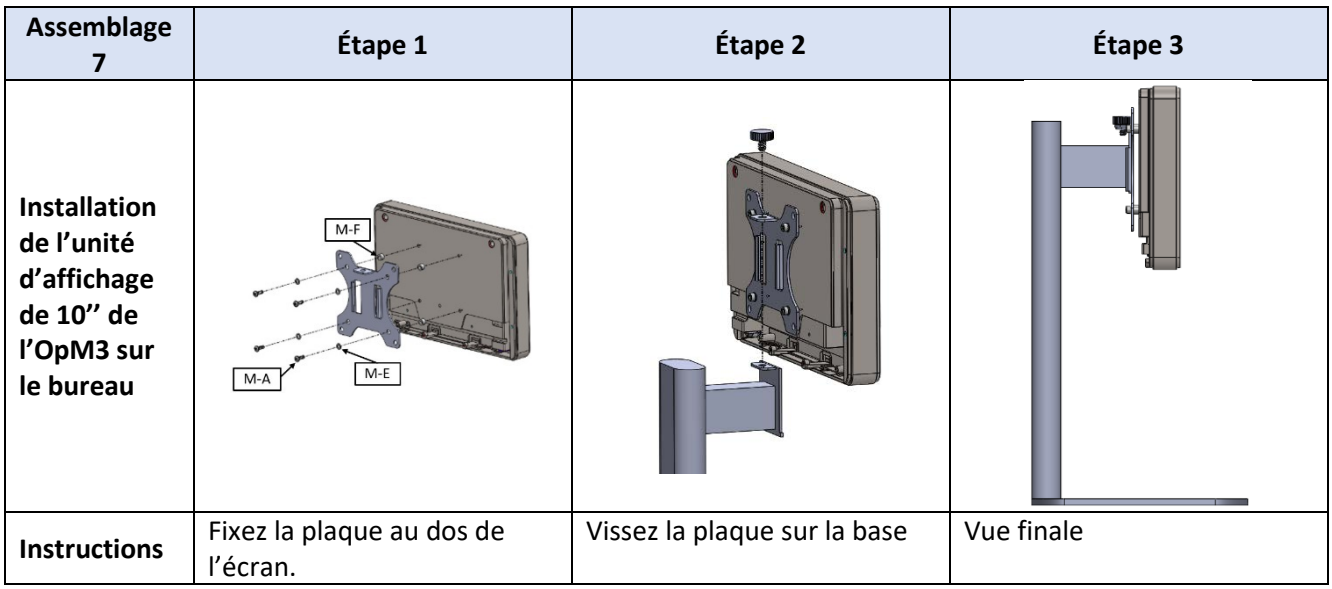

À noter qu'il ne s'agit là que d'une possibilité d'installation alternative basée sur les assemblages 5 et 6.

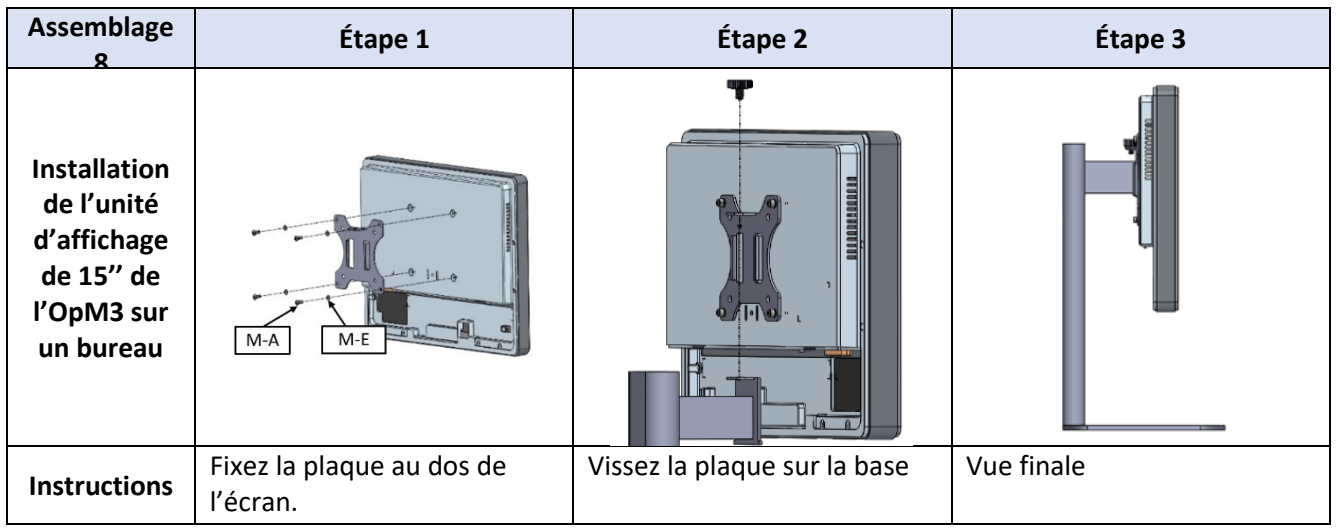

## 16 Paramètres

Sauf indication contraire de la part du personnel de l'hôpital, les paramètres doivent être réglés comme suit :

Période de moyennage : **3** battements

Échelle de pression : **0-150** mmHg ou **0-200** mmHg

Échelle de temps : **6** mm

Enregistrement : Le paramétrage du système est validé par l'apposition d'initiales sur l['Annexe B](#page-114-0)

# 17 Calibrage de l'entrée auxiliaire à l'aide de l'OptoMonitor 3 et du système hémodynamique du laboratoire de cathétérisme

#### Connexion des câbles

- Le câble de sortie Pd se connecte sur le canal BP1 du système hémodynamique ; le canal BP1 correspond au canal d'entrée du capteur AO du patient.
- Le câble d'entrée Pa se connecte sur la sortie de haut niveau du système hémodynamique. La sortie de haut niveau est de 100 mmHg/V
- 1. Allez dans l'écran de maintenance en passant par l'écran « Réglages ». Appuyez sur le bouton « Calibrage entrée/sortie» situé au milieu de la rangée supérieure de l'écran. Assurez-vous que le paramètre « Source Pa » est réglé sur « Aux ».
- 2. Dans le cadre « Sortie Pd », cliquez sur le menu déroulant « Sortie (mmHg) » et sélectionnez « 0 ».
- 3. Procédez à la mise à zéro du canal BP1 du laboratoire de cathétérisme.
- 4. Dans le cadre « Entrée AUX», vérifiez que la valeur indiquée dans « Lecture (mmHg) » est égale à « 0,0 ». **Si ce n'est pas le cas,** corrigez les valeurs de compensation jusqu'à ce que ça le soit. Passez alors à l'étape 5.
- 5. Puis, dans le cadre « Sortie Pd», cliquez sur le menu déroulant « Sortie (mmHg) » et sélectionnez « 200 ». Vérifiez que la valeur Pa indiquée sur l'écran du laboratoire de cathétérisme se situe entre 180 et 220 mmHg.
- 6. Dans le cadre « Entrée AUX», vérifiez que la valeur indiquée dans « Lecture (mmHg) » est égale (± 1 mmHg) à celle affichée sur l'écran du laboratoire de cathétérisme. (Ex. : si l'écran du laboratoire de cathétérisme indique 196 mmHg, la valeur indiquée par l'OptoMonitor 3 doit être comprise entre 195 et 197 mmHg.) Si ce n'est pas le cas, corrigez les valeurs de gain de l'entrée AUX. jusqu'à ce que la valeur indiquée dans « Mesure (mmHg) » soit égale (± 1 mmHg) à la valeur mesurée par le laboratoire de cathétérisme.
- 7. Calibrage terminé. Notez toutes les valeurs de compensation/gain dans l'Annexe [B.](#page-114-0)

## 18 Calibrage de l'entrée Pa à l'aide de l'OptoMonitor 3 et du capteur AO

Si nécessaire, il est possible de régler le gain d'entrée du capteur AO.

## 19 Étalonnage de la sortie Pd

Le calibrage de la sortie Pd s'effectue une fois le système connecté dans sa configuration finale, c.-à-d. avec la sortie Pd de l'OptoMonitor 3 connectée sur l'entrée du système hémodynamique prévue à cet effet.

#### Connexion des câbles

- Sortie Pd connectée à l'entrée du système hémodynamique prévue à cet effet (ex. : BP2).
- Le câble d'entrée Pa se connecte sur la sortie de haut niveau du système hémodynamique. La sortie de haut niveau du système hémodynamique est de 100 mmHg/V.
- 1. Allez dans l'écran de maintenance en passant par l'écran « Réglages ». Appuyez sur le bouton « Calibrage entrée/sortie» situé au milieu de la rangée supérieure de l'écran. Assurez-vous que le paramètre « Source Pa » est réglé sur « Aux ».
- 2. Dans le cadre « Sortie distale », vérifiez que les paramètres « Sortie (mmHg) », « Décalage» et « Gain » sont réglés sur « 0 », « 0 » et « 1.00 », respectivement.
- 3. Procédez à la mise à zéro de l'entrée du laboratoire de cathétérisme.
- 4. Vérifiez la valeur de mesure indiquée par le laboratoire de cathétérisme. Assurez-vous que la valeur Pa indiquée est bien « 0 » (± 1 mmHg). **Si ce n'est pas le cas**, corrigez les valeurs de décalage affichées dans le cadre « Sortie Pd » jusqu'à ce que ça le soit.
- 5. Puis, dans le cadre « Sortie Pd », réglez le paramètre « Sortie (mmHg) » sur « 200 ».
- 6. Vérifiez que la mesure de Pa indiquée par le laboratoire de cathétérisme est de 200 ± 1 mmHg. **Si ce n'est pas le cas**, corrigez le gain de la sortie de Pd jusqu'à ce que la valeur affichée dans le laboratoire de cathétérisme soit de 200 ± 1 mmHg.
- 7. Calibrage terminé. Notez toutes les valeurs de compensation/gain dans l'Annexe B.

## 20 Calibrage de la sortie aortique

#### Connexion des câbles

- Le câble de sortie de Pa se connecte sur l'entrée du capteur de pression aortique.
- Le câble d'entrée de Pa se connecte sur la sortie du capteur de pression aortique.
- 1. Allez dans l'écran de maintenance en passant par l'écran « Réglages». Appuyez sur le bouton « Calibrage entrée/sortie » situé au milieu de la rangée supérieure de l'écran. Assurez-vous que le paramètre « Source Pa est réglé sur « Capteur ».

**REMARQUE :** Il convient d'éviter les écarts au niveau de la sortie Pa afin de ne pas altérer les données de pression qui sont envoyées au laboratoire de cathétérisme.

- 2. Dans le cadre « Sortie de capteur de pression aortique», vérifiez que les paramètres « Sortie (mmHg) » et « Gain » sont réglés sur « 0 » et « 1.00 », respectivement.
- 3. Procédez à la mise à zéro de l'entrée du laboratoire de cathétérisme.
- 4. Dans le cadre « Sortie du capteur AO», réglez le paramètre « Sortie (mmHg) » sur 200 mmHg.
- 5. Vérifiez la valeur indiquée par le capteur. Veillez à ce que le laboratoire de cathétérisme indique 200 ± 1 mmHg. **Si ce n'est pas** le cas, corrigez le gain de la sortie du capteur de pression aortique jusqu'à ce que ça le soit. Notez toutes les valeurs dans l'Annexe [B.](#page-114-0)

## 21 Réception des travaux d'installation

Une fois l'installation terminée, le représentant de l'hôpital doit signer l'Annexe B - Liste de vérification [de l'installation](#page-114-0) dûment remplie.

# <span id="page-114-0"></span>22 Annexe B – Liste de vérification de l'installation

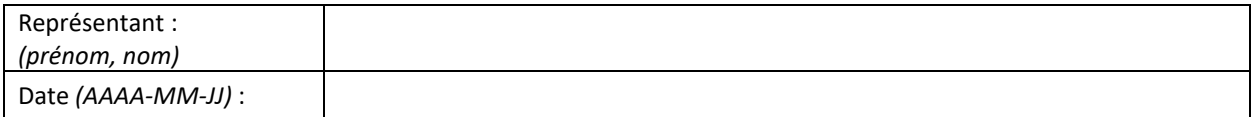

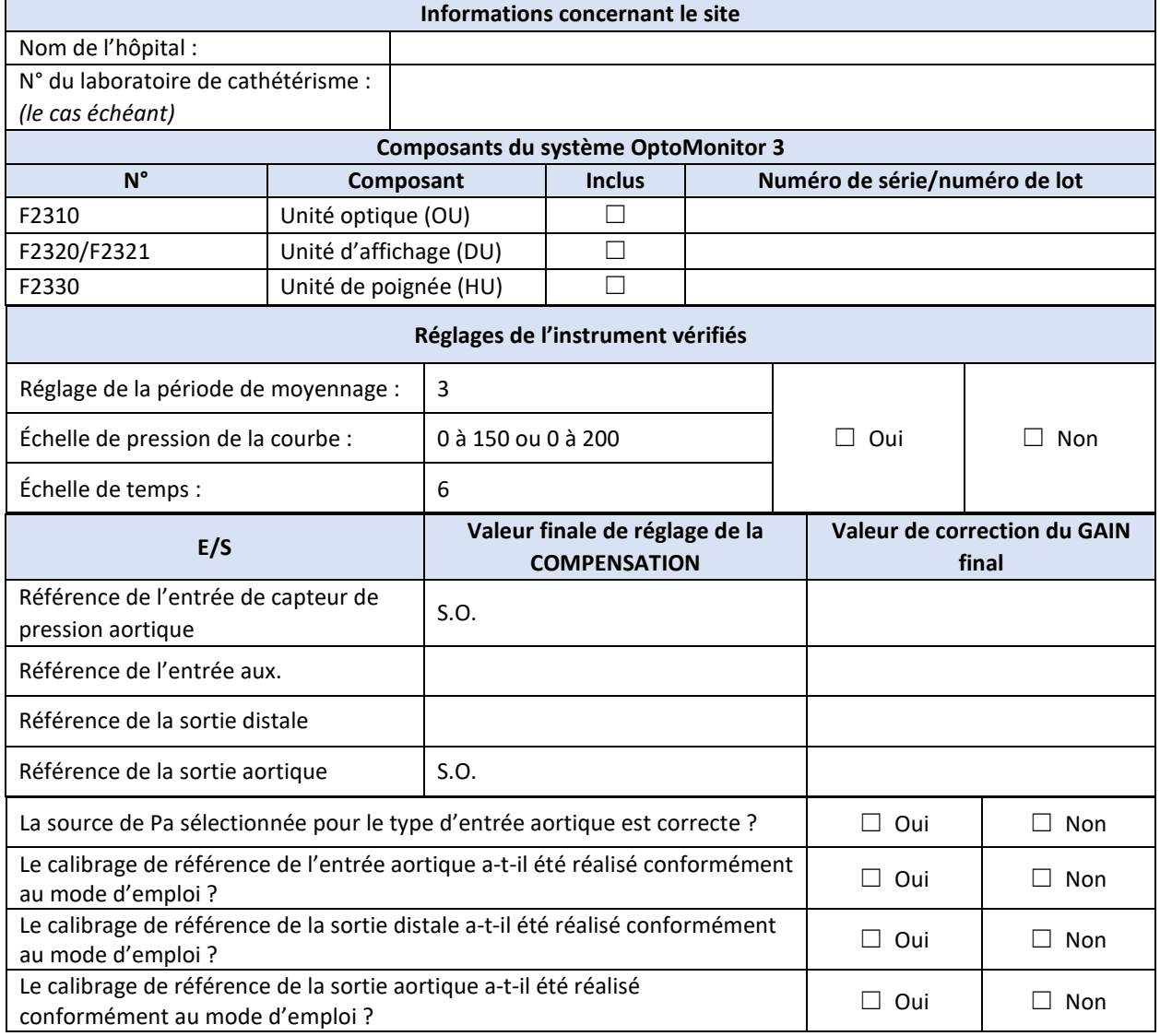

Signature :

Pour tout renseignement complémentaire, veuillez contacter OpSens au +1 418 781 0333 ou visiter notre site internet [www.opsensmedical.com](http://www.opsensmedical.com/)

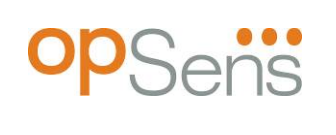

Siège social : Opsens Inc. 750 Boulevard du Parc Technologique Québec QC G1P 4S3 Canada Courriel : info@opsensmedical.com www.opsensmedical.com

Le terme et les logos Bluetooth® sont des marques déposées de la société Bluetooth SIG, Inc. et toute utilisation de ces marques par [nom du titulaire de la licence] est régie par un contrat de licence. OptoWire™ est une marque déposée de la société Opsens Inc. Les autres marques et noms commerciaux sont la propriété de leurs titulaires respectifs.

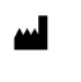

**Fabriqué par**: Opsens Inc., 750 Boulevard du Parc Technologique, Québec QC G1P 4S3, Canada – Tél. : +1.418.781.0333 – [www.opsensmedical.com](http://www.opsensmedical.com/)

**Représentant agréé au sein de l'UE**: MDSS GmbH, Schiffgraben 41, 30175 Hanover, EC REP Allemagne

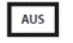

**Promoteur australien**: Emergo Australia, 201 Sussex Street, Darling Park, Tower II, Level 20, Sydney, NSW 2000, Australie

CH REP

**Représentant agréé pour la Suisse**: MedEnvoy Switzerland, Gotthardstrasse 28, 6302 Zug, Suisse

©2024 Opsens Inc. Tous droits réservés. Les caractéristiques de ce produit sont susceptibles d'être modifiées sans préavis.

 $C \epsilon$ <sub>2797</sub>